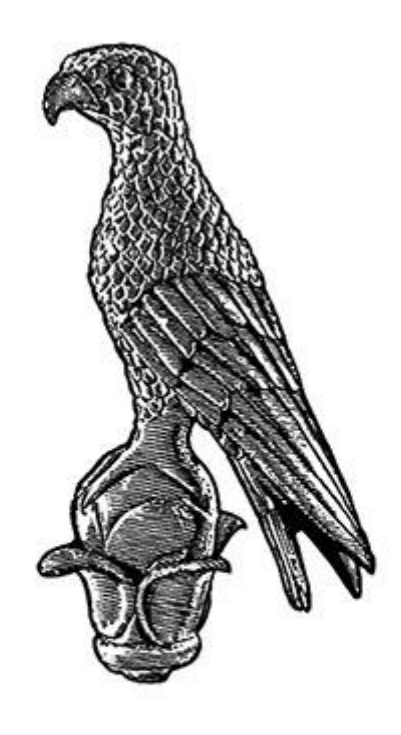

# ΠΑΝΕΠΙΣΤΗΜΙΟ ΙΩΑΝΝΙΝΩΝ

ΤΜΗΜΑ ΠΛΗΡΟΦΟΡΙΚΗΣ ΚΑΙ ΤΗΛΕΠΙΚΟΙΝΩΝΙΩΝ (ΑΡΤΑ)

# **ΠΤΥΧΙΑΚΗ ΕΡΓΑΣΙΑ**

# **ΤΙΤΛΟΣ ΕΡΓΑΣΙΑΣ**

**¨Ανάπτυξη E-SHOP φαρμακείου με χρήση του προγράμματος WordPress και του εργαλείου WooCommerce¨**

Βουρλόκας Ζαχαρίας

Επιβλέπων καθηγητής: ΕΥΡΙΠΙΔΗΣ ΓΛΑΒΑΣ

Άρτα, Νοέμβριος, 2022

# **"DEVELOPMENT OF A PHARMACY E-SHOP USING THE WORDPRESS PROGRAM AND THE WOOCOMMERCE TOOL"**

**Εγκρίθηκε από τριμελή εξεταστική επιτροπή** 

**Τόπος, Ημερομηνία**

# **ΕΠΙΤΡΟΠΗ ΑΞΙΟΛΟΓΗΣΗΣ**

**1. Επιβλέπων καθηγητής**

# **ΓΛΑΒΑΣ ΕΥΡΙΠΙΔΗΣ,**

**2. Μέλος επιτροπής**

# **ΤΖΑΛΑΣ ΑΛΕΞΑΝΔΡΟΣ,**

**3. Μέλος επιτροπής ΓΙΑΝΝΑΚΕΑΣ ΝΙΚΟΛΑΟΣ,** **Δήλωση μη λογοκλοπής**

**Δηλώνω υπεύθυνα και γνωρίζοντας τις κυρώσεις του Ν. 2121/1993 περί Πνευματικής Ιδιοκτησίας, ότι η παρούσα μεταπτυχιακή εργασία είναι εξ ολοκλήρου αποτέλεσμα δικής μου ερευνητικής εργασίας, δεν αποτελεί προϊόν αντιγραφής ούτε προέρχεται από ανάθεση σε τρίτους. Όλες οι πηγές που χρησιμοποιήθηκαν (κάθε είδους, μορφής και προέλευσης) για τη συγγραφή της περιλαμβάνονται στη βιβλιογραφία.** 

**ΒΟΥΡΛΟΚΑΣ ΖΑΧΑΡΙΑΣ**

# ΠΕΡΙΛΗΨΗ

Στην παρούσα εργασία με τίτλο "Ανάπτυξη E-SHOP φαρμακείου με χρήση του προγράμματος WordPress και του εργαλείου WooCommerce" θα ασχοληθούμε με την ανάπτυξη νέων τεχνολογιών στο τομέα των αγοροπωλησιών ο οποίος πλέον στηρίζεται στην δημιουργία ηλεκτρονικών καταστημάτων την οποία κατασκευή και χρήση τους θα εξηγήσουμε εκτενώς παρακάτω. Έτσι μέσω της συγκεκριμένης πτυχιακής εργασίας δίνεται η δυνατότητα δημιουργίας ενός εγχειρίδιου χρήσης για την δημιουργία ενός ηλεκτρονικού καταστήματος από την δημιουργία του ως την χρήση του.

Πιο συγκεκριμένα η παρακάτω εργασία αποτελείτε από 5 κεφάλαια τα οποία θα αναλύσω παρακάτω:

Αρχικά θα παρουσιαστούν θεωρητικά κομμάτια τα οποία θα αφορούν την ιστορία του διαδικτύου, των ιστοσελίδων καθώς και τις κατηγορίες αυτών. Επίσης θα αναφερθούμε στην υψηλής σημασίας για την ιστοσελίδα μας Domain Name αλλά και του Web Hosting. Στο δεύτερό κεφάλαιο Θα μιλήσουμε για τα συστήματα διαχείρισης περιεχομένου (CMS) ,από ποια μέρη αποτελούνται καθώς και σε ποιες κατηγορίες χωρίζονται και θα τις αναλύσουμε. Στο τρίτο κεφάλαιο θα μιλήσουμε για το ηλεκτρονικό επιχειρείν, θα εξεταστούν τα πλεονεκτήματα και τα μειονεκτήματα τους, τις δυνατότητες και την ευελιξία που αυτό μας προσφέρει, όπως επίσης θα δούμε νέα επιχειρηματικά μοντέλα αλλά και τους κινδύνους που αυτά εγκυμονούν.

Στο τέταρτο κεφάλαιο φθάνουμε στο πιο σημαντικό τμήμα της πτυχιακής μας εργασίας που είναι η ανάλυση του συστήματος διαχείρισης περιεχομένου WordPress με το οποίο δημιουργήσαμε το ηλεκτρονικό μας κατάστημα. Παρουσιάζεται και αναλύεται η διαδικασία με την οποία το δημιουργήσαμε, αναλύονται οι δυνατότητες του, τα πρόσθετα και οι μονάδες του, όπως επίσης και η εγκατάσταση και η χρήση του εργαλείο WooCommerce.

Τέλος, στο πέμπτο κεφάλαιο θα αναλύσουμε βήμα βήμα με ένα εγχειρίδιο χρήσης πως κάποιος αρχάριος μπορεί να εγκαταστήσει την πλατφόρμα, να δημιουργήσει το ηλεκτρονικό κατάστημα αλλά και πως να στήσει τα προϊόντα του έτσι ώστε να γίνει το κατάστημα του πιο ανταγωνιστικό στα μάτια του αγοραστή.

**Λέξεις-κλειδιά: Ιστοσελίδα, Ηλεκτρονικό εμπόριο, WordPress, Τεχνολογία,** 

#### **ABSTRACT**

This project entitled << Development of a pharmacy E-shop using the WordPress program and the WooCommerce tool >> we will deal with the development of new technologies in the field of buying and selling, which is now based on the creation of electronic stores, the construction and use of which we will explain in detail below. So, through this specific project, it is possible to create a user manual for the creation of an online store from its creation to its use.

More specifically, the following project consists of 5 chapters which I will analyze below:

Initially, theoretical parts will be presented which will concern the history of the internet, websites, and their categories. We will also refer to the high importance for our website, Domain Name and Web Hosting. In the second chapter, we will talk about content management systems (CMS), what parts they consist of, and what categories they are divided into, and we will analyze them. In the third chapter we will talk about Ecommerce, we will examine their advantages and disadvantages, the possibilities and flexibility that this offers us, as well as we will see new business models and the risks that this entails.

In the fourth chapter we reach the most important part of our project which is the analysis of the WordPress content management system with which we created our online store. The process by which we created it is presented and analyzed, its features, plugins and modules are analyzed, as well as the installation and use of the WooCommerce tool.

Finally, in the fifth chapter we will analyze step by step with a user manual, how a beginner can install the platform, create the online store and also set up his products so that his store becomes most competitive in the eyes of the buyers.

### **Keywords**: **Website, E-commerce, WordPress, Technology, CMS**

# Περιεχόμενα

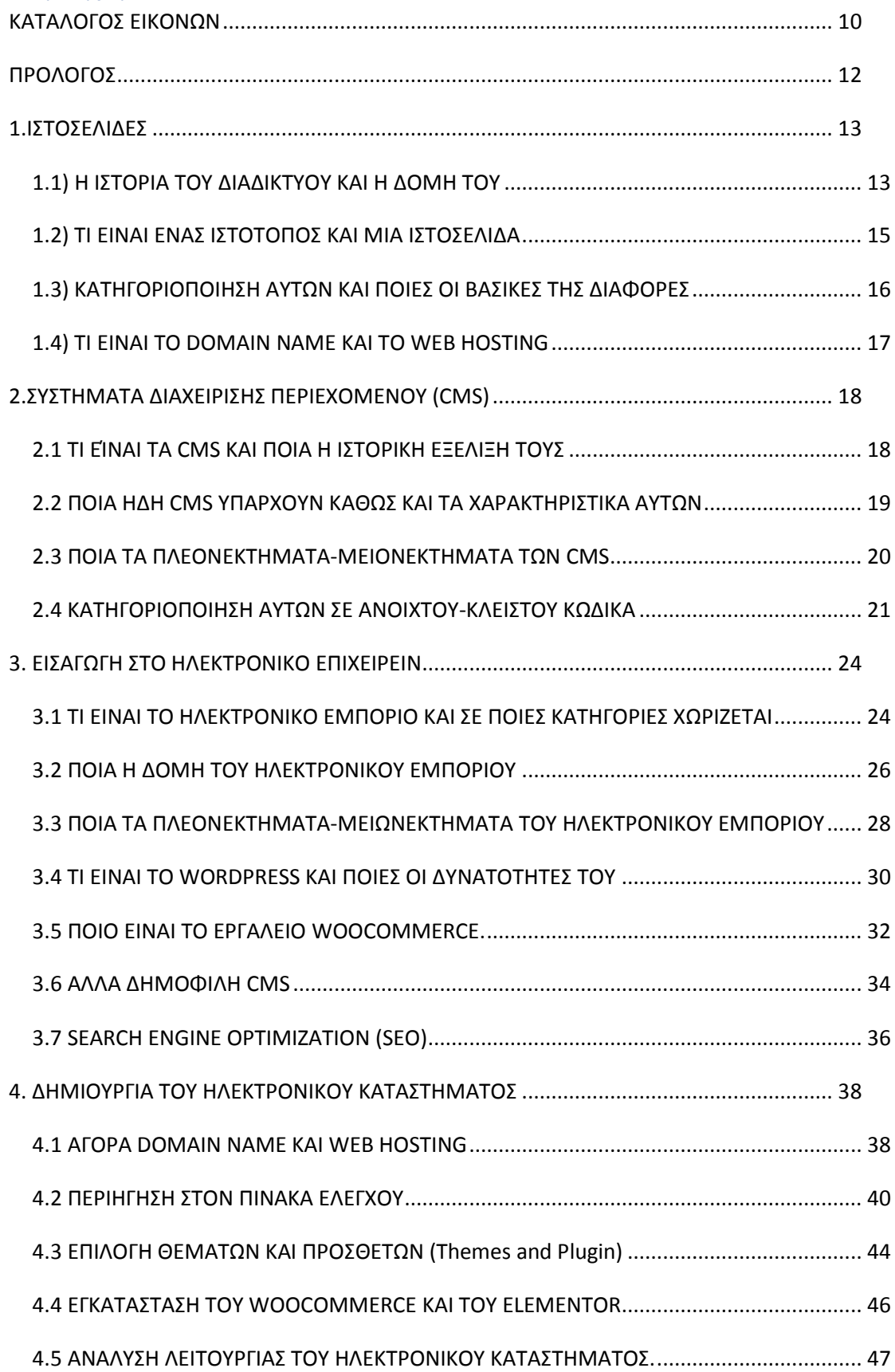

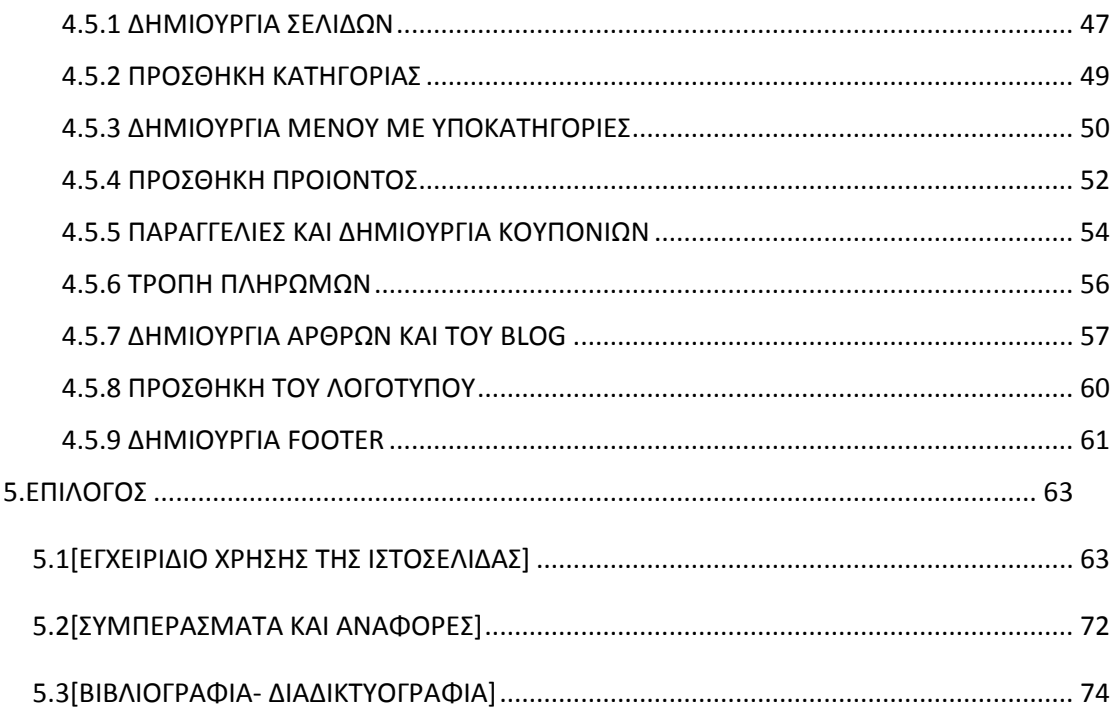

# <span id="page-9-0"></span>ΚΑΤΑΛΟΓΟΣ ΕΙΚΟΝΩΝ

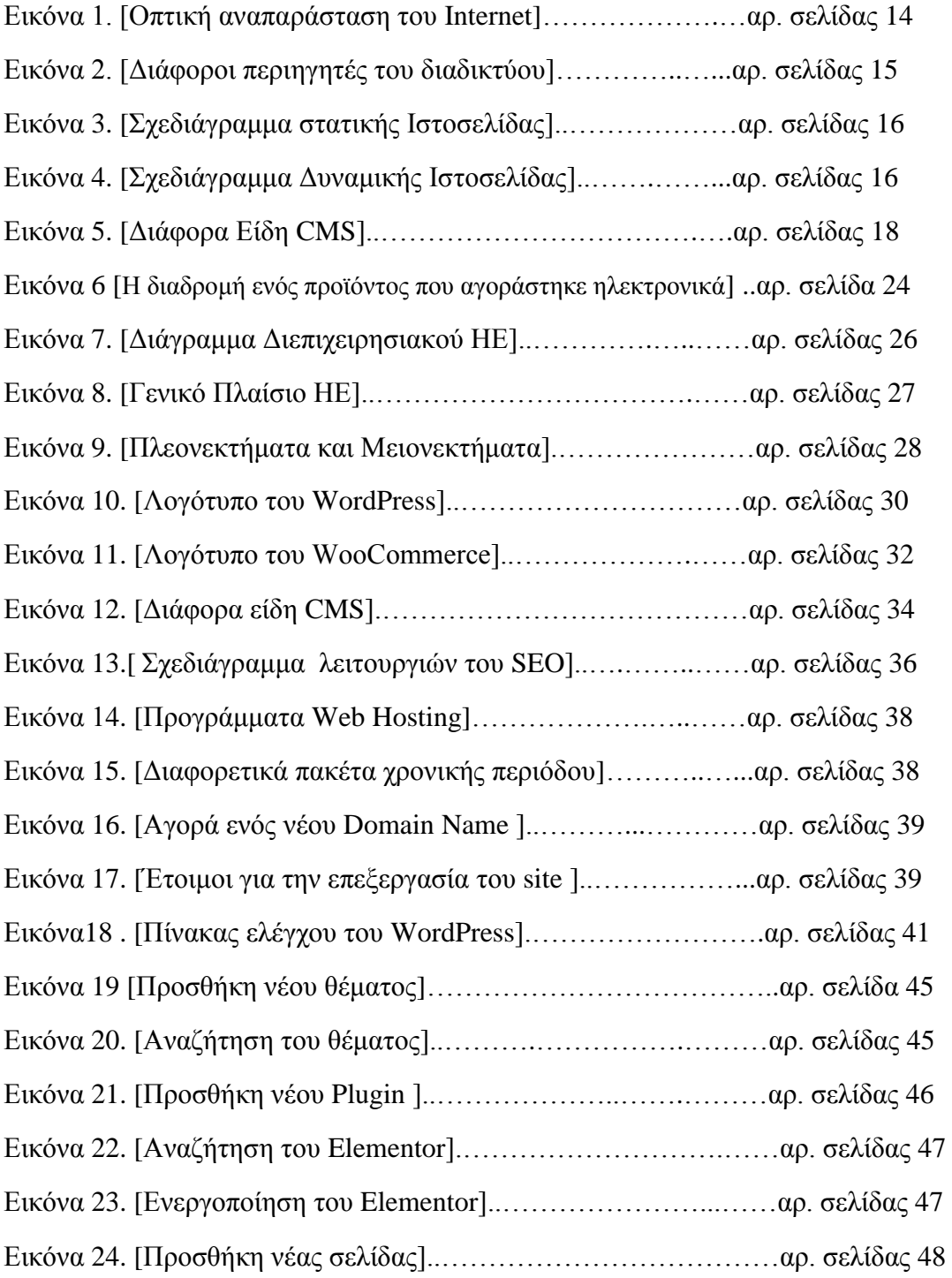

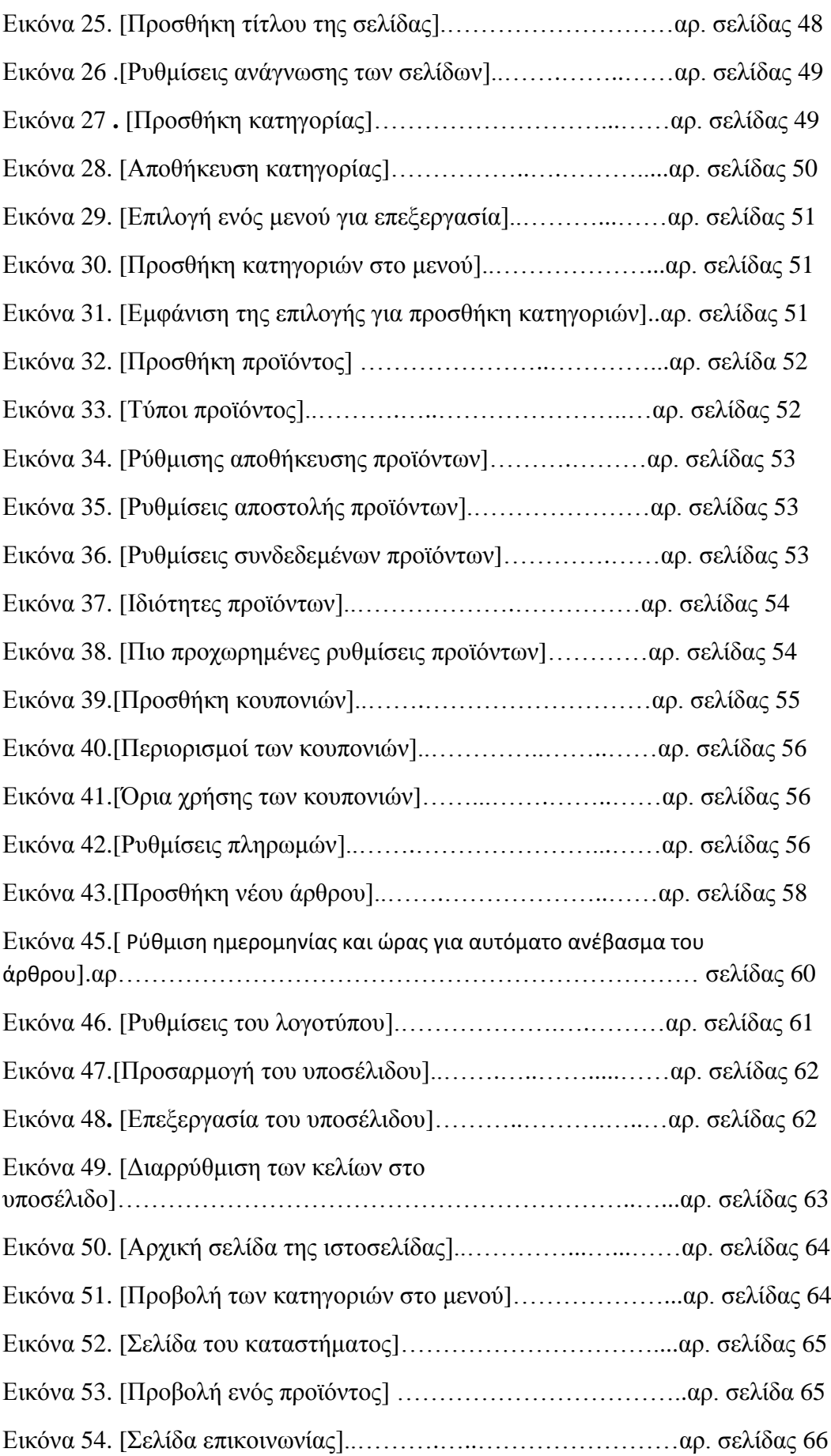

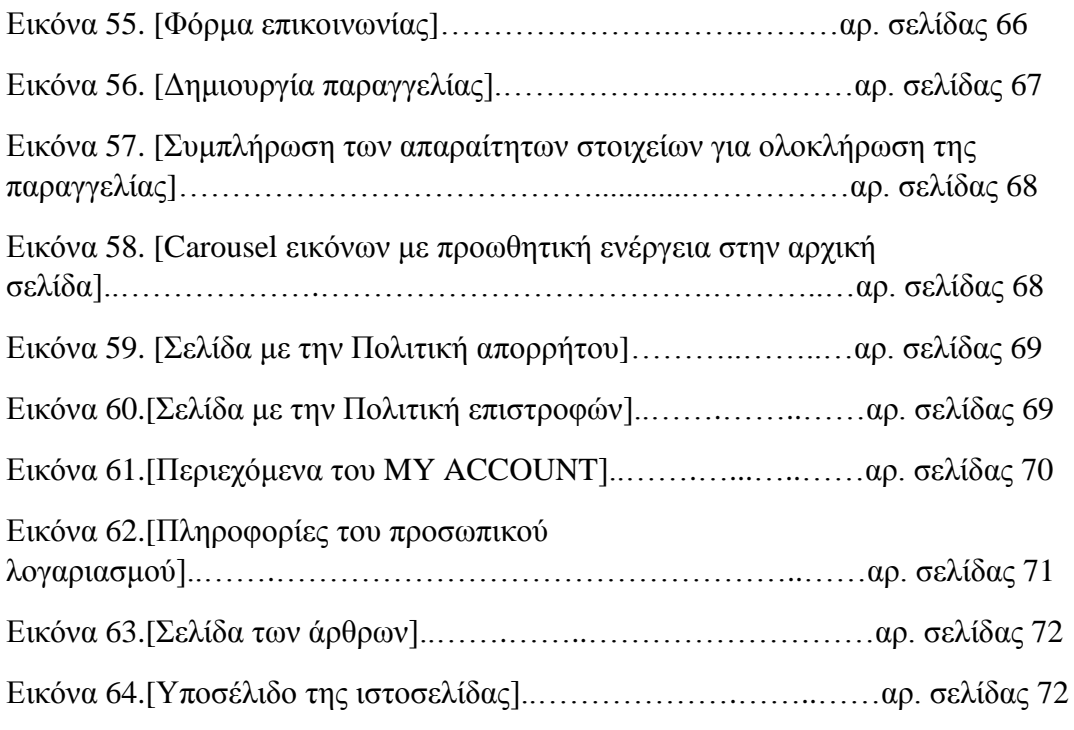

# ΠΡΟΛΟΓΟΣ

<span id="page-11-0"></span>Η σημερινή εποχή χαρακτηρίζεται όχι άδικα - ως εποχή της πληροφορίας. Νέες τεχνολογίες, νέα προϊόντα και υπηρεσίες, νέες επιχειρηματικές πρακτικές καθορίζουν την οικονομική δραστηριότητα. Η συνεχής πρόοδος του διαδικτύου έχει παίξει σημαντικό παράγοντα στην

αναβάθμιση του τρόπου με τον οποίο μια επιχείρηση μπορεί και εξελίσσει την εικόνα της στον επιχειρησιακό της χώρο, να αναπτύξει ανταγωνιστικά οφέλη έτσι ώστε να μπορέσει να επικρατήσει στην αγορά. Σήμερα το ηλεκτρονικό εμπόριο έχοντας καταφέρει ραγδαίες εξελίξεις στον κόσμο του εμπορίου καθώς η εξέλιξη του ήταν τόσο μεγάλη και η επιτυχία των επιχειρήσεων τεράστια καθώς η αγορά στην οποία απευθύνονται πλέον δεν έχει σύνορα και όρια. Το περιεχόμενο της παρούσας πτυχιακής εργασίας είναι η υλοποίηση ενός ηλεκτρονικού καταστήματος φαρμακείου με χρήση του προγράμματος WordPress . Στο παρόν Ηλεκτρονικό κατάστημα με την ονομασία <<Mypharminhome>> οι πελάτες μας θα μπορούν να περιηγηθούν στα προϊόντα που τους ενδιαφέρουν και με πολύ εύκολο τρόπο να τα παραγγείλουν στο σπίτι τους. Η εργασία θα χωριστεί σε δυο μέρη, το πρώτο θα αποτελείτε από τα θεωρητικά κομμάτια του ηλεκτρονικού εμπορίου ενώ το δεύτερο θα αποτελείται από το πρακτικό τμήμα, δηλαδή την υλοποίηση του site μας. Με αυτόν το τρόπο θα δημιουργήσουμε στον αναγνώστη μια πιο κατανοητή εικόνα για το κατάστημα μας.

# <span id="page-12-0"></span>1.ΙΣΤΟΣΕΛΙΔΕΣ

#### <span id="page-12-1"></span>1.1) Η ΙΣΤΟΡΙΑ ΤΟΥ ΔΙΑΔΙΚΤΥΟΥ ΚΑΙ Η ΔΟΜΗ ΤΟΥ

Καθώς η τεχνολογία εξελίσσεται με ραγδαίους ρυθμούς, όλο και περισσότεροι άνθρωποι τείνουν να χρησιμοποιούν το διαδίκτυο για τις ανάγκες τους. Τα τελευταία χρόνια, υπάρχει αύξηση στην διεκπεραίωση ηλεκτρονικών αγορών. Όλο και περισσότεροι προτιμούν την πραγματοποίηση ηλεκτρονικών αγορών, ποσό μάλλον στις πρωτόγνωρες εποχές πανδημίας που περάσαμε, η ανάγκη για τον βέλτιστο σχεδιασμό του ηλεκτρονικού καταστήματος της επιχείρησης έχει γίνει επιτακτική.

Για να φτάσουμε ως εκεί όμως πρέπει να πάρουμε τα πράγματα από την αρχή και να αναλύσουμε βασικά πράγματα. Τι είναι διαδίκτυο και κατ' επέκταση Ιστοσελίδα και τι ιστότοπος.

Η Η.Π.Α ήταν η πρώτη χώρα που προσπάθησε να δημιουργήσει το πρώτο διαδίκτυο κατά την περίοδο του ψυχρού πολέμου καθώς η χώρα ένιωθε την απειλή της Ρωσίας. Είχε ως στόχο να δημιουργήσει ένα δίκτυο επικοινωνίας που θα ήταν ικανό να λειτουργήσει ακόμα και στο ενδεχόμενο μιας πυρηνικής επίθεσης. Έτσι το σημαντικότερο βήμα για την ανάπτυξη του διαδικτύου έγινε το 1986 με την δημιουργία του

NSFNET, που θεωρείτε ως πρώτη διαδικτυακή πανεπιστημιακή βάση και με την σύνδεση αυτού με το APRANET( Δίκτυο του 1969 και πρώτη dialup σύνδεση) δημιουργήθηκε ο όρος **Διαδίκτυο**.

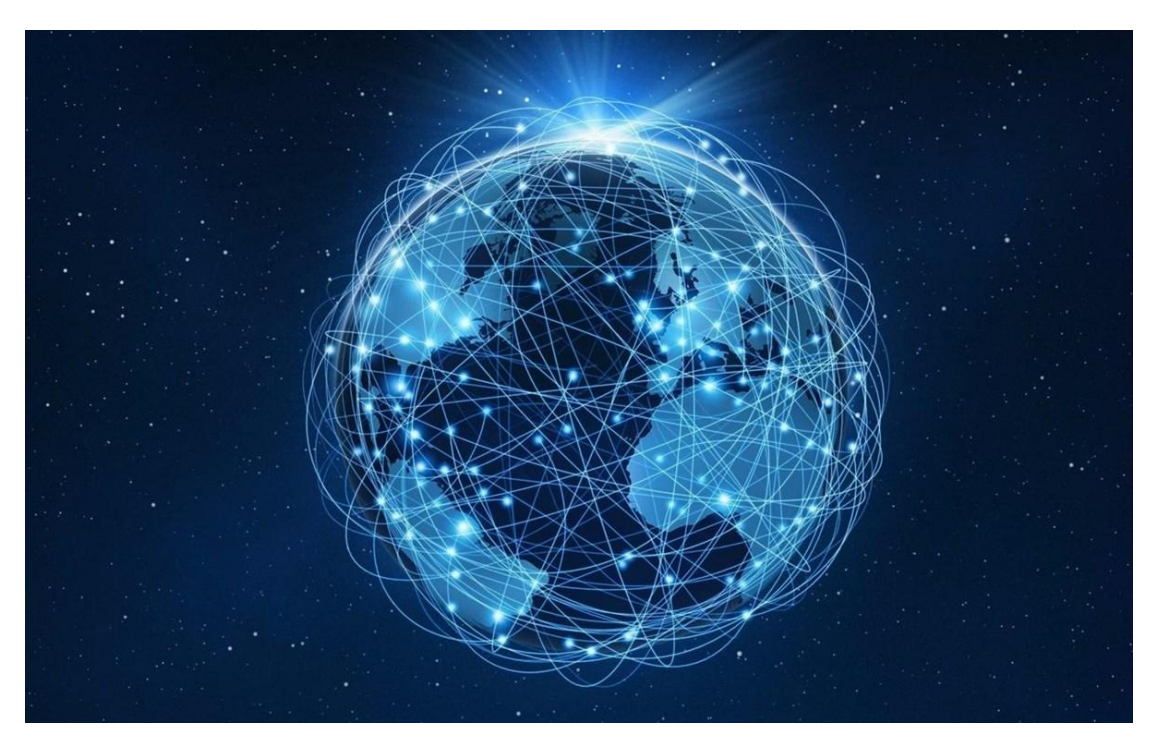

*Εικόνα 1 Οπτική αναπαράσταση του Internet*

Το διαδίκτυο (Internet) μπορούμε να το περιγράψουμε και ως ένα τεράστιο πλέγμα ψηφιακών γραμμών στο οποίο έχουν την δυνατότητα να συνδεθούν εκατομμύρια υπολογιστές ανά τον κόσμο. Ουσιαστικά είναι ένα ύπερ-δίκτυο το οποίο απαρτίζεται από χιλιάδες μικρότερα δίκτυα στα οποία συνδέονται οι χρήστες. Οι χρήστες έχουν την δυνατότητα να περιηγηθούν στο διαδίκτυο και στις ιστοσελίδες με διάφορα προγράμματα που ονομάζονται Web Browsers. Κάθε ένα πρόγραμμα έχει τις δικές του παραμέτρους και δυνατότητες. Πλέον οι Web Browsers ικανοποιούν και τους πιο απαιτητικούς χρήστες καθώς επιτρέπει την εναλλαγή ιστοσελίδων μέσω των υπερσυνδέσεων με αποτέλεσμα την εύκολη πρόσβαση σε ένα τεράστιο πλήθος πληροφοριών. Οι πιο δημοφιλείς από αυτούς είναι ο (Opera, Google Chrome ,Mozilla Firefox ,Safari ,Internet explorer) το κοινό τους χαρακτηριστικό, είναι ότι διανέμονται στους χρήστες εντελώς δωρεάν, πράγμα που κάνει την πλοήγηση στο διαδίκτυο προσιτή σε όλους.

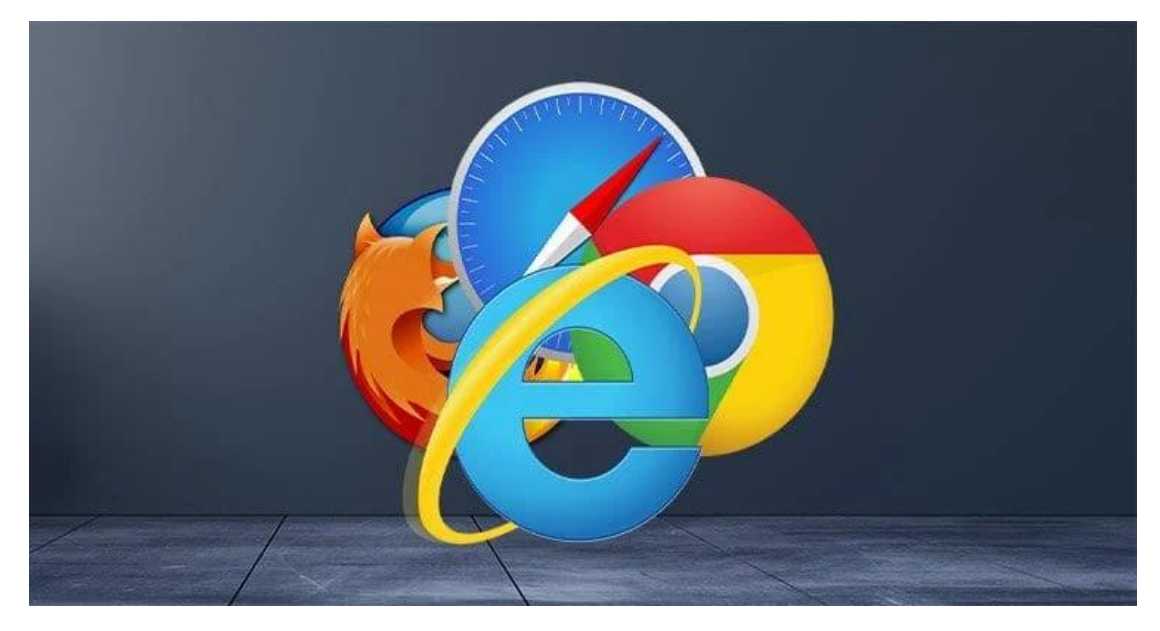

*Εικόνα 2 Διάφοροι περιηγητές του διαδίκτυού*

#### <span id="page-14-0"></span>1.2) ΤΙ ΕΙΝΑΙ ΕΝΑΣ ΙΣΤΟΤΟΠΟΣ ΚΑΙ ΜΙΑ ΙΣΤΟΣΕΛΙΔΑ

Με τον όρο ιστοσελίδα αναφερόμαστε σε ένα αρχείο στο οποίο περιέχονται πληροφορίες οι οποίες προορίζονται για δημοσίευση στο διαδίκτυο και είναι προσβάσιμες για τους χρήστες από οποιοδήποτε web browser επιθυμούν. Οι πληροφορίες που περιέχουν οι ιστοσελίδες ποικίλουν καθώς μπορεί να περιέχουν κείμενα, φωτογραφίες, video ή ακόμα και διαφορά άλλα αρχεία. Οι ιστοσελίδες έχουν την δυνατότητα να συνδέονται μεταξύ τους, έτσι με αυτόν τον τρόπο οι χρήστες μεταβαίνουν από την μια ιστοσελίδα στην επόμενη με μόλις ένα <<κλικ>>.

Με τον όρο ιστότοπο εννοούμε ένα σύνολο από ιστοσελίδες οι οποίες είναι συνδεδεμένες μεταξύ τους με υπερσυνδέσεις και περιγράφουν μια δραστηριότητα. Ο ιστότοπος δίνει την δυνατότητα στους χρήστες να δημιουργήσουν οποιοδήποτε είδος περιεχομένου στις ιστοσελίδες τους, έτσι απαρτίζεται ο παγκόσμιος ιστός (www) δηλαδή το σύνολο όλων των ιστοτόπων.

#### <span id="page-15-0"></span>1.3) ΚΑΤΗΓΟΡΙΟΠΟΙΗΣΗ ΑΥΤΩΝ ΚΑΙ ΠΟΙΕΣ ΟΙ ΒΑΣΙΚΕΣ ΤΗΣ ΔΙΑΦΟΡΕΣ

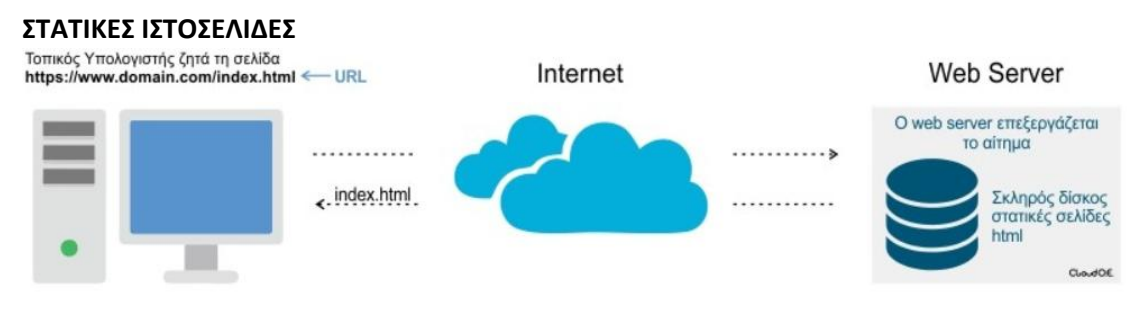

*Εικόνα 3 Σχεδιάγραμμα Στατικής Ιστοσελίδας*

Ο διαχωρισμός των Ιστοσελίδων γίνεται με βάση το που δημιουργούνται. Έτσι οι ιστοσελίδες που δημιουργούνται σε τοπικό υπολογιστή ονομάζονται **Στατικές** και γράφονται σε κώδικα HTML. Οι ιστοσελίδες αυτές είναι αρκετά εύκολες στην δημιουργία τους αλλά αρκετά δύσκολες στην ανανέωση τους, καθώς για να γίνει μια αλλαγή στο περιεχόμενο τους θα πρέπει να χρησιμοποιήσουμε το κατάλληλο προς την σελίδα μας πρόγραμμα, να γίνουν οι απαραίτητες αλλαγές, να αποθηκευτούν και τέλος να ανεβεί στον server η νέα μας σελίδα. Γεγονός που τις κάνει πιο κατάλληλες σε περιπτώσεις που το περιεχόμενο τους δεν θα αλλάξει ποτέ ή πολύ σπάνια, γιατί θα εμφανίζει πάντα το ίδιο περιεχόμενο σε όλους τους χρήστες. Ένα χαρακτηριστικό παράδειγμα για μια τέτοια ενέργεια είναι ότι θέλουμε να αλλάξουμε μια κατηγορία από την αρχική μας σελίδα. Για να πραγματοποιηθεί αυτή η αλλαγή θα πρέπει να ανοίξουμε όλες τις σελίδες μια προς μια, να γίνει η απαραίτητη αλλαγή, να αποθηκευτεί και να ανεβεί στον server, μια διαδικασία αρκετά χρονοβόρα και λίγο πολύπλοκη για έναν αρχάριο χρήστη.

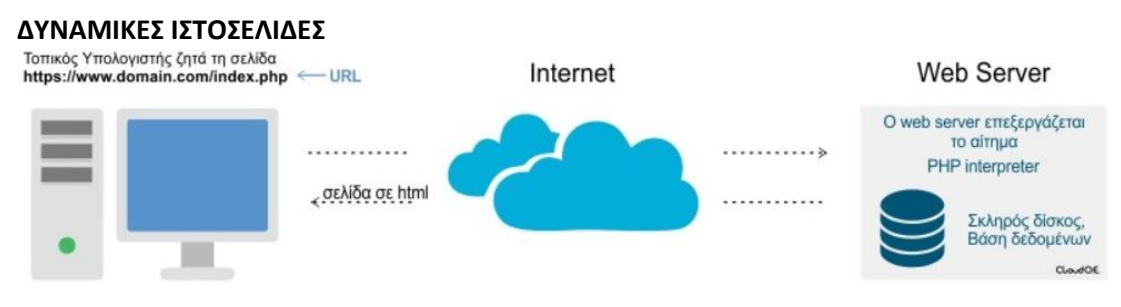

*Εικόνα 4 Σχεδιάγραμμα Δυναμικής Ιστοσελίδας*

Με τον όρο τώρα Δυναμική ιστοσελίδα εννοούμε αυτές που δεν δημιουργούνται σε δικό μας τοπικό υπολογιστή αλλά απευθείας στον web server. H δομή τους δηλαδή ελέγχεται από ένα διακομιστή εφαρμογών ο ποιος επεξεργάζεται τον ήδη υπάρχων κώδικα που βρίσκεται στον server. Για παράδειγμα ο server μπορεί να διαβάσει και να εκτελέσει τμήμα κώδικα που να λέει ότι, αν ο επισκέπτης βλέπει την ιστοσελίδα από την Αγγλία, ¨δείξε την σελίδα στα Αγγλικά¨. Επίσης μπορούμε να προσθέσουμε καινούριες να κάνουμε πολλές αλλαγές αλλά και να διαγράψουμε σελίδες πολύ ευκολά και γρηγορά.

#### <span id="page-16-0"></span>1.4) ΤΙ ΕΙΝΑΙ ΤΟ DOMAIN NAME ΚΑΙ ΤΟ WEB HOSTING

Όλα ξεκινούν από το Domain Name. Είναι η ταυτότητα των ιστοτόπων. Όλοι οι υπολογιστές οι οποίοι είναι συνδεδεμένοι μεταξύ τους μέσω του πρωτοκόλλου του internet, για να καταφέρουν να εντοπίσουν ο ένας τον άλλον, κάθε υπολογιστής έχει μια μοναδική ταυτότητα η οποία ονομάζεται διεύθυνση IP και είναι πάντα ένας αριθμός με συγκεκριμένη μορφή π.χ (198.1681.1) Επειδή όμως για τους ανθρώπους είναι τρομερά δύσκολο να θυμούνται ή να αποθηκεύουν αυτούς τους αριθμούς, δημιουργήθηκαν τα domain names που παίρνουν την θέση των αριθμών αυτών. Έτσι όταν θέλουμε να καλέσουμε μια ιστοσελίδα μέσω ενός browser πληκτρολογούμε το όνομα της ιστοσελίδας και αν αυτό το όνομα είναι υπαρκτό και λειτουργικό , ο browser αναζητεί σε ποιο web server είναι αποθηκευμένο και το εμφανίζει.

#### **Web Hosting**

Με τον όρο Web Hosting αναφερόμαστε στον χώρο όπου βρίσκονται αποθηκευμένα τα αρχεία πίσω από το web site μας. Πολύ απλά με ένα παράδειγμα το Domain Name είναι η διεύθυνση της επιχείρησής μας και το Web Hosting είναι ο χώρος που στεγάζεται η επιχείρηση με όλα τα προϊόντα μας. Έτσι όταν κάποιος χρήστης γράψει ένα domain name σε κάποιο browser ,το οποίο μεταφράζεται αυτόματα στην διεύθυνση IP της βάσεις δεδομένων της εταιρείας που φιλοξενεί το website μας. Με την σειρά της, η βάση αυτή ,στέλνει τα αρχεία πίσω στον χρήστη που μπορεί πλέον και τα διαβάζει. Έτσι το website μας είναι απαραίτητο να διαθέτει web hosting και Domain name.

# <span id="page-17-1"></span><span id="page-17-0"></span>2.ΣΥΣΤΗΜΑΤΑ ΔΙΑΧΕΙΡΙΣΗΣ ΠΕΡΙΕΧΟΜΕΝΟΥ (CMS) 2.1 ΤΙ ΕΊΝΑΙ ΤΑ CMS ΚΑΙ ΠΟΙΑ Η ΙΣΤΟΡΙΚΗ ΕΞΕΛΙΞΗ ΤΟΥΣ

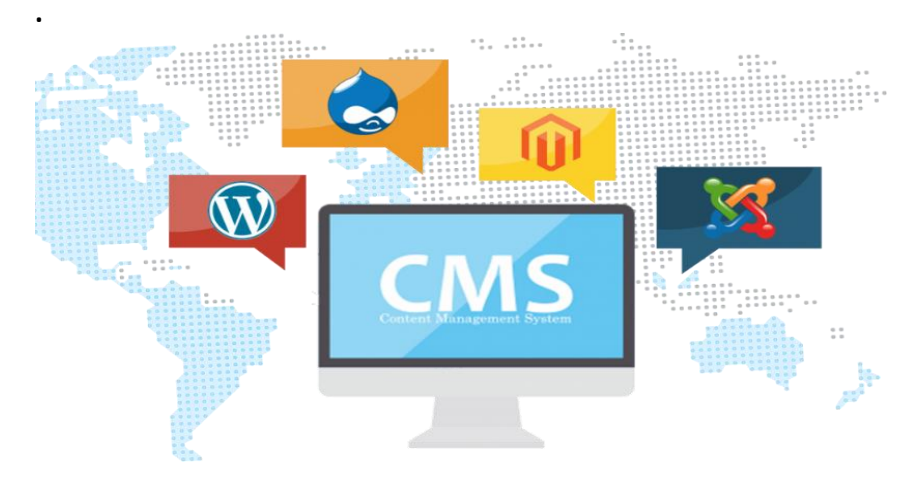

*Εικόνα 5 Διάφορα Είδη CMS*

Το CMS (Σύστημα Διαχείρισης Περιεχομένου) είναι μια μορφή λογισμικού για υπολογιστές, που έχει την δυνατότητα να διευκολύνει τις διαδικασίες δημιουργίας ελέγχου , οργάνωσης και δημοσίευσης του περιεχομένου της ιστοσελίδας. Ουσιαστικά είναι μια εφαρμογή που βοηθάει στην οργάνωση και παρουσίαση του περιεχομένου σε ένα πληροφοριακό σύστημα. Τα CMS μπορούν να διαχειριστούν περιεχόμενο σε μορφές κειμένου, εικόνων ,βίντεο, βάσεις δεδομένων κ.α. Αποτελούνται από το Front-End και το Back-End, το Front-End είναι στην πραγματικότητα το δημόσιο μέρος, δηλαδή αυτό που βλέπουν οι συνδεδεμένοι χρήστες και οι απλοί επισκέπτες. Τo Back-END αντίθετά είναι η περιοχή διαχείρισης η οποία περιέχει το administration Layer οπού οι διαχειριστές τις σελίδας κάνουν τις απαραίτητες λειτουργίες όπως είναι η διαμόρφωση, η συντήρηση και την δημιουργία του νέου περιεχομένου. Επιπλέον επιτρέπει την δημιουργία ομαδικών κειμένων και άλλου υλικού, για αυτό και χρησιμοποιείται σε εκπαιδευτικά προγράμματα εταιρειών. Μέχρι πριν λίγα χρόνια, μια εταιρία για να καταφέρει να διατηρήσει την ιστοσελίδα της ενημερωμένη θα έπρεπε να συνεργαστεί με συγκεκριμένες εταιρείες παροχής υπηρεσιών συντήρησης και επισκευής. Τελευταία αυτές οι εταιρίες ανέπτυξαν ειδικά συστήματα τα οποία μειώνουν το κόστος αλλά και τον χρόνο λειτουργίας ενός διαδικτυακού τόπου. Οι εφαρμογές αυτές επιτρέπουν την αλλαγή περιεχομένου χωρίς να είναι απαραίτητες γνώσεις σχετικές με την δημιουργία ιστοσελίδων, καθώς τα κείμενα που γράφονται σε γλώσσα HTML μέσω ειδικών online κειμενογράφων παρόμοιο με το Microsoft Word οπού η επεξεργασία των κειμένων είναι επιτρεπτή.

Είναι ουσιαστικά αυτό που καλούμε ¨Δυναμικό περιεχόμενο¨, δηλαδή τα CMS παρέχουν την δυνατότητα αλλαγής του περιεχομένου τους , ενώ ο χρήστης επισκέπτεται την ιστοσελίδα. Επιπλέον τα CMS μπορούν να χρησιμοποιηθούν και σε εταιρικά Websites, εμπορικούς συλλόγους καθώς και ασφαλή Extranets.

Με την αυξητική τάση των CMS στο εξωτερικό και στην Ελλάδα ,είναι απολυτά φανερό ότι το περιεχόμενο και οι πληροφορίες των site θα πρέπει να ανανεώνονται τακτικά. Ένα ολοκληρωμένο CMS μπορεί να διαχειρίζεται όλες τις δυναμικές πληροφορίες του website και να προσφέρει υπηρεσίες που εξυπηρετούν πλήρως τις ανάγκες των διαχειριστών του. Επίσης μας παρέχουν την δυνατότητα της χρήσης βάσης δεδομένων με πιο απλό τρόπο σε σχέση με τα παλαιοτέρα που χρειαζόσουν εξειδικευμένο προσωπικό. Έτσι η αυτοματοποίηση των εργασιών μας δίνει την δυνατότητα να διαχειριζόμαστε λεπτομέρειες και να επικεντρωνόμαστε στο πιο βασικό κομμάτι, το οποίο είναι το περιεχόμενο.

#### <span id="page-18-0"></span>2.2 ΠΟΙΑ ΗΔΗ CMS ΥΠΑΡΧΟΥΝ ΚΑΘΩΣ ΚΑΙ ΤΑ ΧΑΡΑΚΤΗΡΙΣΤΙΚΑ ΑΥΤΩΝ

Τα Συστήματα Διαχείρισης Περιεχομένου χωρίζονται σε κατηγορίες με βάση την χρήση τους και αυτές είναι :

- 1. Web MS. (Διαχείριση WEB περιεχομένων)
- 2. Enterprise MS.
- 3. Component MS. (Διαχείριση περιεχομένων συστατικού)
- 4. Content MS (Διαχείριση περιεχομένων φορητών συσκευών)

Τώρα θα προχωρήσουμε σε ανάλυση των κατηγοριών αυτών.

1) Τα Συστήματα Διαχείρισης Web περιεχομένων έχουν ως βασική λειτουργεία την online τροποποίηση τους καθώς βασίζονται στην τεχνολογία του internet. Σχεδιάστηκε για να γίνει πιο απλή η δημοσίευση των web περιεχομένων σε ιστοσελίδες, χωρίς να είναι απαραίτητη η τεχνική γνώση από τους χρήστες. Τα Web CMS χρησιμοποιούνται όλο και πιο συχνά καθώς αποτελούνται από τον συνδυασμό μιας βάσης δεδομένων και άλλων στοιχείων λογισμικού που οδηγούν στην αποθήκευση και στην ανάκτηση των δεδομένων που ζητάμε. Πλέον υπάρχουν αρκετά συστήματα διαχείρισης Web περιεχομένων ανοιχτού και κλειστού κώδικα με αυτό του ανοικτού όμως να έχει την απόλυτη κυριαρχία ως προς τα εμπορικά πακέτα. Τέλος, οι νέες εξέλιξής έφεραν τα Web CMS και σε νέους τομείς της αγοράς όπως η λειτουργικότητα

marketing μέσω των mail που επιτρέπουν την παρακολούθησή των websites και των e-mails.

#### **2) ENTERPRISE CMS:**

Tο Enterprise CMS (ECM), είναι μια επέκταση των ήδη μεγάλων δυνατοτήτων του συστήματος αυτού. Αποτελεί το δεξί χέρι κάθε επιχείρησης συνεπώς και της ιστοσελίδας αφού μας παρέχει την δυνατότητα μεταφοράς των δεδομένων σε Cloud, για να γίνεται αυτόματα η επαναφορά όλων των δεδομένων.

**3)COMPONENT MS :** Η διαφορά σε αυτό το σύστημα διαχείρισης περιεχομένου είναι πως η αποθήκευση και η διαχείριση των περιεχομένων γίνεται σε επίπεδο συστατικού και όχι στο έγγραφο. Αυτό συμβαίνει για να υπάρχει μεγαλύτερη επαναχρησιμοποίηση των περιεχομένων καθώς τα συστατικά αυτά μπορεί να είναι μια εικόνα ή κάποιος πίνακας. Όταν πρόκειται για μεγάλες συγκεντρώσεις περιεχομένων θεωρούνται ως παραδοσιακά έγγραφα και η αποθήκευση του κάθε συστατικού στο σύστημα γίνεται μία φορά και επαναχρησιμοποιούνται. Με αυτό τον τρόπο εξασφαλίζεται στα περιεχόμενα μια συνέπεια.

**4)CONTENT MS:** Είναι ένας τύπος συστήματος ο οποίος μπορεί να αποθηκεύσει και να παρέχει πληροφορίες περιεχόμενα και υπηρεσίες σε φορητές συσκευές. Η παράδοση των περιεχομένων αυτών σε τέτοιες συσκευές έχει κάποιους περιορισμούς, καθώς υπαρχει μειωμένος χώρος αποθήκευσης, αδύναμοι επεξεργαστές και μικρό μέγεθος οθόνης. Έτσι μετρά την ραγδαία εξέλιξη της κινητής τηλεφωνίας και την πολυπλοκότητα της, η ζήτηση για τα συγκεκριμένα συστήματα αυξήθηκε σε πολύ μεγάλο βαθμό.

### <span id="page-19-0"></span>2.3 ΠΟΙΑ ΤΑ ΠΛΕΟΝΕΚΤΗΜΑΤΑ-ΜΕΙΟΝΕΚΤΗΜΑΤΑ ΤΩΝ CMS

Στην συνέχεια θα αναφερθούμε στα βασικότερα Πλεονεκτήματα και Μειονεκτήματα που παρουσιάζουν τα Συστήματα Διαχείρισης Περιεχομένου τα οποία αναλύονται παρακάτω:

### **ΠΛΕΟΝΕΚΤΗΜΑΤΑ**

• Με την ανάπτυξη των δυναμικών ιστοσελιδών, τα CMS εξοικονομούμουν χώρο και φόρτο εργασίας στον εξυπηρετή όπου το κόστος χρήσης είναι εξαιρετικά υψηλό. Έτσι η μειώσει των εξόδων αποτελεί ένα σημαντικό πλεονέκτημα.

- Δεν απαιτούνται υψηλές τεχνικές γνώσεις καθώς ο οποιοσδήποτε χρήστης μπορεί να κάνει βασικές αλλαγές στο όνομα κ.α.
- Δεν υπάρχει κανένα άλλο κόστος εκτός της προβλεπόμενης ετήσιας χρέωσης για την φιλοξενία της ιστοσελίδας.
- Με την χρήση των CMS η ποιότητα της σελίδας μας θα αυξηθεί σημαντικά αφού τα πρότυπα σχεδίασης που χρησιμοποιεί είναι πολύ υψηλής ποιότητας και η σχεδίαση της ιστοσελίδας ευκολότερη.
- Έχουμε την ευχέρεια να επαναχρησιμοποιήσουμε το περιεχόμενο αφού είναι αποθηκευμένο σε κεντρική βάση δεδομένων**.**
- Υπάρχει γρήγορη ενημέρωση, αρχειοθέτηση και διαχείριση του περιεχομένου.

# **ΜΕΙΟΝΕΚΤΗΜΑΤΑ**

- Η διαχείριση των Συστημάτων Διαχείρισης Περιεχομένου απαιτεί αρκετή μελέτη για την κατανόηση των λειτουργειών τους, Παρόλου που είναι αρκετά φιλική ως προς τον χρήστη.
- Η έλλειψη τεχνικών γνώσεων μπορεί να οδηγήσει σε σοβαρά λάθη.
- Κάθε CMS αποτελείται από μεγάλο όγκο δεδομένων που έχει ως αποτέλεσμα την χαμηλή ταχύτητα όταν θέλουμε να ανοίξουμε μια δυναμική ιστοσελίδα.
- Δεν επικεντρώνονται στην μορφοποίηση των περιεχομένων, ως αποτέλεσμα την μείωση της ποιότητας του διαδικτυακού τόπου

### <span id="page-20-0"></span>2.4 ΚΑΤΗΓΟΡΙΟΠΟΙΗΣΗ ΑΥΤΩΝ ΣΕ ΑΝΟΙΧΤΟΥ-ΚΛΕΙΣΤΟΥ ΚΩΔΙΚΑ

Τα συστήματα Διαχείρισης Περιεχομένου διακρίνονται σε κατηγορίες Ανοιχτού και Κλειστού Κώδικα. Τα συστήματα κλειστού κώδικα ονομάζονται Custom CMS ενώ τα ανοιχτού κώδικα Open Source CMS.

Τα πιο δημοφιλή CMS **Ανοιχτού κώδικα (Open Source CMS**) είναι το WordPress, Joomla, Drupal, TYP03 και το Xoops. Είναι συστήματα που επιτρέπουν την γρήγορη ανάπτυξη μιας ιστοσελίδας καθώς για κάθε ένα από τα συστήματα που αναφέραμε υπάρχει μια μεγάλη κοινότητα προγραμματιστών οι οποίοι συνεισφέρουν με τον κώδικα τους και μας παρέχουν την δυνατότητα σε τρίτους

προγραμματιστές να χρησιμοποιήσουν τα τμήματα κώδικα για εμπορικούς και μη λόγους. Έτσι με την χρήση αυτών των κομματιών μπορεί κάποιος οικονομικά και σε σύντομο χρονικό διάστημα να δημιουργήσει μια ιστοσελίδα ή μια διαδικτυακή εφαρμογή.

Τα πιο δημοφιλή **CMS κλειστού κώδικα** είναι το Jalios, JMCS, IBM Workplace, Web content Management και PowerαFront CMS. Τα CMS κλειστού κώδικα περιλαμβάνουν την εμπορική υποστήριξη καθώς υπάρχουν προσδιορισμένες υπηρεσίες και κρίνεται πιο ασφαλές σε σχέση με ένα ανοιχτού κώδικα. Ωστόσο το κόστος του κρίνεται απαγορευτικό αφού περιλαμβάνει το βασικό κόστος, το κόστος παραμετροποίησης και ολοκλήρωσης. Επιπλέον η παραμετροποίηση σε ένα σύστημα είναι πιο εύκολο να καλύψει τις ανάγκες της κάθε εταιρίας καθώς η διαχείριση του είναι ευκολότερη ενώ δεν χρειάζεται γνώση κάποιας γλώσσας προγραμματισμού. Συμπερασματικά τα CMS κλειστού κώδικα έχουν καλύτερη τεκμηρίωση και τεχνική υποστήριξη.

Όπως όλα τα συστήματα έτσι και τα CMS έχουν βασικά Πλεονεκτήματα και Μειονεκτήματα.

### **ΑΝΟΙΧΤΟΥ ΚΩΔΙΚΑ**

*ΠΛΕΟΝΕΚΤΗΜΑΤΑ*

- Δυνατότητα ιδίας παραμετροποίησης και επέκτασης από το διαχειριστή χωρίς την διαρκή ανάγκη εμπλοκής κάποιου προγραμματιστή.
- Μικρότεροι χρόνοι υλοποίησης.
- Ενσωματώνουν διαδικασίες και πρακτικές που είναι γενικώς παραδεκτές και αποτελεσματικές.
- Αξιοπιστία
- Ασφάλεια
- Λειτουργικότητα με εξωτερικές πλατφόρμες
- Μικρότεροι χρόνοι υλοποίησης

# *ΜΕΙΟΝΕΚΤΗΜΑΤΑ*

- Έλλειψη εμπορικής υποστήριξης
- Ενδοεταιρικος καταλογισμός ευθυνών
- Ελλιπής τεκμηρίωση
- Ασφάλεια

Το τελευταίο αποτελεί και το μεγαλύτερο μειονέκτημα καθώς καθημερινά ανακαλύπτονται κενά ασφαλείας στα δημοφιλή CMS με αποτέλεσμα καθημερινά να βγαίνουν καινούριες ενημερώσεις προκειμένου να καλυφθούν τα κενά που εντοπίζονται. Εάν ο προγραμματισμός της σελίδας δεν έχει γίνει με γνώμονα την αναβάθμιση της σελίδας ή η παραμετροποίηση της εγκατάστασης δεν έχει γίνει με σωστό τρόπο τότε η ιστοσελίδα έχει μεγάλη πιθανότητα να δεχθεί επίθεση από hackers.

# **ΚΛΕΙΣΤΟΥ ΚΩΔΙΚΑ**

# *ΠΛΕΟΝΕΚΤΗΜΑΤΑ*

- Περιλαμβάνουν εμπορική υποστήριξη- Σαφώς προσδιορισμένες υπηρεσίες
- Βρίσκεται ετοιμοπαράδοτο
- Καλύτερη τεκμηρίωση και εκπαίδευση
- Κρίνεται πολύ ασφαλές

# *ΜΕΙΟΝΕΚΤΗΜΑΤΑ*

- Βασικό κόστος
- Κόστος παραμετροποίησης.
- Κόστος ολοκλήρωσης με υπάρχοντα εταιρικά συστήματα.

# <span id="page-23-0"></span>3. ΕΙΣΑΓΩΓΗ ΣΤΟ ΗΛΕΚΤΡΟΝΙΚΟ ΕΠΙΧΕΙΡΕΙΝ

<span id="page-23-1"></span>3.1 ΤΙ ΕΙΝΑΙ ΤΟ ΗΛΕΚΤΡΟΝΙΚΟ ΕΜΠΟΡΙΟ ΚΑΙ ΣΕ ΠΟΙΕΣ ΚΑΤΗΓΟΡΙΕΣ ΧΩΡΙΖΕΤΑΙ

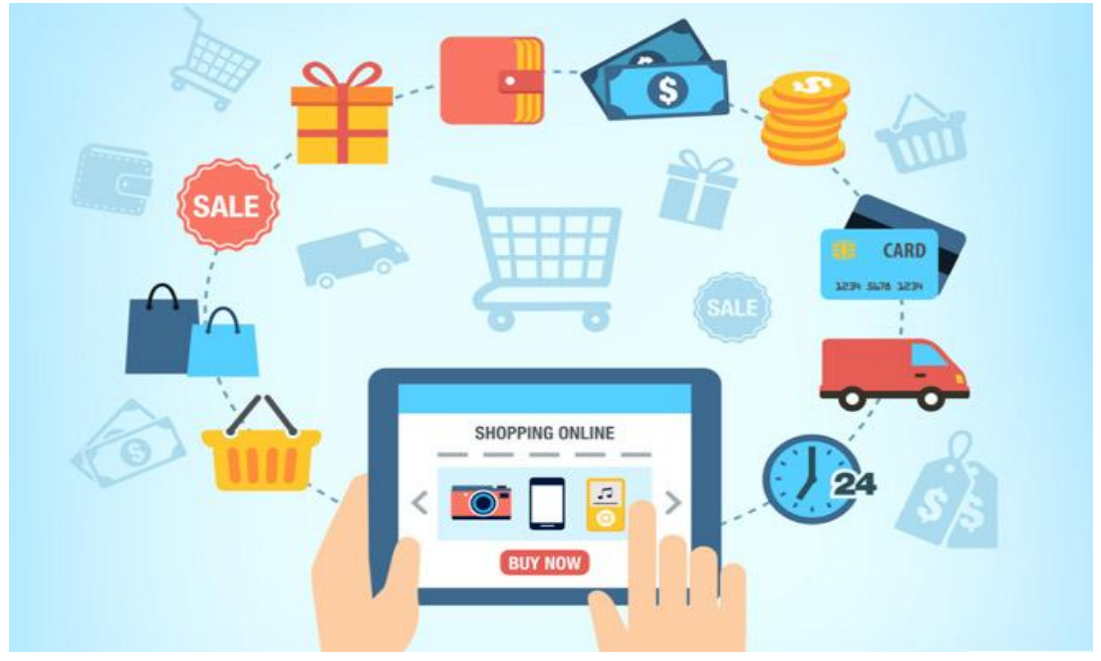

*Εικόνα 6 Η διαδρομή ενός προϊόντος που αγοράστηκε ηλεκτρονικά*

Το Ηλεκτρονικό εμπόριο/ Ηλεκτρονικό Επιχειρείν (ΗΕ) βοηθάει στη διαμόρφωση του επιχειρηματικού οράματος του μέλλοντος. Αυτός ο επαναστατικός τρόπος διεξαγωγής του εμπορίου είναι σήμερα πραγματικότητα. Η σημαντικότητα του και οι συνέπειες του αυξάνονται με γρήγορους ρυθμούς καθώς οι τεχνολογίες γίνονται οικονομικότερες, πιο αξιόπιστες και οι άνθρωποι αντιλαμβάνονται όλο και περισσότερο την δυναμικότητα των δραστηριοτήτων που είναι δυνατόν να επιτευχθούν. Έτσι οι δυνατότητες επιλογής των καταναλωτών αυξάνονται και επεκτείνονται συνεχώς ενώ οι γεωγραφικοί και χρονικοί περιορισμοί εξαλείφονται. Με το ΗΕ ο όρος επιχειρηματικότητα (Entrepreneurship) αντικαθίσταται με τον όρο << Διεπιχειρηματικότητα >> (Netpreneurship). Το *ηλεκτρονικό εμπόριο* είναι ένας γενικός όρος για την διαδικασία των αγορών και των πωλήσεων η οποία υποστηρίζεται από τα ηλεκτρονικά μέσα. Οι ηλεκτρονικές αγορές είναι χώροι στους οποίους οι πωλητές προσφέρουν τα προϊόντα τους ή τις υπηρεσίες τους με ηλεκτρονικό τρόπο ενώ οι αγοραστές αναζητούν, τα εντοπίζουν και τα αγοράζουν μέσω πιστωτικής κάρτας η άλλου είδους ηλεκτρονικής πληρωμής.

Ανάλογα με το είδος των εμπορικών εταίρων που συμμετέχουν σε διαδικασίες ΗΕ μπορούμε να διακρίνουμε το Ηλεκτρονικό Επιχειρείν σε τρία είδη: το Ενδοεπιχειρισιακό, το διεπιχειρησιακό, καθώς και το ΗΕ πελάτη προς επιχείρηση ή δημόσιο φορέα.

# **3.1<sup>α</sup> ) Ενδοεπιχειρισιακό ΗΕ**

Σκοπός των εφαρμογών του ενδο-επιχειρησιακού ΗΕ είναι να βοηθήσει μια επιχείρηση να διατηρήσει τις σχέσεις εκείνες που είναι κρίσιμες στην παροχή προστιθέμενης αξίας στους πελάτες. Αυτό μπορεί να επιτευχθεί με διάφορες λειτουργίες του οργανισμού που συναντάμε στους εξής τομείς :

- Στις επικοινωνίες ομάδων εργασίας, όπως e-mails, τηλεδιάσκεψη και ηλεκτρονικοί πίνακες ανακοινώσεων.
- Στις ηλεκτρονικές εκδόσεις, για έκδοση on-line εγχειριδίων, προδιαγραφών προϊόντων και πρακτικά συμβουλίων, διευκολύνοντας την διάχυση των πληροφοριών και κατά συνέπεια την λήψη καλύτερων στρατηγικών και τακτικών αποφάσεων.
- Στην παραγωγικότητα του δυναμικού πωλήσεων, η οποία αυξάνεται με την βελτιωμένη ροή πληροφορίας μεταξύ παραγωγής και δυναμικού πωλήσεων και μέσω του δυναμικού πωλήσεων στα διάφορα τμήματα του οργανισμού.

# **3.1<sup>β</sup>) Διεπιχειρησιακό ΗΕ**

Το διεπιχειρησιακό ΗΕ όπως απεικονίζεται και στο παρακάτω διάγραμμα οπού αναφέρονται τα εργαλεία που χρησιμοποιούνται, οι διαδικασίες που ακολουθούνται καθώς και τα ήδη των συναλλασσόμενων μερών. Το Διεπιχειρησιακό ΗΕ έχει εφαρμογές σε όλους τους τομείς της επιχείρησης που συναλλάσσοντας με άλλες επιχειρήσεις ή οργανισμούς όπως την

- ➢ Διαχείριση προμηθευτών
- ➢ Διαχείριση αποθεμάτων
- ➢ Διαχείριση δικτύου διανομής
- ➢ Διαχείριση πληρωμών/ διατραπεζικές υπηρεσίες

Διακρίνονται σε δυο υποκατηγορίες

✓ Επιχείρηση-προς-Επιχείρηση( Αφορά συναλλαγές μεταξύ επιχειρήσεων)

# ✓ Επιχείρηση-προς-Δημόσιους φορείς( Αφορά συναλλαγές μεταξύ επιχειρήσεων και δημοσίων φορέων)

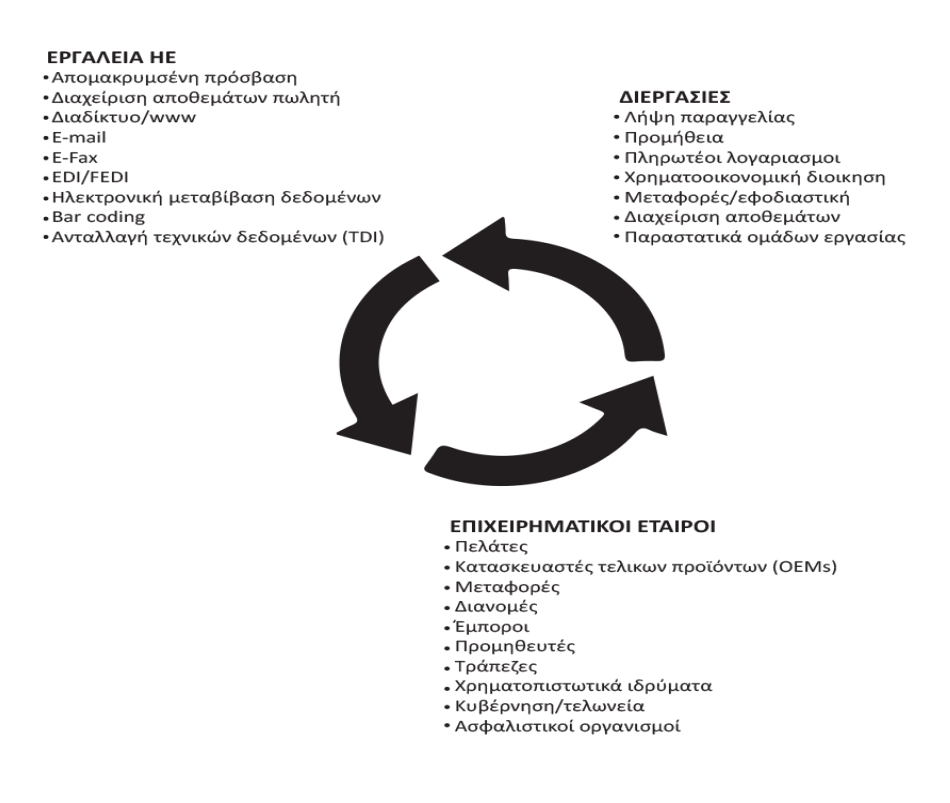

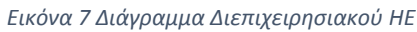

# **3.1<sup>Γ</sup> ) Πελάτης προς επιχείρηση ή προς Δημόσιους φορείς**

- ➢ *Πελάτης-προς-Επιχείρηση*: Εφαρμογές όπως η ηλεκτρονική λιανική πώληση γνωρίζουν ιδιαίτερη εξάπλωση λόγω του διαδικτύου (εμπορικά κέντρα στο ιντερνέτ, αγορά προϊόντων και αναζήτηση πληροφοριών για τα προϊόντα της επιχείρησης, home-banking) δηλαδή παραδοσιακές τραπεζικές υπηρεσίες που διεκπεραιώνονται από το σπίτι με την βοήθεια των καναλιών του ΗΕ.
- ➢ *Καταλαλητής-προς-δημόσιους φορείς* (πληρωμές για Κοινωνική πρόνοια, επιστροφές φόρων κλπ.).

#### <span id="page-25-0"></span>3.2 ΠΟΙΑ Η ΔΟΜΗ ΤΟΥ ΗΛΕΚΤΡΟΝΙΚΟΥ ΕΜΠΟΡΙΟΥ

Είναι ιδιαίτερα σημαντικό για τις επιχείρησης να κατανοήσουν τη δομή του ΗΕ για να μπορέσουν να αναπτύξουν επιχειρηματικές στρατηγικές.

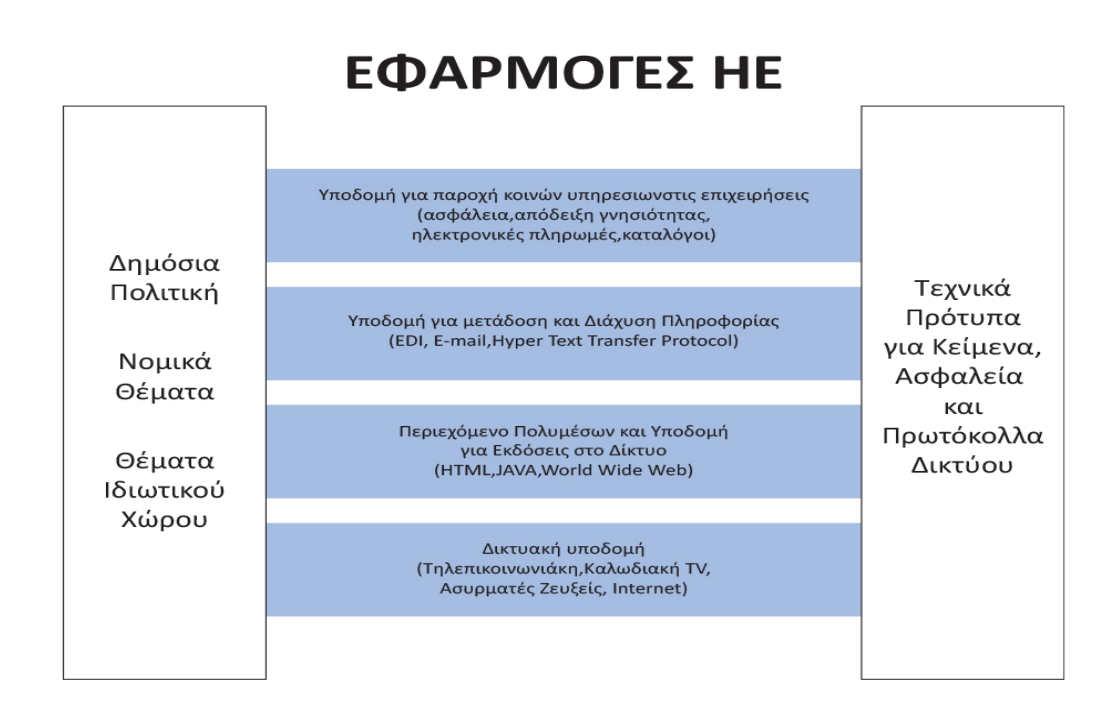

#### *Εικόνα 8 Γενικό Πλαίσιο ΗΕ*

Α] Το κατώτερο επίπεδο απαρτίζεται από τους "*παροχής μέσων μετάδοσης πληροφορίας",* δηλαδή τις εταιρίες τηλεπικοινωνίων που παρέχουν τις τηλεφωνικές γραμμές, τα δίκτυα Η/Υ που περιλαμβάνουν ιδιωτικά δίκτυα όπως το CompuServe και δημοσιά όπως το Internet.

Β] Το δεύτερο επίπεδο του πλαισίου είναι το *"περιεχόμενο των πολυμέσων"* , η ανάπτυξη του οποίου γίνεται με HTML ή JAVA. Η ηλεκτρονική έκδοση αυτού του περιεχομένου γίνεται σε κάποιον Web Server. Το Word Wide Web παρέχει μέσα δημιουργίας της πληροφορίας, αλλά και έκδοσή της σε κάποιο κέντρο διανομής (Server δικτύου).

Γ] Το τρίτο επίπεδο αναφέρεται στην "*μετάδοση μηνυμάτων και πληροφορίας"* . Το δίκτυο μέσω του οποίου μεταφέρονται κείμενα, εικόνες, φωνή, δεδομένα κ.α. τα αντιμετωπίζει με συνδυασμούς μηδενικών και μονάδων. Έτσι, αφού δημιουργηθεί η πληροφορία και αποθηκευτεί σε κάποιον Server μεταφέρονται στο δίκτυο με μέσα που ονομάζονται <<middleware software>>. Αυτά τα ¨οχήματα¨ μετάδοσης παρέχουν διάφορους τρόπους μεταφοράς τόσο *δομημένης πληροφορίας* όπως είναι ( EDI,HTTP) όσο και *μη δομημένης πληροφορίας* όπως είναι τα (Fax, E-mail, Notes).

Δ] Το τέταρτο επίπεδο αναφέρεται στην *"υποδομή για κοινές επιχειρηματικές υπηρεσίες".* Σε αυτό το επίπεδο εντάσσονται θέματα υπηρεσιών ηλεκτρονικών πληρωμών , ασφάλειας και βεβαίωση γνησιότητας στοιχείων πελάτων, μετατροπή συναλλάγματος καθώς επίσης και ηλεκτρονικών καταλόγων.

Τέλος στις 2 άκρες του πλαισίου εικονίζονται τα δυο υποστηρικτικά στρωματά που είναι η δημοσιά πολιτική- που σχετίζεται με θέματα όπως παγκόσμια πρόσβαση, τήρηση του απορρήτου ιδιωτικών στοιχείων καθώς και τα τεχνικά πρότυπα τα οποία καθορίζουν τα χαρακτηριστικά των εργαλείων έκδοσης πληροφορίας, των διεπαφών των χρηστών και των πρωτοκόλλων μεταφοράς δεδομένων.

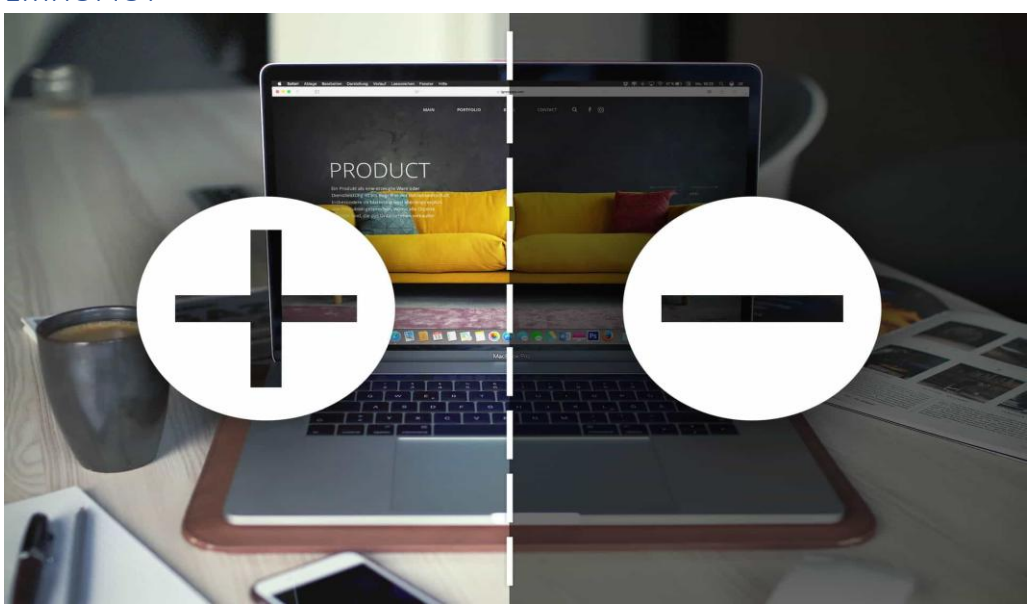

#### <span id="page-27-0"></span>3.3 ΠΟΙΑ ΤΑ ΠΛΕΟΝΕΚΤΗΜΑΤΑ-ΜΕΙΩΝΕΚΤΗΜΑΤΑ ΤΟΥ ΗΛΕΚΤΡΟΝΙΚΟΥ ΕΜΠΟΡΙΟΥ

*Εικόνα 9 Πλεονεκτήματα και Μειονεκτήματα*

Τα πλεονεκτήματα που προκύπτουν από την χρήση του ΗΕ διακρίνονται σε πλεονεκτήματα για την επιχείρηση, για τον πελάτη και για τον προμηθευτή

### **Για την επιχείρηση**:

- ➢ Αύξηση των κερδών με την δημιουργία
- ➢ Μειωμένο κόστος διαφήμισης
- ➢ Μειωμένο κόστος διανομής
- ➢ Μειωμένο κόστος σχεδίασης και κατασκευής προϊόντος.
- ➢ Περισσότερες ευκαιρίες για μάρκετινγκ
- ➢ Δυνατότητα πρόσβασης σε νέες αγορες
- ➢ Επίτευξη άμεσων πωλήσεων χωρίς την μεσολάβηση τρίτων.

# **Για τον πελάτη:**

- ➢ Παγκόσμιο πεδίο επιλογών
- ➢ Χαμηλότερες τιμών
- ➢ Καλύτερη ποιότητα υπηρεσιών/ εξυπηρέτησης
- ➢ Γρήγορη ανταπόκριση στις ανάγκες του πελάτη
- ➢ Νέα προϊόντα και υπηρεσίες
- ➢ Αγορές από το σπίτι
- ➢ Μεγαλύτερη ποικιλία προϊόντων

# **Για τον προμηθευτή:**

- ➢ Παγκόσμια παρουσία καθώς δεν ορίζονται γεωγραφικά ή εθνικά όρια.
- ➢ Βελτιωμένη ανταγωνιστικότητα
- ➢ Οικονομικά οφέλη
- ➢ Νέες επιχειρηματικές ευκαιρίες

Επιπρόσθετα τα πλεονεκτήματα από την χρήση του ΗΕ μπορούν να διακριθούν σε **στρατηγικά, λειτουργικά** και **ευκαιριακά**

# **Στρατηγικά**

- ➢ Συντόμευση εμπορικού κύκλου
- ➢ Ικανότητα υιοθέτησης νέων επιχειρηματικών διαδικασιών όπως JIT τεχνικών
- ➢ Ικανότητα εισόδου σε νέους κλάδους ή διατήρηση υπαρχόντων πελατών, με συνέπεια και βελτιώσεις στην αποτελεσματικότητα της επιχείρησης.

### **Λειτουργικά**

➢ Μειωμένα λειτουργικά, μεταφορικά κόστη καθώς και κόστη τήρησης αποθεμάτων

- ➢ Γρήγορη, ακριβής και ασφαλής ανταλλαγή επιχειρηματικής πληροφορίας η οποία είναι ευαίσθητη ως προς τον χρόνο
- ➢ Βελτιωμένη υποστήριξη πελατών και επιπέδου υπηρεσιών

# **Ευκαιρίας**

- ➢ Βελτιωμένη εικόνα της επιχείρησης
- ➢ Ανταγωνιστικό πλεονέκτημα
- ➢ Βελτιωμένες εμπορικές σχέσεις με τους εταίρους και συνεργάτες της επιχείρησης**.**

# **Μειονεκτήματα**

- ➢ Φόβος για την παραβίαση του απορρήτου.
- ➢ Έλλειψη εμπιστοσύνης
- ➢ Επιπλέον κόστος για τις επιχειρήσεις καθώς θα πρέπει να επενδυθεί ένα αρκετά μεγάλο κεφάλαιο για την δημιουργία ηλεκτρονικού καταστήματος
- ➢ Δημιουργία γλωσσολογικών προβλημάτων αφού πλέον το κατάστημα απευθύνεται σε όλο τον κόσμο
- ➢ Αβεβαιότητα για την αξιοπιστία των συναλλαγών.

### <span id="page-29-0"></span>3.4 ΤΙ ΕΙΝΑΙ ΤΟ WORDPRESS ΚΑΙ ΠΟΙΕΣ ΟΙ ΔΥΝΑΤΟΤΗΤΕΣ ΤΟΥ.

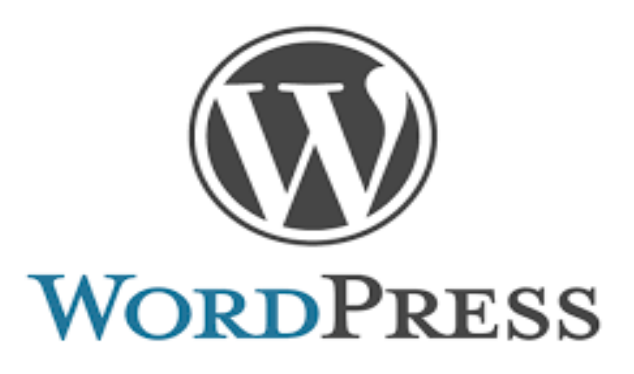

*Εικόνα 10 Λογότυπο του WordPress*

Στις μέρες μας, μέσω του διαδικτύου η ανθρωπότητα έχει προχωρήσει στην παραγωγή περιεχομένου σε άλλο επίπεδο με πλατφόρμες blogging και συστήματα διαχείρισης περιεχομένου. Τo WordPress είναι ένα έργο αυτής της εξέλιξης αφού έχει αναδειχθεί ως προτιμώμενη πλατφόρμα για την παραγωγή περιεχομένου και συνεχίζει να εξελίσσεται για να ανταποκρίνεται στις διαρκώς μεταβαλλόμενες μας ανάγκες. Το είναι δωρεάν και εύκολο στην εγκατάσταση οπότε ο κάθε ένας μπορεί να το χρησιμοποιήσει χωρίς μεγάλη δυσκολία. Επιπλέον αποτελεί λογισμικό

ανοιχτού κώδικα έτσι ώστε οι προγραμματιστές να μπορούν να ξαναχρησιμοποιήσουν τον κώδικα αυτόν και να τον βελτιώσουν.

Το 2001 κυκλοφόρησε μια νέα πλατφόρμα blogging ανοιχτού κώδικα το b2/cafelog. Η εξέλιξη του συνεχίστηκε μέχρι to 2003 όταν έμεινε σε μεγάλο βαθμό εγκαταλελειμμένη. Όμως μια νεαρή blogger φωτογράφος και ένας φοιτητής από το Χιούστον, δημιουργήσαν ένα νέο project, μια διαδικασία που ονομάζεται "forking" και κάπως έτσι γεννήθηκε το WordPress 0.70. Ένα χρόνο αργότερα κυκλοφόρησε η πρώτη του έκδοση που άλλαξε το παιχνίδι καθώς η νέα του έκδοση έφερε την θρυλική αρχιτεκτονική plugin και την εφαρμογή προγραμματισμού διεπαφής (API) η οποία κάνει την πλατφόρμα πολύ ευέλικτη.

Το WordPress είναι μια από τις πιο απλές εφαρμογές ανοιχτού κώδικα που μπορείς να εγκαταστήσεις στον υπολογιστή σου. Είναι ιδιαίτερα γνωστό για την πεντάλεπτη του εγκατάσταση, στην πραγματικότητα όμως η εγκατάσταση μπορεί να διαρκέσει πολύ λιγότερο από 5 λεπτά. Το πιο χρονοβόρο κομμάτι είναι η δημιουργία μιας βάσης δεδομένων, η οποία διαδικασία μπορεί να είναι και πολύ γρήγορη αν δεν είσαι κάποιος αρχάριος. Είναι πολύ εύκολο και εύχρηστο με πάρα πολλά σχεδιαστικά θέματα και χιλιάδες εφαρμογές για να τοποθετηθούν πάνω στην πλατφόρμα και να είναι έτοιμη για χρήση.

Χρησιμοποιείται για την δημιουργία και την συντήρηση ιστοσελιδών, Eshops, Blogs και για πολλές άλλες εφαρμογές του διαδικτύου. Το WP αποτελεί ένα CMS με ένα μεγάλό πλήθος δυνατοτήτων και λειτουργιών όπως η επεκτασιμότητα και η προσαρμογή στις απαιτήσεις του χρήστη και ισχυρές δυνατότητες διαχείρισης περιεχομένου αφού έχει την δυνατότητα να διαχειρίζεται και να ανανεώνει το περιεχόμενο πολύ εύκολα και γρηγορά. Οι δυνατότητες των βάσεων δεδομένων που χρησιμοποιεί για την αρχειοθέτηση όλων των στοιχείων δεν έχει κανέναν περιορισμό, επίσης διαθέτει και δυνατότητα για να κατηγοριοποιεί τα δεδομένα που δέχεται, γεγονός που θα κάνει την ιστοσελίδα πάρα πολύ καλή. Επιπλέον στις μέρες μας υπάρχουν πάρα πολλά και εξαιρετικά tutorials στο διαδίκτυο για γρήγορη και δωρεάν εκμάθηση και βοήθεια προς τους άπειρούς αλλά και έμπειρους χρήστες.

Ένα πολύ σημαντικό πλεονέκτημα του είναι ότι δεν χρειάζεται σημαντικές προγραμματιστικές γνώσεις αφού οι χρήστες έχουν την δυνατότητα να αλλάζουν την θέση των στοιχείων του γραφικού περιβάλλοντος. Με αυτόν τον τρόπο αποφεύγετε η επεξεργασία του κώδικα HTML, όμως αν οι χρήστες γνωρίζουν και κάνουν κατάλληλες

αλλαγές στον κώδικα μπορούν να επιτύχουν μεγάλες και σημαντικές αλλαγές. Το WordPress προσφέρει δωρεάν εργαλεία και εφαρμογές τα οποία παρέχουν επιπλέον δυνατότητες και λειτουργείες στην ιστοσελίδα. Τα εργαλεία αυτά για να γίνουν πρόσθετα για την πλατφόρμα του WordPress περνούν από αυστηρό έλεγχο που έχει σαν αποτέλεσμα να αυξάνεται ο βαθμός της αξιοπιστίας και τις ασφάλειας. Επιπλέον προσφέρει μια μεγάλη ποικιλία από θέματα τα οποία μπορείτε να τα αποκτήσετε δωρεάν ή πληρώνοντας κάποιο ποσό. Το WordPress σου δίνει την δυνατότητα πριν τα αγοράσεις να δοκιμάσεις δωρεάν την εμφάνιση και την λειτουργεία του θέματος που σε ενδιαφέρει. Τέλος έχει ένα αρκετά μεγάλο επίπεδο ασφάλειας οπού εάν δημιουργηθούν σφάλματα στον κώδικα (bugs) οι αναβαθμίσεις γίνονται άμεσα και ευκολά με αποτέλεσμα η ιστοσελίδα μας να παραμένει πλήρως λειτουργική. Τέλος, το WP αποτελεί και SEO "friendly"αφού οι ιστοσελίδες που υλοποιούνται μέσω αυτού είναι φιλικές προς τις μηχανές αναζήτησης χωρίς να υπάρχουν περίπλοκες τεχνικές. Έχοντας τον μηχανισμό Permalinks ο οποίος υποστηρίζει πλήρως το περιεχόμενο των ιστοσελιδών και βοηθάει την ιστοσελίδα μας να ανεβεί στα υψηλά σκαλοπάτια των αποτελεσμάτων αναζήτησης μέσω των μηχανών αναζήτησης του διαδικτύου. Επίσης με την προσθήκη κατάλληλων SEO Plugin ο διαχειριστής έχει την δυνατότητα να βλέπει πληροφορίες για την επισκεψιμότητα του site του.

<span id="page-31-0"></span>3.5 ΠΟΙΟ ΕΙΝΑΙ ΤΟ ΕΡΓΑΛΕΙΟ WOOCOMMERCE.

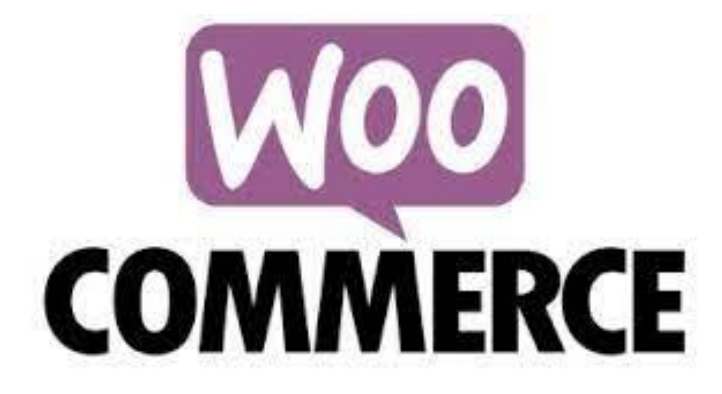

*Εικόνα 11 Λογότυπο του WooCommerce*

Το WooCommerce αντίστοιχα είναι ένα από τα πιο διάσημα και πολυσυζητημένα ελευθέρα Plugin του WordPress. Επιτρέπει στους ιδιοκτήτες καταστημάτων να πωλούν ψηφιακά και φυσικά προϊόντα, να ελέγχουν το απόθεμα, να λαμβάνουν ασφαλείς πληρωμές και να κανονίζουν αυτόματα τις τιμές. Με υψηλή ευελιξία και απεριόριστη

δωρεάν πρόσβαση σε εκατοντάδες δωρεάν επεκτάσεις το WooCommerce εξουσιοδοτεί το 30% όλων των διαδικτυακών καταστημάτων περισσότερο από οποιαδήποτε άλλη πλατφόρμα. Παρακάτω θα δούμε ένα σύνολο από τα πλεονεκτήματα που έχει επιτύχει.

Η διάσημη διαισθητική διεπαφή WordPress υποδηλώνει ότι δεν χρειάζεται να ξοδεύεται χρόνο και νεύρα για να εξερευνήσετε όλες τις γωνίες του πίνακα διαχείρισης αφού όλα είναι απλά και επιφανειακά όπως σε κάποιο είδος μενού βιντεοπαιχνιδιών. Η χρήσιμη επιχειρηματική αναφορά θα σας βοηθήσει να ελέγξετε τις πωλήσεις των προϊόντων και να καθορίσετε ποια από τα είδη σας αποφέρουν μεγαλύτερο κέρδος. Επίσης, τα εργαλεία του μάρκετινγκ είναι πολύ χρήσιμα, όπως η προβολή προτεινόμενων προϊόντων βάση κατηγορίας, η προβολή συμπληρωματικών προϊόντων προκειμένου να τα βρει και να τα προσθέσει στο καλάθι του ο χρήστης με απολυτή ευκολία.

Επιπλέον το WooCommerce παρέχει στις σελίδες των προϊόντων αυτόματες διασταυρωμένες πωλήσεις, ανοδικές πωλήσεις καθώς και σχετικά με αυτά ήδη. Το εύχρηστο σύστημα διαχείρισης των πελατών και των παραγγελιών σας επιτρέπει να διαχειρίζεστε το κατάστημα με τον πιο αποτελεσματικό τρόπο. 'Έχει κληρονομήσει όλες τις δυνατότητες του SEO του WordPress μαζί με άλλες τεράστιες δυνατότητες διαχείρισης του περιεχόμενου, επομένως δεν θα είναι πρόβλημα για εσάς, το κατάστημα σας να είναι φιλικό προς τις μηχανές αναζητήσεις. Τα πολυάριθμα πρόσθετα και η συμβατότητα τους με τα περισσότερα θέματα του WordPress προσφέρουν ένα ευρύ φάσμα επιλογών σχεδίασης και λειτουργικότητας, όμως εάν νομίζεται ότι υπάρχει έλλειψη κάποιων λειτουργιών που είναι αναγκαίες για το site σας, τότε μπορείτε να ψάξετε και να βρείτε την κατάλληλη επέκταση στο τεράστιο αρχείο του WordPress.Επιπρόσθετα , μια από τις πιο σημαντικές λειτουργίες του προσθετού αυτού είναι ότι υποστηρίζει όλους τους τρόπους πληρωμής (Αντικαταβολή, πληρωμή μέσω κάρτας, πληρωμή με επιταγή, κατάθεση σε τράπεζα και PayPal)

Συνολικά, η επιλογή εξαρτάται πάντα από τις ατομικές ανάγκες του εμπόρου αλλά 3 στους 5 ομιλητές θα ισχυρίζονται ότι το WooCommerce έχει περισσότερα πλεονεκτήματα από το Virtue Mart. Ο κύριος λόγος είναι ότι το Woo είναι ένα πρόσθετο στην πλατφόρμα του WordPress και παρέχει μεγαλύτερη πρόσβαση στην εκτενώς αναπτυσσομένη κοινότητα και μπορείτε να προσαρμόσετε τον ιστότοπο στις δικές σας ανάγκες χωρίς ιδιαίτερη δυσκολία.

#### <span id="page-33-0"></span>3.6 ΑΛΛΑ ΔΗΜΟΦΙΛΗ CMS

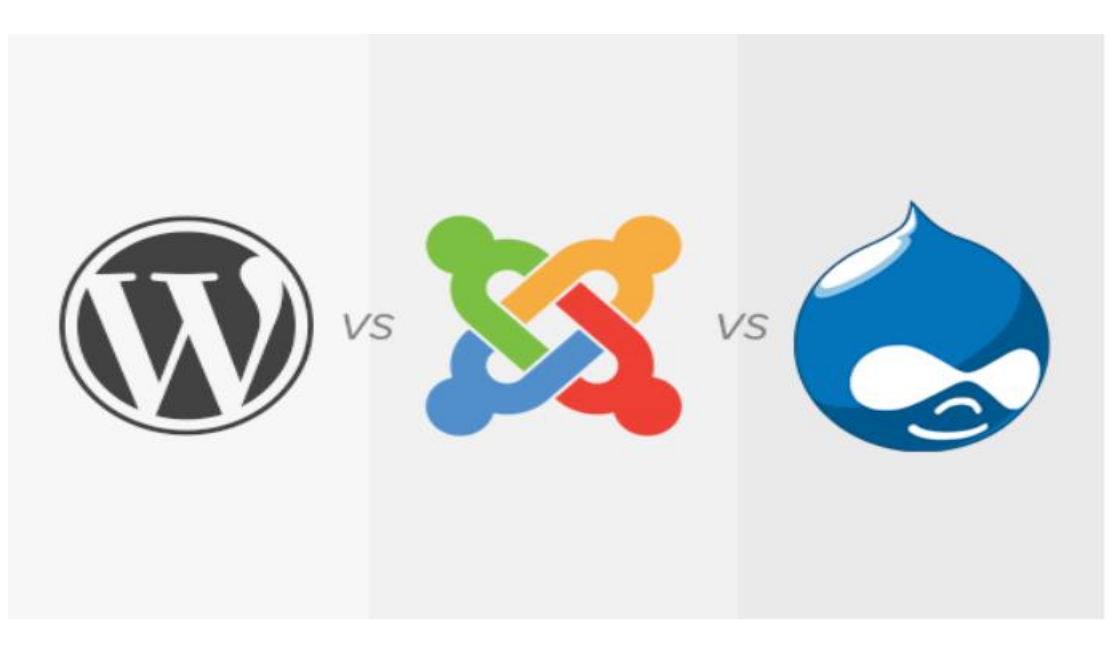

*Εικόνα 12 Διάφορα είδη CMS*

Ενώ το WordPress κατέχει περισσότερο από το 43% όλων τον ιστοτόπων του διαδικτύου, δεν αποτελεί το μοναδικό σύστημα διαχείρισης περιεχομένου ανοιχτού κώδικα (CMS) στην αγορά. Υπάρχουν και άλλες δημοφιλείς επιλογές λογισμικού όπως είναι το Drupal και το Joomla. Και τα τρία συστήματα έχουν πάρα πολλά κοινά μεταξύ τους αλλά και σημαντικές διάφορες

### **JOOMLA**

Η πλατφόρμα Joomla έχει μεγάλες δυνατότητες και ένα εξίσου μεγάλο ευρύ κοινό που την καθιστούν ένα πολύ σημαντικό εργαλείο για την κατασκευή ιστοσελιδών. Η εγκατάσταση του μπορεί να μην φαίνεται γρήγορη σαν του WordPress αλλά έχει και αυτή παρόμοια βήματα. Μετά την εγκατάσταση ο χρήστης μπορεί να χειριστεί τον πίνακα ελέγχου, ο οποίος όμως σε αντίθεση με το WordPress δεν είναι και τόσο απλός καθώς υπάρχουν πολλά μενού για να προσαρμόσετε τον ιστότοπο σας. Επίσης, διαθέτει μηχανισμό διαχείρισης βάσης δεδομένων, ένα πλήρως παραμετροποιήσιμο διαχειριστικό περιβάλλον συμπεριλαμβανομένου των θέσεων του αριστερού, κεντρικού και δεξιού μενού καθώς και πολλά extensions με τα οποία μπορούμε να επεκτείνουμε τις λειτουργίες τις ιστοσελίδας μας. Επιπλέον το JOOMLA υποστηρίζει την δυνατότητα βελτιστοποίησης στις μηχανές αναζήτησης (SEO) καθώς επίσης διαθέτει

ενσωματωμένο επεξεργαστή κειμένου, news feed manager, διαχείριση των templates και δυνατότητες προεπισκόπησης. Επίσης διαθέτει ένα ισχυρό shopping cart, ειδικά σχεδιασμένο για την πλατφόρμα Joomla και τον προκάτοχο του Mambo, το VirtueMart. Είναι ένα έξτρα μέρος που εγκαθίσταται στην πλατφόρμα και παρέχει την δυνατότητα στους διαχειριστές να πωλούν τα προϊόντα τους δια μέσω της ιστοσελίδας τους. Αποτελεί μια ολοκληρωμένη πρόταση e-shop αφού με την κατάλληλη παραμετροποίηση μπορεί να υπολογίσει τα κόστη μεταφοράς ενός προϊόντος, δεν έχει περιορισμούς στον αριθμό των προϊόντων που θέλεις να προσθέσεις και μπορεί να δημιουργεί δυνατούς συνδέσμους βάσει των λέξεων κλειδιών ώστε η σελίδα να ανέβει στις μηχανές αναζήτησης (SEO).

Γιατί κάποιος όμως να επιλέξει την πλατφόρμα αυτή; Το Joomla Προσφέρει στους χρήστες και στους διαχειριστές τα εξής πλεονεκτήματα:

- ➢ Δεν χρειάζονται γνώσεις κάποιας εξειδικευμένης γλώσσας προγραμματισμού PHP H SQL
- ➢ Πρόσβαση στο back-End της ιστοσελίδας, Παρόλου που εγκαθίσταται σε ένα server η πρόσβαση μπορεί να γίνει από οπουδήποτε μέσω κινητού, tablet κ.α.
- ➢ Δεν έχει κανένα περιορισμό στο περιεχόμενο του που μπορούμε να προσθέσουμε (φωτογραφίες και βίντεο)

# **DRUPAL**

Το Drupal είναι ένα σύστημα διαχείρισης περιεχομένου ανοικτού ελεύθερο λογισμικού γραμμένο σε γλώσσα προγραμματισμού PHP. To σύστημα διαχείρισης αυτό επιτρέπει στον διαχειριστή του να οργανώσει και να προσαρμόσει το περιεχόμενο του στις δικές του ανάγκες, να αυτοματοποιεί διαχειριστικές εργασίες, όπως επίσης και να διαχειρίζεται τους επισκέπτες που συνεισφέρουν. Δυνατότητες τις που διαθέτουν όλα τα σύγχρονα CMS έτσι και αυτό. Η εγκατάσταση του Drupal είναι παρόμοια με το Joomla και το WordPress. Απλώς θα πρέπει να κατεβάσετε το πακέτο και να εκτελέστε το πρόγραμμα εγκατάστασης. Η εμπειρία μετά την εγκατάσταση για απόλυτους αρχάριους είναι λίγο περίπλοκη. Οι χρήστες θα δυσκολευτούν να καταλάβουν πώς να αλλάξουν πράγματα στον ιστότοπο τους. Το Drupal καθιστά πολύ

προφανές τον τρόπο προσθήκης του περιεχομένου, αλλά η αλλαγή εμφάνισης και η προσθήκη στοιχείων χωρίς περιεχόμενο δεν είναι πολύ προφανής

Το περιβάλλον Drupal είναι και αυτό εύχρηστο παρουσιάζοντας κατανοητά τα διαφορά κομμάτια προσαρμογής της ιστοσελίδας που αυτό αποτελεί και ένα από τα πλεονεκτήματα του μαζί με την πληθώρα επίλογων templates και extensions . Επίσης παρέχει την δυνατότητα σε χρήστες και διαχειριστές να

- ➢ υποβάλλουν, αναθεωρούν και να κατηγοριοποιούν την ύλη, να εκτελούν αναζητήσεις, να τροποποιούν προσωπικά προφίλ,
- ➢ να λαμβάνουν στατιστικά και αναφορές για τους διαχειριστές και να παρέχουν ροές RSS (δεδομένων).
- ➢ Χρησιμοποιούν κανόνες πρόσβασης για την άρνηση πρόσβασης στον ιστότοπο σε συγκεκριμένα ονόματα χρηστών, διεύθυνσης ηλεκτρονικών ταχυδρομείου και IP διεύθυνσης

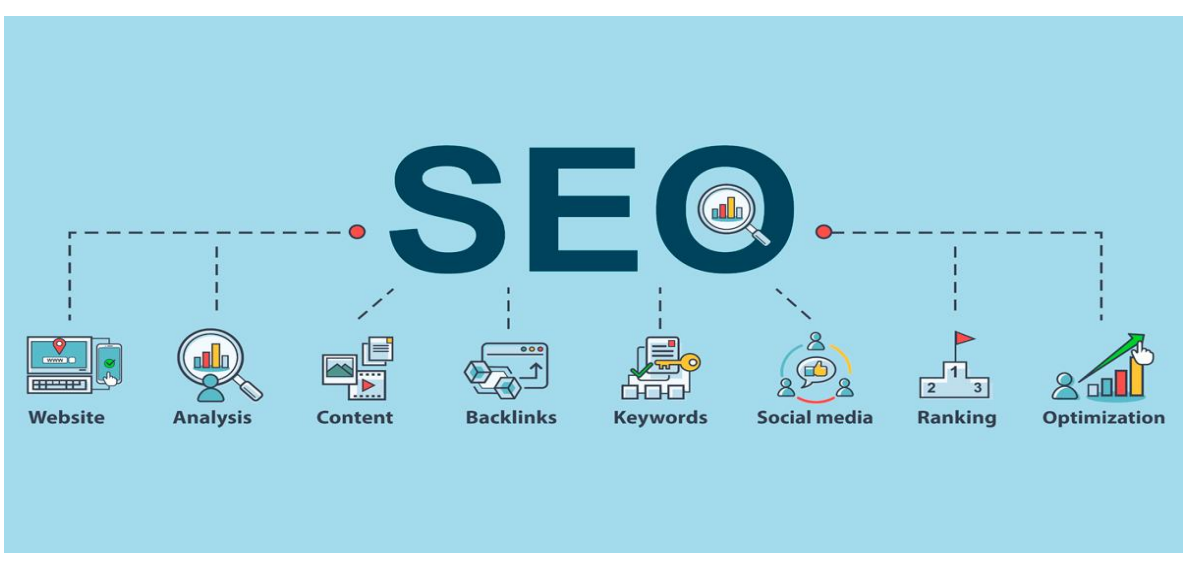

# <span id="page-35-0"></span>3.7 SEARCH ENGINE OPTIMIZATION (SEO)

*Εικόνα 13 Σχεδιάγραμμα λειτουργιών του SEO*

Η Βελτιστοποίηση των μηχανών αναζήτησης είναι η διαδικασία της προσπάθειας να κατατάξετε τις ιστοσελίδες σας σε υψηλότερη θέση στις μηχανές αναζήτησης. Για παράδειγμα, όταν κάποιος κάνει μια αναζήτηση στο Google, θέλει η ιστοσελίδα του να κατατάσσεται υψηλότερα σε σχέση με τις άλλες ιστοσελίδες. Το ιερό δισκοπότηρο του SEO είναι η τοποθέτηση στην πρώτη σελίδα ενός συνόλου
αποτελεσμάτων αναζήτησης κατά προτίμηση τοποθετημένα ως πρώτο αποτέλεσμα. Αυτά τα αποτελέσματα είναι γνωστά ως μηχανές αναζήτησης ιστοσελιδών ή SERPs. Καθώς πολλές μεγάλες εταιρείες δουλεύουν για πελάτες και διαφημιστές για να βελτιώσουν τα SERP τους, το SEO έγινε μια βιομηχανία πολλών εκατομμυρίων δολαρίων παγκοσμίως. Για παράδειγμα, μια ταξιδιωτική εταιρεία θέλει να είναι ψηλά στα αποτελέσματα της φράσης " φτηνές πτήσεις στο LA " , καθώς οι πελάτες πιθανόν να ψάξουν αυτή τη φράση στο Google ή άλλη μηχανή αναζήτησης. Όμοια, " ιταλικό εστιατόριο κοντά στο Dupont circle" θα μπορούσε να είναι μια φράση αναζήτησης για ένα ιταλικό εστιατόριο στο Dupont circle στην Ουάσιγκτον και θα χρησίμευε για την αποστολή τους να είναι ψηλά στην αναζήτηση. Φυσικά, παρόλα τα χρήματα και την έρευνα που πάνε στην SEO βιομηχανία, οι καλύτερες και πιο στιβαρές πρακτικές SEO είναι αυτές που μπορεί και πρέπει να κάνει ένας blogger.

Μέχρι τώρα πιθανώς να υπάρχει μια ασαφής εικόνα για το πως λειτουργεί μια μηχανή αναζήτησης αλλά υπάρχουν πολλά περισσότερα από την βασική επισκόπηση που έχουμε δει μέχρι στιγμής. Στην πραγματικότητα οι μηχανές αναζήτησης έχουν πολλά μέρη, δυστυχώς είναι πολύ σπάνιο να βρούμε μια ακριβής εξήγηση για τον τρόπο κατασκευής μιας τέτοια μηχανής, όμως αυτές οι πληροφορίες είναι ζωτικής σημασίας για την επιτυχία του SEO. Η διεπαφή ερωτήματος είναι αυτό με το ποιο είναι εξοικειωμένοι οι περισσότεροι άνθρωποι και είναι και αυτό που τους έρχεται πρώτα στο μυαλό κάθε φορά που ακούνε τον όρο ¨μηχανή αναζήτησης¨, η διεπαφή του ερωτήματος είναι η σελίδα που βλέπουν οι χρήστες όταν μεταβούν σε μια μηχανή αναζήτησης για να εισάγουν τον όρο που θέλουν να ψάξουν.

# 4. ΔΗΜΙΟΥΡΓΙΑ ΤΟΥ ΗΛΕΚΤΡΟΝΙΚΟΥ ΚΑΤΑΣΤΗΜΑΤΟΣ 4.1 ΑΓΟΡΑ DOMAIN NAME ΚΑΙ WEB HOSTING

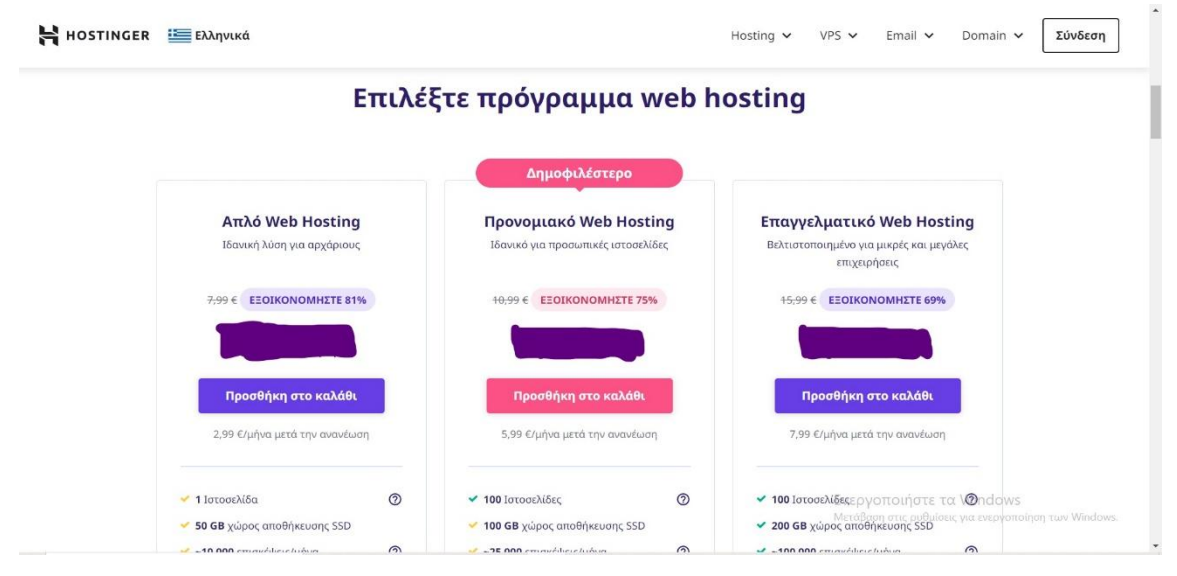

*Εικόνα 14 ΠΡΟΓΡΑΜΜΑΤΑ WEB HOSTING*

Το συγκεκριμένο Site της Hostinger σου δίνει την δυνατότητα στο να επιλέξεις μεταξύ 3 διαφορετικών προγραμμάτων Web hosting ανάλογα με αυτό που χρειάζεται ο κάθε πελάτης έναντι μιας συγκεκριμένης αμοιβής.

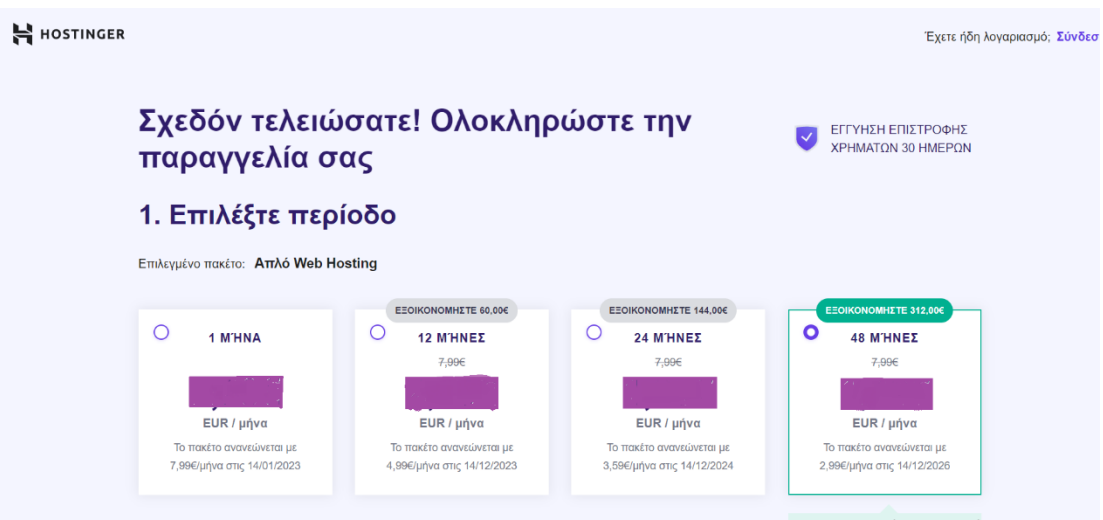

*Εικόνα 15 ΔΙΑΦΟΡΕΤΙΚΑ ΠΑΚΕΤΑ ΧΡΟΝΙΚΗΣ ΠΕΡΙΟΔΟΥ*

Στην συνέχεια έχεις την δυνατότητα να καθορίσεις την χρονική διάρκεια της συνδρομής, από έναν μήνα έως και δύο χρόνια. Εφόσον ολοκληρωθεί η πληρωμή είμαστε έτοιμοι να ξεκινήσουμε την δημιουργία το web site μας. Βασική μας προϋπόθεση είναι η κατοχυρώσει του domain name δηλαδή το όνομα της ιστοσελίδας οπού θα μας ακολουθεί από εδώ και στο εξής. Όπως θα δούμε και

παρακάτω το επόμενο βήμα είναι η αγορά ενός ονόματος ή η χρησιμοποίηση ενός ήδη υπάρχοντος ονόματος.

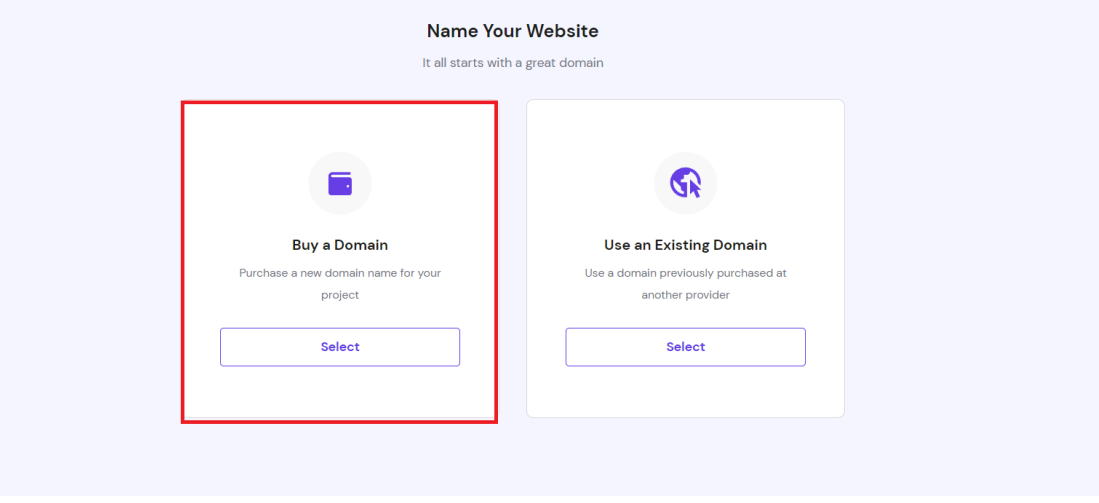

*Εικόνα 16 ΑΓΟΡΑ ΕΝΟΣ ΝΕΟΥ DOMAIN*

Έτσι επιλέγουμε την αγορά ενός domain name . Για να μπορέσουμε να το κατοχυρώσουμε θα πρέπει το όνομα μας να είναι πρωτότυπο από τα αλλά καθώς το κάθε ένα είναι μοναδικό.

Μετά την επιλογή το ονόματος μας και την ολοκλήρωση της πληρωμής, είμαστε έτοιμοι να ξεκινήσουμε την επεξεργασία της ιστοσελίδας αφού μεταφερθούμε στον πίνακα ελέγχου του WordPress.

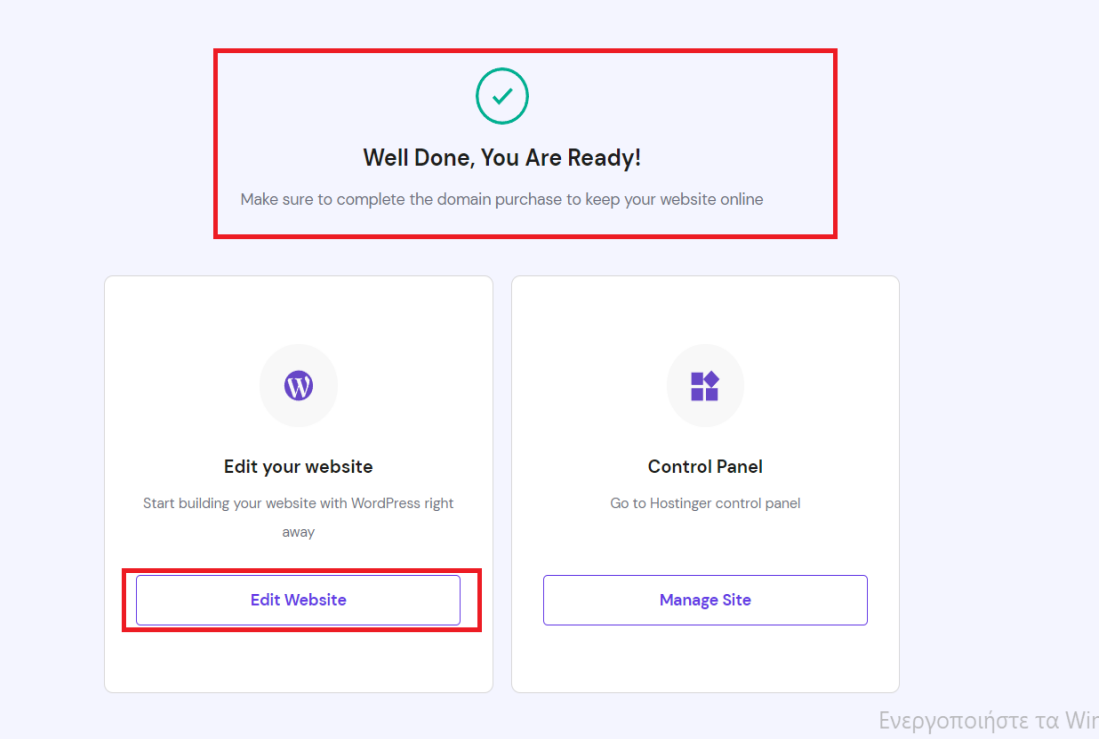

*Εικόνα 17 ΕΤΟΙΜΟΙ ΓΙΑ ΕΠΕΞΕΡΓΑΣΙΑ ΤΟΥ SITE*

#### 4.2 ΠΕΡΙΗΓΗΣΗ ΣΤΟΝ ΠΙΝΑΚΑ ΕΛΕΓΧΟΥ

Αφού συνδεθούμε για πρώτη φορά σαν διαχειριστές της ιστοσελίδας μας μέσω του συνδέσμου <https://mypharm4all.online/wp-admin/> μπορούμε να δούμε κάποια προ εγκαταστημένα εργαλεία που βρίσκονται στην αριστερή πλευρά της πλατφόρμας, εργαλεία που μας δίνουν την δυνατότητα να φτιάξουμε μια σύστημα ολοκληρωμένη σελίδα

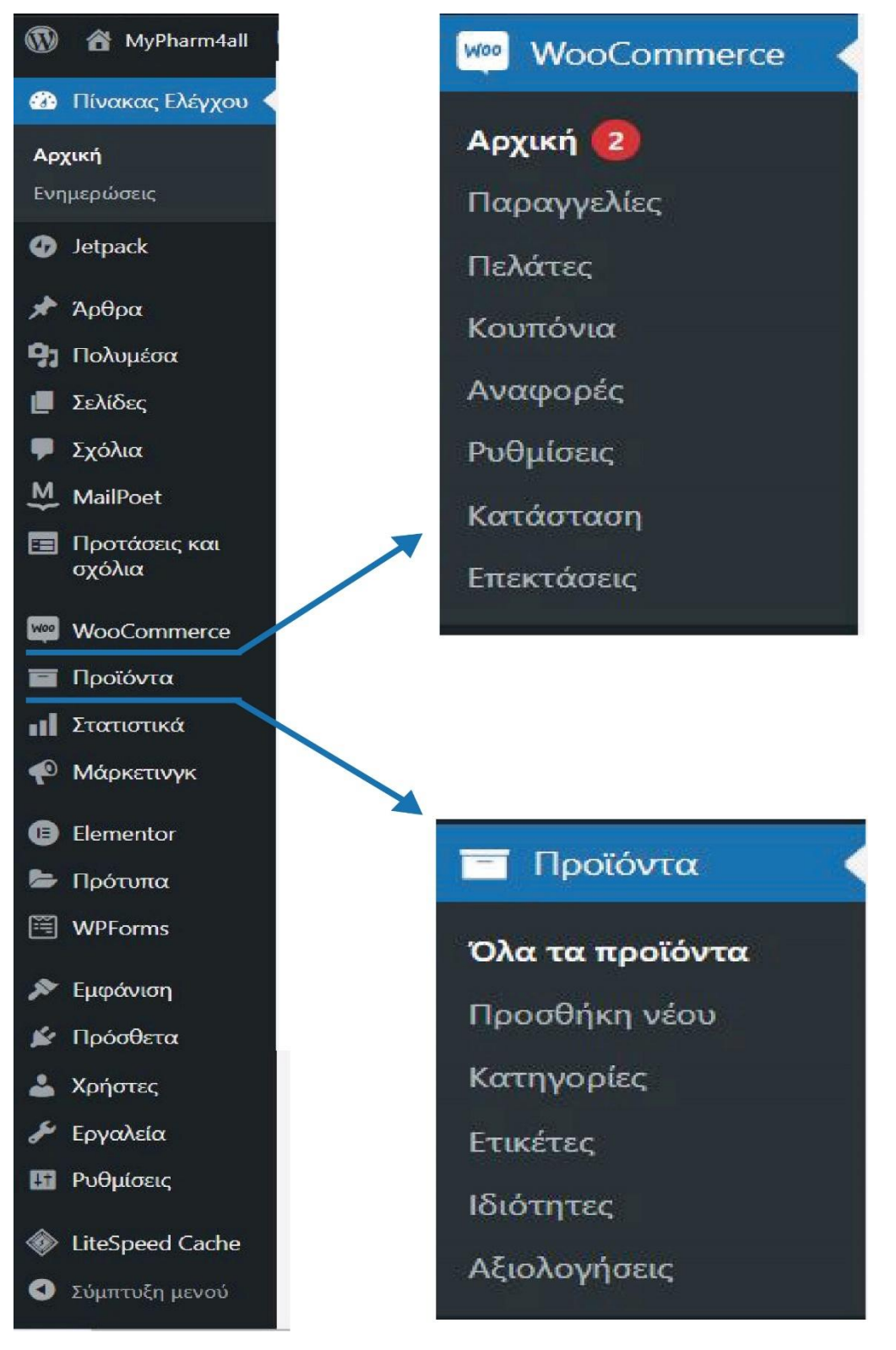

*Εικόνα 18 ΠΙΝΑΚΑΣ ΕΛΕΓΧΟΥ WORDPRESS*

• **Πίνακας Ελέγχου:** Αποτελεί μια κεντρική κονσόλα με γενικές πληροφορίες για την ιστοσελίδα μας καθώς και μας παρέχει την δυνατότητα των αυτόματων ενημερώσεων της πλατφόρμας.

- **Jetpack:** Αποτελεί μια δωρεάν υπηρεσία του WP που επιτρέπει να εγκαταστήσετε επιπλέον δυνατότητες στο self-hosted Blog μας.
- **Άρθρα:** Σε αυτή την επιλογή μας δίνεται η δυνατότητα της συγγραφής και δημοσίευσης άρθρων για την δημιουργία Blog.
- **Πολυμέσα:** Εδώ υπάρχουν αποθηκευμένες όλες οι φωτογραφίες που χρησιμοποιούμε τον ιστότοπο μας.
- **Σελίδες:** Όλες οι σελίδες της ιστοσελίδας μας δημοσιευμένες και μη είναι αρχειοθετημένες σε αυτή την κατηγορία όπως επίσης και η δυνατότητα για την δημιουργία μιας νέας σελίδας.
- **Σχόλια:** Εδώ αρχειοθετούνται τα σχόλια από πελάτες και επισκέπτες της ιστοσελίδας μας
- **MailPoet:** Αποτελεί μια newsletter υπηρεσία που στέλνει ενημερωτικά emails στους εγγεγραμμένους χρήστες
- **Feedback:** Δίνει την δυνατότητα εμφάνισης κριτικών του ισοτόπου μας όπως επίσης και κριτικές των προϊόντων μας του καταστήματος μας. Επιπλέον μπορεί να στέλνει αυτόματες προσκλήσεις σε πελάτες μας.
- **WooCommerce:** Επιλέγοντας το μενού του μπορούμε να δούμε μια νέα λίστα μενού που αφορά το ηλεκτρονικό μας κατάστημα. Οι επιλογές είναι οι εξής:
	- o **Αρχική:**
	- o **Παραγγελίες:** Εδώ υπάρχει η λίστα με όλες τις παραγγελίες που έχουν κάνει οι πελάτες από το κατάστημα μας
	- o **Κουπόνια:** Μας δίνεται η δυνατότητα δημιουργίας κουπονιών έκπτωσης που αποστέλλεται σε πελάτες και έχουν την δυνατότητα να ψωνίσουν με έκπτωση από το κατάστημα μας.
	- o **Αναφορές:** Βλέπουμε τις αναλυτικές κινήσεις του ηλεκτρονικού μας καταστήματος όπως τα έσοδα-έξοδα ανά περιόδους, τα κέρδη μας, ποια προϊόντα έχουν μεγαλύτερη ζήτηση, τους φόρους που πρέπει να πληρώσουμε καθώς και το απόθεμα των προϊόντων.
	- o **Ρυθμίσεις:** Μέσω των ρυθμίσεων μπορούμε να ρυθμίσουμε την τοποθεσία του καταστήματος μας, τις χώρες με τις οποίες μπορούμε να στείλουμε το εμπόρευμα μας όπως και το νόμισμα μας. Έχουμε την δυνατότητα να ρυθμίσουμε την φορολογία και αν επιθυμούμε ο φόρος να

συμπεριλαμβάνεται στην τιμή του προϊόντος ή να προστίθεται κατά την ολοκλήρωση της παραγγελίας.

- o **Κατάσταση:** Έχουμε αναλυτικές πληροφορίες του συστήματος πάνω στο οποίο τρέχει η πλατφόρμα μας.
- o **Επεκτάσεις:** Το μενού με τις επεκτάσεις μας προτρέπει να αγοράσουμε προγράμματα επέκτασης του καταστήματος με νέες λειτουργίες
- **Products:** Το WooCommerce έχει προ εγκαταστημένο και το μενού Προϊόντα. Όπως είναι λογικό εδώ θα διαχειριζόμαστε όποια λειτουργία έχει να κάνει με τα προϊόντα του καταστήματος μας.
	- o **Όλα τα προϊόντα:** όλα τα προϊόντα του καταστήματος μας είναι περασμένα μέσα σε μια λίστα την οποία μπορούμε να επεξεργαστούμε.
	- o **Προσθήκη νέου:** Εδώ μπορούμε να προσθέσουμε στο κατάστημα μας νέα προϊόντα.
	- o **Κατηγορίες:** Οι κατηγορίες είναι ο γονέας κάθε προϊόντος. Βάση αυτών, ταξινομούμαι τα προϊόντα μας σε κατηγορίες που έχουμε δημιουργήσει, ώστε η αναζήτηση τους να είναι πολύ πιο εύκολή.
	- o **Ετικέτες:** Οι ετικέτες είναι λέξεις-κλειδιά που ορίζουμε ώστε να υπάρχει μια μεγαλύτερη αναγνώριση του προϊόντος μας στις μηχανές αναζήτησης ώστε να φέρνουν καλύτερο αποτέλεσμα στον χρήστη που αναζητάει κάποιο προϊόν.
	- o **Ιδιότητες:** Τα προϊόντα στα περισσότερα καταστήματα δεν έρχονται σε ένα μέγεθος ή χρώμα. Η κατηγορία αυτή μας δίνει την δυνατότητα να προσθέσουμε χαρακτηριστικά (ιδιότητες) στο προϊόν μας.
	- o **Αξιολογήσεις:** Εδώ βρίσκονται όλες οι αξιολογήσεις των προϊόντων μας από τους εγγεγραμμένους χρήστες ή από τους πελάτες του καταστήματος μας.
- **Analytics:** Εδώ υπάρχουν αναφορές σε στατιστικά όσο αναφορά την επισκεψιμότητα του καταστήματος μας.
- **Marketing:** Εδώ γίνεται χρήση του διαδικτυακού περιεχομένου για την επίτευξη των στόχων μάρκετινγκ.
- **WPForms:** Μας επιτρέπει να δημιουργήσουμε εύκολα φόρμες επικοινωνίας του ισοτόπου μας*.*
- **Εμφάνιση:** Το μενού της εμφάνισης είναι αυτό με το οποίο έχουμε την δυνατότητα να διαχειριζόμαστε βασικές λειτουργίες όπως την εμφάνιση του Μενού, τις μίκροεφαρμογές και την προσαρμογή της σελίδας, όπως επίσης και τα στοιχεία εμφάνισης του θέματος μας.
- **Πρόσθετα:** Από εδώ μπορούμε να κάνουμε εγκατάσταση διάφορων προσθέτων (plugin) τα οποία είναι δημιουργημένα από ανεξάρτητους προγραμματιστές ή εταιρίες και παρέχονται σε εμάς είτε δωρεάν είτε επί πληρωμή
- **Χρήστες:** Εδώ είναι όλοι οι εγγεγραμμένοι χρήστες της ιστοσελίδας μας και τα βασικά στοιχεία των διαχειριστών.
- **Εργαλεία:** Παρέχουν προγράμματα εισαγωγής και εξαγωγής δεδομένων
- **Ρυθμίσεις:** Βρίσκονται όλες οι κεντρικές ρυθμίσεις του συστήματος μας που αφορούν την δομή , την γλώσσα του συστήματος, ρυθμίσεις πολυμέσων κλπ.

### 4.3 ΕΠΙΛΟΓΗ ΘΕΜΑΤΩΝ ΚΑΙ ΠΡΟΣΘΕΤΩΝ (Themes and Plugin)

Για την συγκεκριμένη πτυχιακή θα χρησιμοποιήσουμε το θέμα Βlocksy. Το συγκεκριμένο θέμα μπορούμε να το βρούμε δωρεάν και είναι ένα πάρα πολύ γρήγορο και ελαφρύ θέμα που έχει δημιουργηθεί με τις πιο πρόσφατες τεχνολογίες. Κατασκευάστηκε έχοντας κατά νου τον επεξεργαστή Gutenberg και έχει επιλογές που το καθιστούν απόλυτα επεκτάσιμο και προσαρμόσιμο. Επιπλέον με μια συνδρομή έχεις την δυνατότητα να αγοράσεις το Blocksy pro και μέσω αυτού μπορείς να ξεκλειδώσεις τις έξτρα λειτουργίες και δυνατότητες του θέματος. Το WordPress μας παρέχει την δυνατότητα να βρίσκουμε τα θέματα μας στο διαδίκτυο δωρεάν, είτε επι πληρωμή ανάλογα εάν η χρήση είναι επαγγελματική ή προσωπική.

Έτσι λοιπόν από τον Πίνακα ελέγχου μας πηγαίνουμε στο Μενού Εμφάνιση Θέματα εμφάνισης και στην συνέχεια Προσθήκη Νέου.

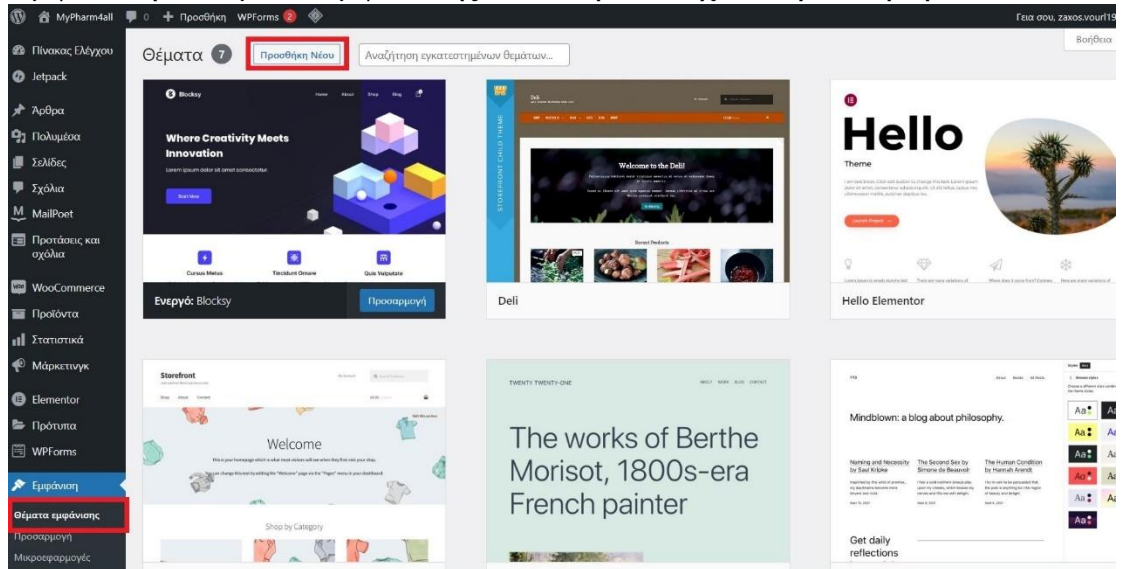

*Εικόνα 19 ΠΡΟΣΘΗΚΗ ΝΕΟΥ ΘΕΜΑΤΟΣ*

Στην συνέχεια Θα αναζητήσουμε το θέμα που θέλουμε , θα το εγκαταστήσουμε και θα το ενεργοποιήσουμε.

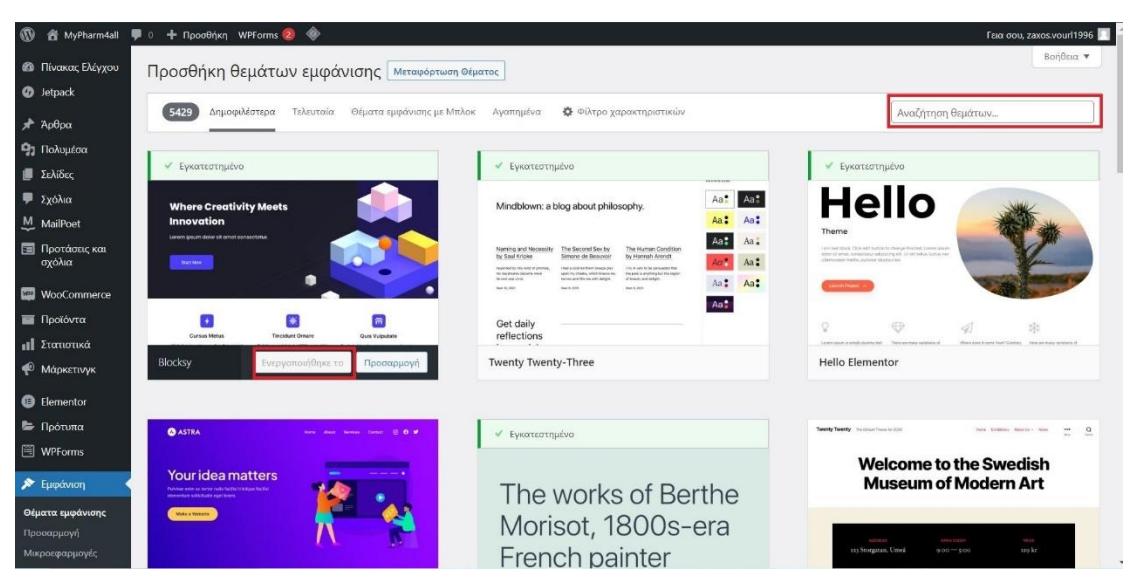

*Εικόνα 20 ΑΝΑΖΗΤΗΣΗ ΘΕΜΑΤΟΣ*

Μετά από αυτή την διαδικασία η ιστοσελίδα μας θα έχει πάρει ήδη την μορφή του θέματος που επιλέξαμε. Επίσης μας δίνει την δυνατότητα να φτιάξουμε κάποιες κεντρικές ρύθμισής οι οποίες αφορούν την αρχική μας σελίδα, την δομή των μόνιμων συνδέσμων.

Αφού αποθηκεύσουμε αυτές τις βασικές ρυθμίσεις μπορούμε πλέον να προσθέσουμε προγράμματα τα οποία υπό άλλες συνθήκες, δηλαδή εάν

φτιάχναμε την ιστοσελίδα μας με κώδικα και όχι με την χρήση της πλατφόρμας του WordPress.

Αυτή την δυνατότητα μας την παρέχουν τα **Πρόσθετα** (Plugin) που μπορούμε πολύ εύκολα να τα εγκαταστήσουμε και να τα ενεργοποιήσουμε.

Για την διαδικασία αυτή πηγαίνουμε ξανά στον Πίνακα ελέγχου, αυτή τη στην κατηγορία Προσθετά  $\implies$  Νέο πρόσθετο και πάνω δεξιά μπορούμε να κάνουμε αναζήτηση το plugin το οποίο χρειαζόμαστε.

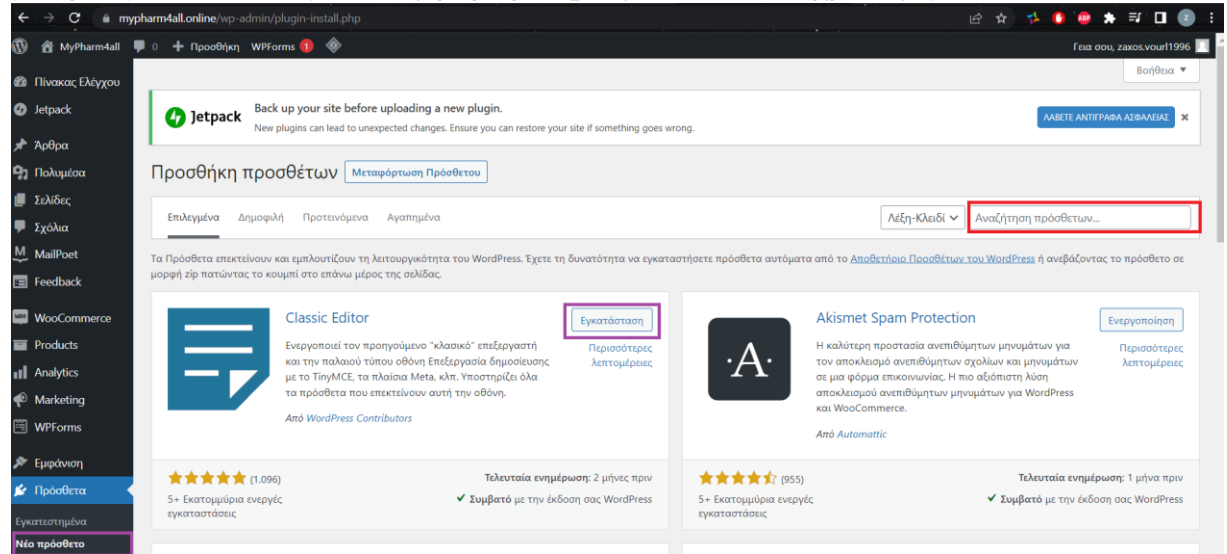

*Εικόνα 21 ΠΡΟΣΘΗΚΗ ΝΕΟΥ ΠΡΟΣΘΕΤΟΥ*

Μόλις μας το εμφανίσει πατάμε Εγκατάσταση και αμέσως μετά ενεργοποίηση. Όταν βγάλει την πληροφορία ότι το προσθετό μας είναι ενεργοποιημένο σημαίνει ότι είμαστε σε θέση να το χρησιμοποιήσουμε.

#### 4.4 ΕΓΚΑΤΑΣΤΑΣΗ ΤΟΥ WΟΟCOMMERCE ΚΑΙ ΤΟΥ ELEMENTOR

Στο site μας θα εργαστούμε στην διαμόρφωση των σελίδων μας με τον page builder Elementor. Πρόκειται για έναν Drag and Drop δημιουργό σελίδων ο οποίος ενεργοποιείται όπως όλα τα Plugins και έχουμε την δυνατότητα να δημιουργήσουμε εντυπωσιακά layouts.

Για την εγκατάστασή του θα πρέπει απλώς να εισάγουμε στην αναζήτηση των προσθέτων τον όρο Elementor και στην συνέχεια στο απόξεσμα που θα μας βγάλει να κάνουμε την εγκατάσταση του.

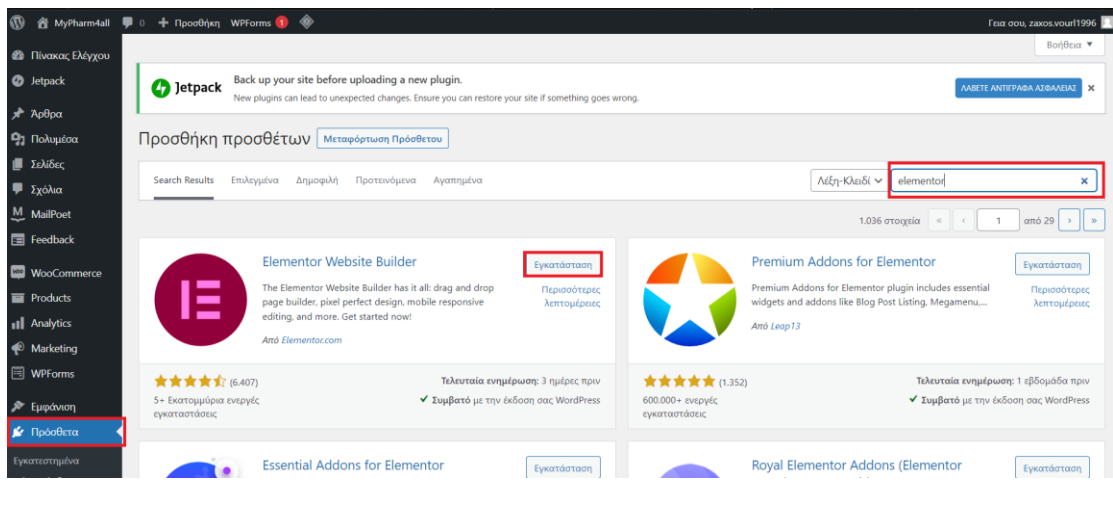

*Εικόνα 22 ΑΝΑΖΗΤΗΣΗ ΤΟΥ ELEMENTOR*

Και στην συνέχεια να προχωρήσουμε στην ενεργοποίηση του.

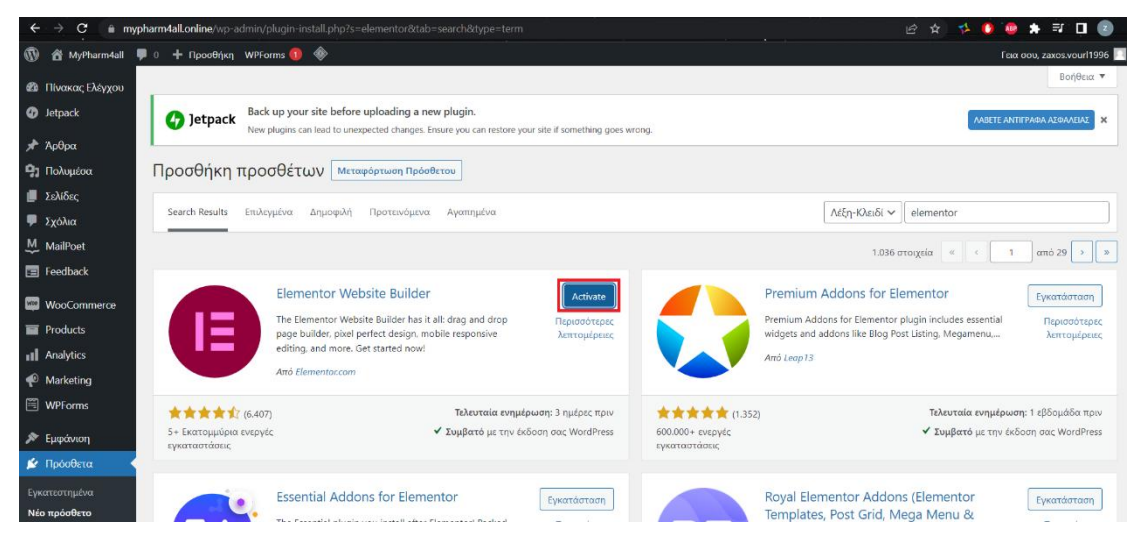

*Εικόνα 23 ΕΝΕΡΓΟΠΟΙΗΣΗ ΤΟΥ ELEMENTOR*

### 4.5 ΑΝΑΛΥΣΗ ΛΕΙΤΟΥΡΓΙΑΣ ΤΟΥ ΗΛΕΚΤΡΟΝΙΚΟΥ ΚΑΤΑΣΤΗΜΑΤΟΣ.

Το ηλεκτρονικό κατάστημα που έχουμε δημιουργήσει αφορά την λειτουργία ενός ηλεκτρονικού φαρμακείου. Στην αριστερή στήλη του διαχειριστικού μας μενού μπορούμε να διαχειριστούμε ό,τι αφορά την προσθήκη λειτουργιών της ιστοσελίδας μας.

#### 4.5.1 ΔΗΜΙΟΥΡΓΙΑ ΣΕΛΙΔΩΝ

Για την δημιουργία μιας νέας σελίδας θα πρέπει να ακολουθήσουμε τα εξής απλά βήματα Πίνακας ελέγχου-> Σελίδες-> Προσθήκη Νέας. Μετά εισάγουμε τον τίτλο της σελίδας και τέλος πατάμε το κουμπί Δημοσίευση ώστε να ανεβεί η σελίδα μας .

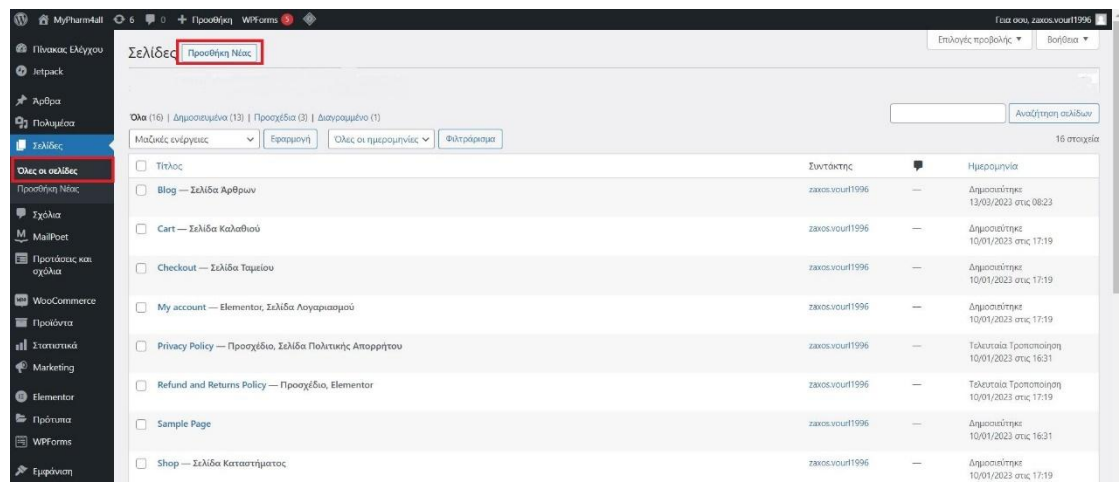

#### *Εικόνα 24 ΠΡΟΣΘΗΚΗ ΝΕΑΣ ΣΕΛΙΔΑΣ*

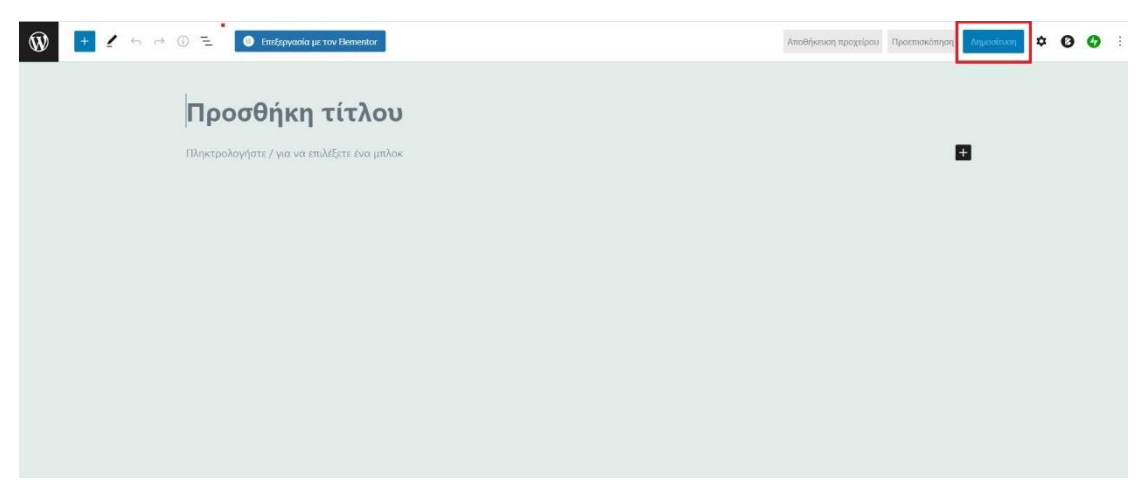

*Εικόνα 25 ΠΡΟΣΘΗΚΗ ΤΙΤΛΟΥ ΤΗΣ ΣΕΛΙΔΑΣ*

### ΠΡΟΣΟΧΗ!

Για να είναι η σελίδα Διαθέσιμη είναι πολύ σημαντικό στην Ταχύεπεξεργασία να ορίσουμε το Σύντομο όνομα της σελίδας αποκλειστικά με λατινικούς χαρακτήρες καθώς το όνομα στο link της σελίδας αυτής, δεν αναγνωρίζεται με ελληνικούς χαρακτήρες. Με αυτόν τον τρόπο λοιπόν η νέα μας σελίδα θα είναι πλέον εμφανίσιμη και θα μπορούμε να την επεξεργαστούμε όπως εμείς θέλουμε.

Τέλος θα πρέπει να ορίσουμε στο σύστημα μας να αναγνωρίζει ως αρχική σελίδα την Αρχική μας σελίδα. Ακολουθούμε τα βήματα Πίνακας ελέγχου-> Ρυθμίσεις-> Ανάγνωση . Στο πεδίο *Αρχική σελίδα* επιλέγουμε την σελίδα που θέλουμε να εμφανίζεται ως πρώτη, ενώ στην *Σελίδα άρθρων* επιλέγουμε σε ποια σελίδα θα εμφανίζονται τα άρθρα που έχουμε δημιουργήσει. Μόλις ολοκληρώσουμε πατάμε αποθήκευση αλλαγών.

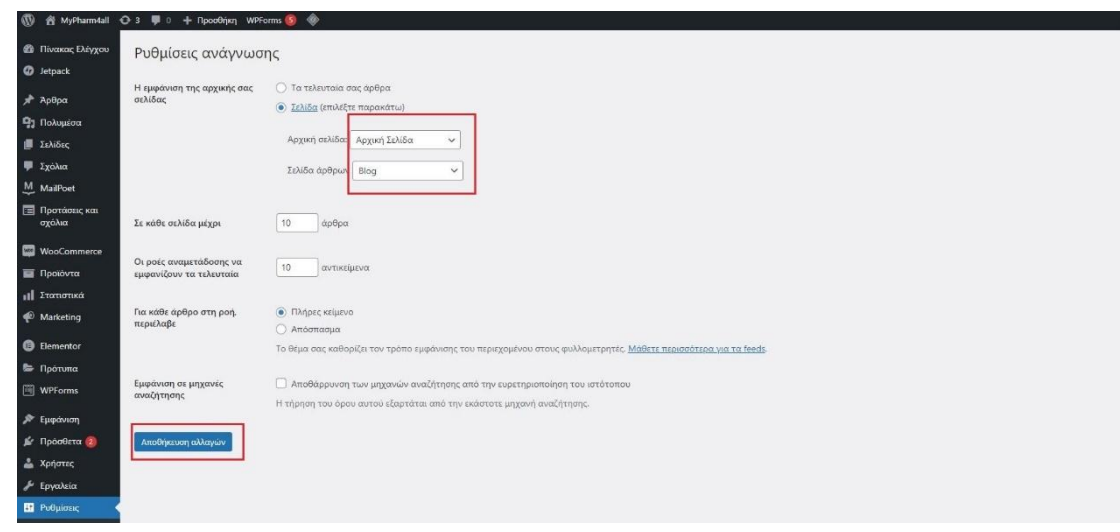

*Εικόνα 26 ΡΥΘΜΙΣΕΙΣ ΑΝΑΓΝΩΣΗΣ ΣΕΛΙΔΩΝ*

#### 4.5.2 ΠΡΟΣΘΗΚΗ ΚΑΤΗΓΟΡΙΑΣ

Για το συγκεκριμένο ηλεκτρονικό κατάστημα θα ξεκινήσουμε να ξεκινήσουμε να φτιάχνουμε τις ανάλογες κατηγορίες προϊόντων ώστε όταν προσθέτουμε κάποιο προϊόν να κάνουμε αμέσως την κατηγοριοποίηση του.

Για την δημιουργία μιας κατηγορίας ακολουθούμε τα εξής βήματα:

Από την αριστερή στήλη στο μενού του Πίνακα ελέγχου πάμε στην επιλογή Προϊόντα και έπειτα μπαίνουμε στις Κατηγορίες.

1. Ορίζουμε το όνομα της συγκεκριμένης κατηγορίας π.χ. ΑΝΤΡΑΣ.

| ■ Σελίδες                                    | Κατηγορίες προϊόντων                                                                                                    |    |                           |               |           |               |                      |             |
|----------------------------------------------|----------------------------------------------------------------------------------------------------|----|---------------------------|---------------|-----------|---------------|----------------------|-------------|
| <b>■ Σχόλια</b>                              |                                                                                                    |    |                           |               |           |               | Αναζήτηση κατηγοριών |             |
| M MailPoet                                   | Εδώ μπορείτε να διαχειριστείτε τις κατηγορίες προϊόντος του καταστήματός<br>σας. Για να αλλάξετε τη σειρά των κατηγοριών στον ιστότοπο, μπορείτε να                                 |    | Μαζικές ενέργειες ν       | Εφαρμογή      |           |               |                      | 72 στοιχεία |
| <b>E Προτάσεις και</b><br>σχόλια             | τις σύρετε και να τις αφήσετε για να τις ταξινομήσετε. Για να δείτε<br>περισσότερες κατηγορίες, πατήστε στο σύνδεσμο "επιλογές οθόνης" στην<br>πάνω δεξιά πλευρά αυτής της σελίδας. | 88 | Εικόνα                    | Ovoua         | Περιγραφή | Σύντομο όνομα | Αριθμός              |             |
| <b>WooCommerce</b>                           | Προσθήκη νέας κατηγορίας                                                                                                    | u  | $\overline{\mathbb{R}^2}$ | Uncategorized |           | uncategorized |                      |             |
| <b>Προϊόντα</b>                              | Όνομα                                                                                                    |    |                           |               |           |               |                      |             |
| Όλα τα προϊόντα                              |                                                                                                    |    |                           |               |           |               |                      |             |
| Προσθήκη νέου                                | Το όνομα που εμφανίζεται στον ιστότοπο σας.                                                                                                    |    |                           |               |           |               |                      |             |
| Κατηγορίες                                   | Σύντομο όνομα                                                                                                    | ⊓  | $\Xi$                     | <b>BRANDS</b> |           | brands        | $\Omega$             | $\equiv$    |
| <b>Ετικέτες</b><br>Ιδιότητες<br>Αξιολογήσεις | 2<br>Το "slug" είναι η URL-friendly έκδοση του τίτλου. Συνήθως γράφεται με<br>πεζούς χαρακτήρες και περιλαμβάνει μόνο γράμματα, αριθμούς και<br>ενωτικά (παύλες).                   |    |                           |               |           |               |                      |             |
| <b>11</b> Στατιστικά                         | Γονική κατηγορία                                                                                                    | 0  | E                         | ΑΝΤΡΑΣ        |           | antras        |                      | $=$         |
| Marketing                                    | V <sup>3</sup><br>Καμία                                                                                                    |    |                           |               |           |               |                      |             |
| Elementor                                    | Ορίστε έναν γονικό όρο για να δημιουργήσετε μια ιεράρχηση. Ο όρος<br>Τζαζ, παραδείγματος χάριν, θα ήταν γονικός για τους Bebop και Biq<br>Band.                                     |    |                           |               |           |               |                      |             |
| <b>E</b> Πρότυπα                             | Περιγραφή                                                                                                    |    |                           |               |           |               |                      |             |
| WPForms                                      | $\overline{A}$                                                                                                    | O  | $\Box$                    | $-$ APOMA     |           | arwma         |                      | $\equiv$    |
| <b>Α Εμφάνιση</b>                            |                                                                                                    |    |                           |               |           |               |                      |             |

*Εικόνα 27 ΠΡΟΣΘΗΚΗ ΚΑΤΗΓΟΡΙΑΣ*

2. Στην επιλογή Σύντομο όνομα γράφουμε ένα όνομα το οποίο είναι ο σύνδεσμος που εμφανίζεται στον περιηγητή του κάθε επισκέπτη. Θ

πρέπει να γράφεται με λατινικούς και πεζούς χαρακτήρες ώστε να διαβάζετε από όλους τους περιηγητές το ίδιο π.χ. antras

3 .Την επιλογή Γονική κατηγορία, την χρησιμοποιούμε ώστε να δημιουργήσουμε μία ιεράρχηση. Π.χ. η κατηγορία ΑΝΤΡΑΣ είναι γονέας για την υποκατηγορία ΑΡΩΜΑ. Το δημιουργήσαμε με τον ίδιο τρόπο με τη διαφορά ότι στη κατηγορία ΑΝΤΡΑΣ αφήσαμε κενό τον τίτλο γονέα.

4. Στην επιλογή Περιγραφή μας δίνεται η δυνατότητα εάν το επιθυμούμε να προσθέσουμε μια γενική περιγραφή της συγκεκριμένης κατηγορίας.

| <b>11</b> Στατιστικά<br>Marketing<br><b>B</b> Elementor<br>Η περιγραφή δεν εμφανίζεται από προεπιλογής, αλλά κάποια θέματα την                |   | $\Box$ | $-$ APOMA<br>Επεξεργασία<br>Ταχυεπεξεργασία  <br>Διαγραφή   Προβολή  <br>Ορισμός ως<br>Προκαθορισμένου | $\sim$ | arwma      | 3 | $\equiv$ |
|----------------------------------------------------------------------------------------------------|---|--------|----------------------------------------------------------------------------------------------------|--------|------------|---|----------|
| <b>E</b> Πρότυπα<br>εμφανίζουν.<br>WPForms<br>Τύπος εμφάνισης<br>Προκαθορισμένη τιμή $\vee$<br><b>Α Εμφάνιση</b><br>⊯ Πρόσθετα<br>Μικρογραφία | о | 63     | $--$ ΑΠΟΣΜΗΤΙΚΑ                                                                                        |        | aposmhtika |   | $\equiv$ |
| Μεταφόρτωση/Προσθήκη εικόνας<br><b>Δ</b> Χρήστες<br>$\sim$<br><b><i>&amp;</i></b> Εργαλεία<br>Προσθήκη νέας κατηγορίας<br><b>ΕΙ</b> Ρυθμίσεις |   | 53     | - ΞΥΡΙΣΜΑ                                                                                              | $\sim$ | ksurisma   |   | $\equiv$ |

*Εικόνα 28 ΑΠΟΘΗΚΕΥΣΗ ΚΑΤΗΓΟΡΙΑΣ*

5. Έπειτα πατάμε Προσθήκη νέας κατηγορίας προϊόντων και έχει γίνει η δημιουργία της.

### 4.5.3 ΔΗΜΙΟΥΡΓΙΑ ΜΕΝΟΥ ΜΕ ΥΠΟΚΑΤΗΓΟΡΙΕΣ

Τα μενού μιας ιστοσελίδας WordPress μπορούν να είναι διαφορετικών ειδών, είτε μια κατηγορία άρθρων, είτε μια κατηγορία προϊόντων ή κάποιος εξωτερικός σύνδεσμος που να παραπέμπει σε μια διαφορετική σελίδα. Εμείς θα χρησιμοποιήσουμε τις κατηγορίες των προϊόντων ως κύριου μενού όπου σε ένα μέρος της ιστοσελίδας (Shop ) θα παραθέτουμε τα προϊόντα μας, όπως επίσης και τις σελίδες όπου κατά κύριο λόγο το περιεχόμενο τους θα είναι ενημερωτικό.

Για το κύριο μενού των προϊόντων μας πρέπει να δημιουργήσουμε ένα νέο μενού στο οποίο θα πρέπει να προσθέσουμε το περιεχόμενο του. Στην δική μας περίπτωση για το κύριο μας μενού, θα προσθέσουμε τις κατηγορίες με τις υποκατηγορίες τους, των προϊόντων που έχουμε δημιουργήσει. Για την διαδικασία αυτή, πηγαίνουμε στο βήμα Επεξεργασία Μενού, Κατηγορίες προϊόντων. Εκεί εμφανίζονται όλες οι κατηγορίες που υπάρχουν και επιλέγοντας αυτές που θέλουμε πατάμε προσθήκη στο μενού.

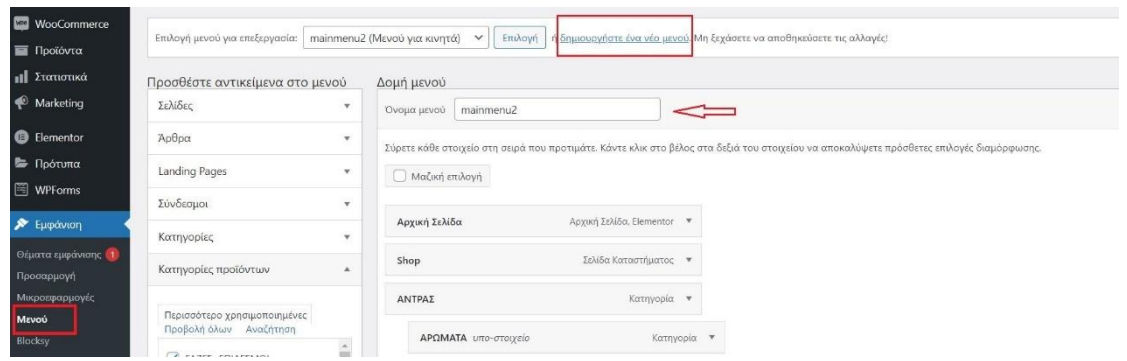

*Εικόνα 29 ΕΠΙΛΟΓΗ ΕΝΟΣ ΜΕΝΟΥ ΓΙΑ ΕΠΕΞΕΡΓΑΣΙΑ*

Στην περιοχή της *Δομής του μενού* έχουμε την δυνατότητα αλλάξουμε την σειρά των κατηγοριών και να δημιουργούμε υποκατηγορίες "Γονέας-παιδί "και στην συνέχεια μόλις ολοκληρώσουμε τις αλλαγές μας πατάμε αποθήκευση.

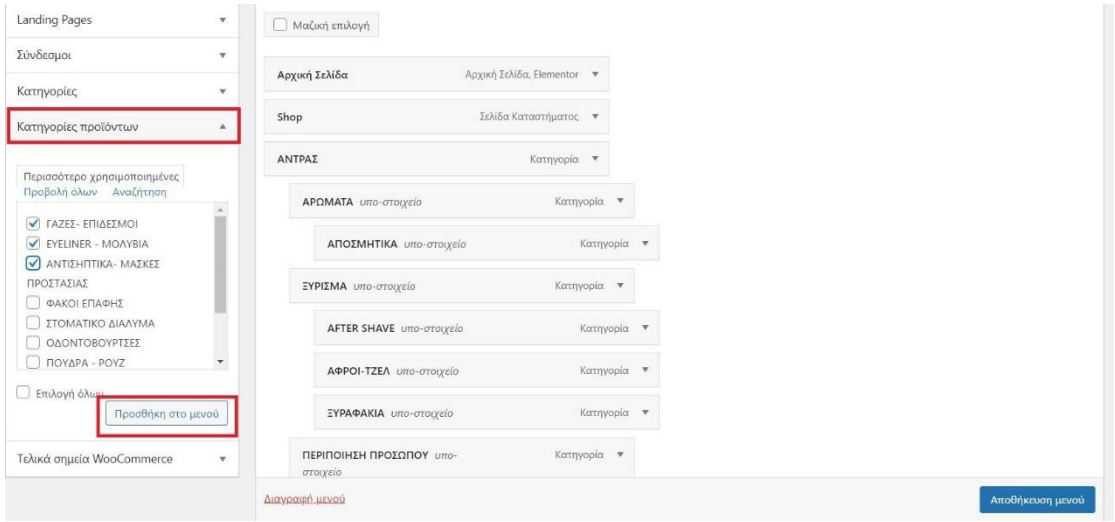

*Εικόνα 30 ΠΡΟΣΘΗΚΗ ΚΑΤΗΓΟΡΙΩΝ ΣΤΟ ΜΕΝΟΥ*

**Προσοχή** σε περίπτωση που αρχικά δεν εμφανίζεται η επιλογή *κατηγορίες προϊόντων,* θα πρέπει να το ενεργοποιήσουμε την προβολή τους στο πεδίο Επιλογές προβολής που βρίσκεται πάνω δεξιά στην σελίδα.

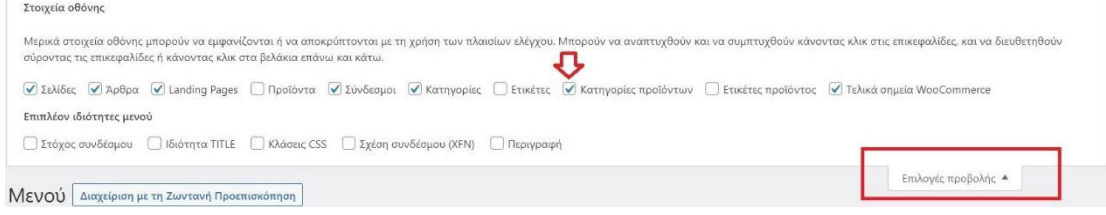

*Εικόνα 31 ΕΜΦΑΝΙΣΗ ΤΗΣ ΕΠΙΛΟΓΗΣ ΓΙΑ ΠΡΟΣΘΗΚΗ ΚΑΤΗΓΟΡΙΩΝ*

#### 4.5.4 ΠΡΟΣΘΗΚΗ ΠΡΟΙΟΝΤΟΣ

Αφού δημιουργήσαμε τις κατηγορίες των προϊόντων που θέλαμε θα συνεχίσουμε με την καταχώρηση των προϊόντων τα οποία θα κατηγοριοποιήσουμε αντίστοιχα.

Για να γίνει η καταχώρηση του προϊόντος ακολουθούμε τα εξής βήματα,

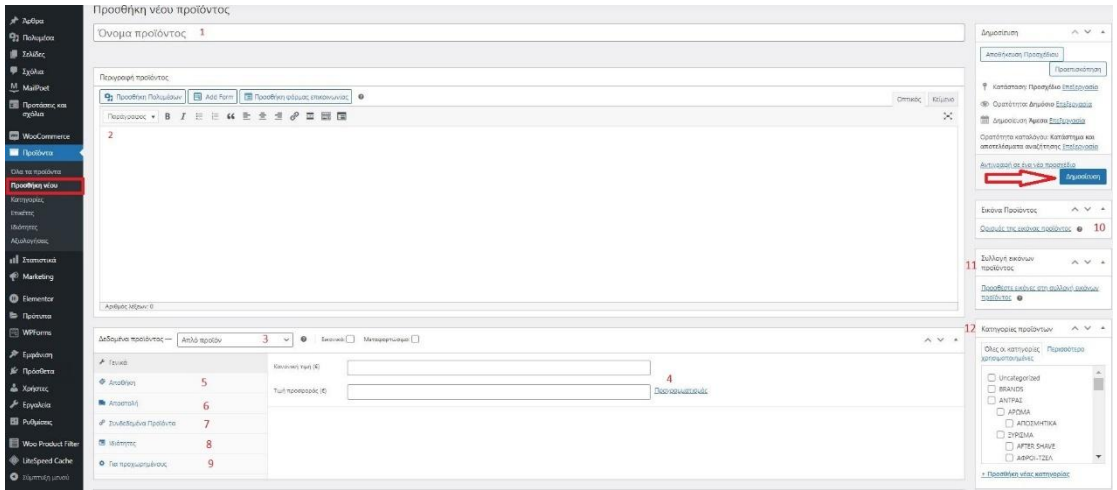

*Εικόνα 32 ΠΡΟΣΘΗΚΗ ΠΡΟΙΟΝΤΟΣ*

Από το μενού πηγαίνουμε στην επιλογή Προϊόντα και έπειτα επιλέγουμε Προσθήκη Νέου και συμπληρώνουμε τα κενά πεδία.

1) Τίτλος προϊόντος, όπου ορίζουμε το όνομα του προϊόντος που θα προσθέσουμε και θα εμφανίζεται στο shop μας.

2) Περιγραφή προϊόντος, εδώ γίνεται μια πλήρη περιγραφή του προϊόντος που θα βοηθήσει τον πελάτη μας να μάθει περισσότερες πληροφορίες για το προϊόν αυτό.

3) Δεδομένα προϊόντος, σε αυτό το σημείο μπορούμε να επιλέξουμε τι τύπο προϊόντος θα προσθέσουμε. Δηλαδή αν θα είναι απλό, ομαδοποιημένο, εξωτερικό ή μεταβλητό προϊόν.

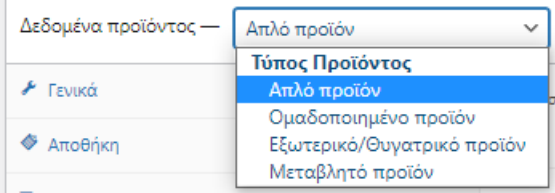

*Εικόνα 33 ΤΥΠΟΙ ΠΡΟΙΟΝΤΟΣ*

4)Τιμή προϊόντος, εδώ ορίζουμε την τιμή του προϊόντος και της έκπτωσης εάν αυτή υπάρχει.

5) Αποθήκη, σε αυτό το πεδίο μπορούμε να διαχειριστούμε την αποθήκη του καταστήματος μας. Αφού προσθέσουμε τον μοναδικό κωδικό προϊόντος που θέλουμε να διαχειριστούμε, επεξεργαζόμαστε την ποσότητα αποθέματος των προϊόντων μας, δηλαδή εάν έχει πωληθεί ή εισαχθεί κάποιο προϊόν στην αποθήκη μας.

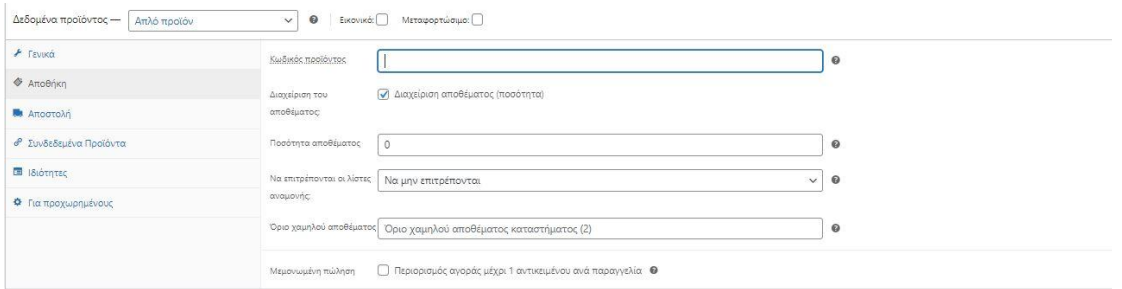

*Εικόνα 34 ΡΥΘΜΙΣΗΣ ΑΠΟΘΗΚΗΣ ΠΡΟΙΟΝΤΩΝ*

6) Αποστολή, σε αυτό το πεδίο μπορούμε να προσθέσουμε τις διαστάσεις και το βάρος του προϊόντος ώστε να γίνεται ποιο εύκολη η αποστολή του με την μεταφορική εταιρία.

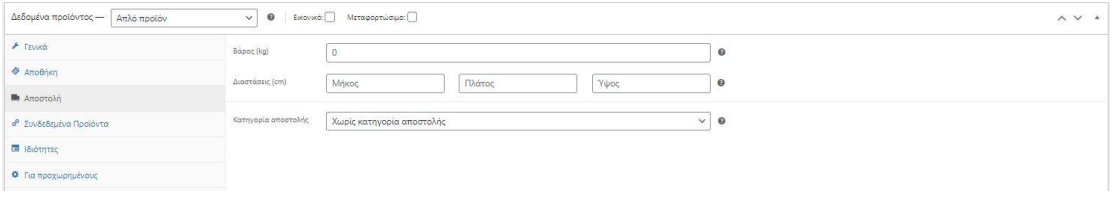

*Εικόνα 35 ΡΥΘΜΙΣΗΣ ΑΠΟΣΤΟΛΗΣ ΠΡΟΙΟΝΤΩΝ*

7) Συνδεδεμένα προϊόντα, Εάν κάποια προϊόντα ταιριάζουν και οι πελάτες συνήθως τα αγοράζουνε μαζί, σε αυτό το πεδίο μπορούμε να συνδέσουμε δύο ή παραπάνω προϊόντα με κάποια κοινά χαρακτηριστικά, ώστε να μεγαλώσουμε τις πωλήσεις μας.

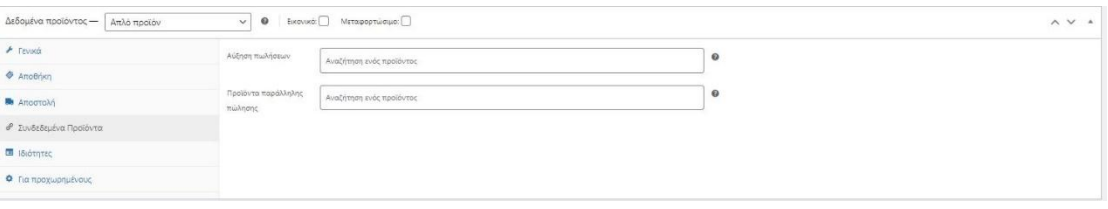

*Εικόνα 36 ΡΥΘΜΙΣΕΙΣ ΣΥΝΔΕΔΕΜΕΝΩΝ ΠΡΟΙΟΝΤΩΝ*

8) Ιδιότητες, σε αυτό το πεδίο μπορούμε να προσθέσουμε περισσότερες ιδιότητες για το προϊόν μας, από τι υλικό είναι κατασκευασμένο ή την επωνυμία του.

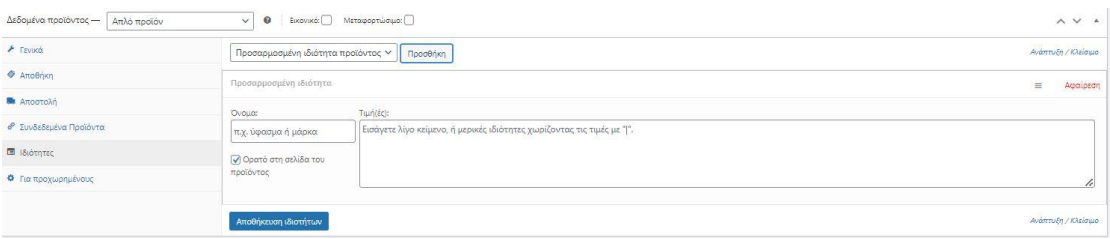

*Εικόνα 37 ΙΔΙΟΤΗΤΕΣ ΠΡΟΙΟΝΤΩΝ*

9) Για προχωρημένους, σε αυτό το πεδίο το WooCommerce μας δίνει την δυνατότητα να στείλουμε μια σημείωση στον πελάτη μετά την αγορά του συγκεκριμένου προϊόντος. Επιπλέον σε ποια σειρά θα είναι ταξινομημένο καθώς και να ενεργοποιήσουμε την εμφάνιση των αξιολογήσεων άλλων πελατών.

| Δεδομένα προϊόντος -<br>Απλό προϊόν | <sup>●</sup> Εκονικά: Μεταφορτώσιμο: □<br>$\checkmark$ |                       | $\land$ $\lor$ $\;$ $\star$ |
|-------------------------------------|--------------------------------------------------------|-----------------------|-----------------------------|
| $\blacktriangleright$ Tevotá        | Σημείωση αγοράς                                        | $\boldsymbol{\Theta}$ |                             |
| <b>Anothistic</b>                   |                                                        |                       |                             |
| <b>B</b> Artogram                   | Σειρά μενού<br>$\circ$                                 | $\Theta$              |                             |
| <sup>β</sup> Συνδεδεμένα Προϊόντα   | $\overline{\mathsf{S}}$                                |                       |                             |
| <b>B</b> Ιδιότητες                  | Ενεργοποίηση των<br>αξιολογήσεων                       |                       |                             |
| <b>Φ</b> Για προχωρημένους          |                                                        |                       |                             |

*Εικόνα 38 ΠΙΟ ΠΡΟΧΩΡΗΜΕΝΕΣ ΡΥΘΜΙΣΕΙΣ ΠΡΟΙΟΝΤΩΝ*

10) Εικόνα προϊόντος, εδώ προσθέτουμε την κύρια εικόνα του προϊόντος που θα εμφανίζεται σαν πρώτη στο e-shop μας.

11) Συλλογή εικόνων Προϊόντος, μπορούμε να προσθέσουμε περισσότερες φωτογραφίες για το προϊόν από άλλες οπτικές για να γίνει πιο ελκυστικό στον πελάτη.

12)Προσθήκη κατηγορίας προϊόντος, επιλέγουμε σε ποια κατηγορία ανήκει το προϊόν μας. Εάν δεν την έχουμε ήδη έτοιμη μπορούμε να επιλέξουμε προσθήκη νέας κατηγορίας και να βάλουμε που ανήκει και εάν έχει υποκατηγορία κλπ.

Στην συνέχεια πατάμε "Δημοσίευση" και το προϊόν μας έχει πλέον εμφανιστεί στην ιστοσελίδα μας. Με τον ίδιο τρόπο εισάγουμε και τα υπόλοιπα προϊόντα του καταστήματος μας.

### 4.5.5 ΠΑΡΑΓΓΕΛΙΕΣ ΚΑΙ ΔΗΜΙΟΥΡΓΙΑ ΚΟΥΠΟΝΙΩΝ

Στην αριστερή στήλη του διαχειριστικού μας μενού του Πίνακα ελέγχου, στην επιλογή WooCommerce μπαίνοντας στις Παραγγελίες μπορούμε να δούμε και να διαχειριστούμε τις νέες μας παραγγελίες όπως για παράδειγμα να επιλέξουμε σε ποια κατάσταση βρίσκεται (σε επεξεργασία, ακυρωμένη, εκκρεμεί πληρωμή, ολοκληρωμένη, κλπ. )

Στην επιλογή Κουπόνια του WooCommerce έχουμε την δυνατότητα να δημιουργήσουμε εκπτωτικά κουπόνια με σκοπό την προσέγγιση περισσοτέρων πελατών.

1) Ορίζουμε τον κωδικό του κουπονιού (π.χ. PHARM30)

2) Ορίζουμε τον τύπο της έκπτωσης εάν θα είναι στο σύνολο του καλαθιού ή επι της εκατό.

3)Ορίζουμε την τιμή της έκπτωσης.

4) Προσθέτουμε την ημερομηνία λήξης της συγκεκριμένης προσφοράς.

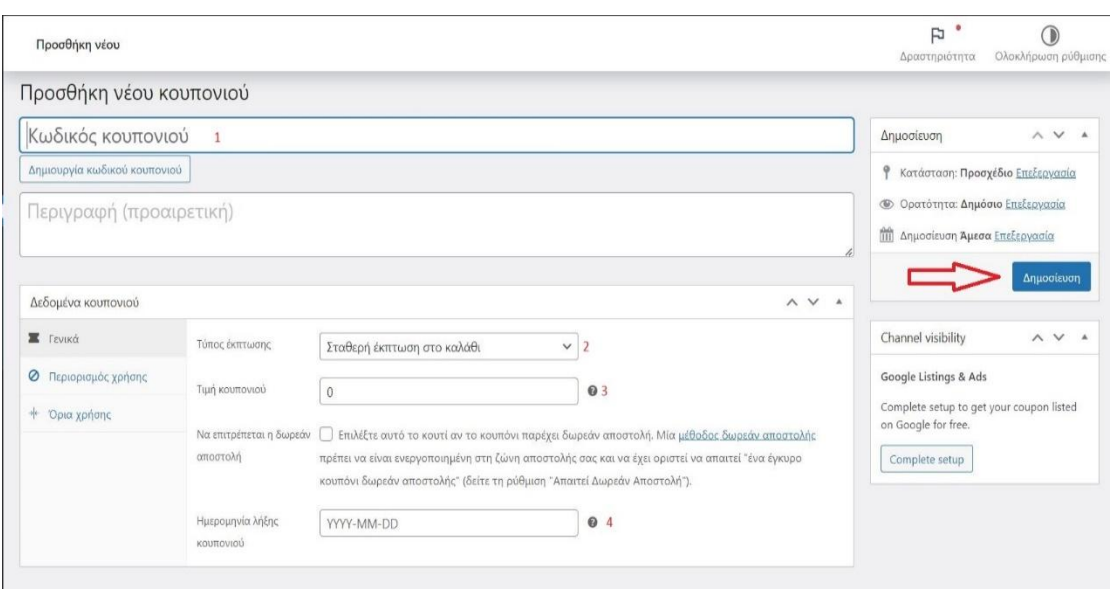

*Εικόνα 39 ΠΡΟΣΘΗΚΗ ΚΟΥΠΟΝΙΟΥ*

5) Η επιλογή του περιορισμού χρήσης του κουπονιού μας δίνει και κάποιες άλλες δυνατότητες. Μας επιτρέπει να ορίσουμε το ελάχιστο και το μέγιστο ποσό χρήσης του κουπονιού.

6) Μας επιτρέπει να εξαιρέσουμε από αυτήν την προσφορά προϊόντα τα οποία ανήκουν ήδη σε άλλη προωθητική ενέργεια.

7) Ορίζουμε προϊόντα στα όποια το κουπόνι θα εφαρμοστεί ή όχι ή πρέπει να είναι στο καλάθι έτσι ώστε η καθορισμένη έκπτωση να εφαρμοστεί

8) Ορίζουμε σε ποιες κατηγορίες προϊόντων θα εφαρμοστεί ή όχι ή πρέπει να είναι στο καλάθι ώστε η καθορισμένη έκπτωση να εφαρμοστεί.

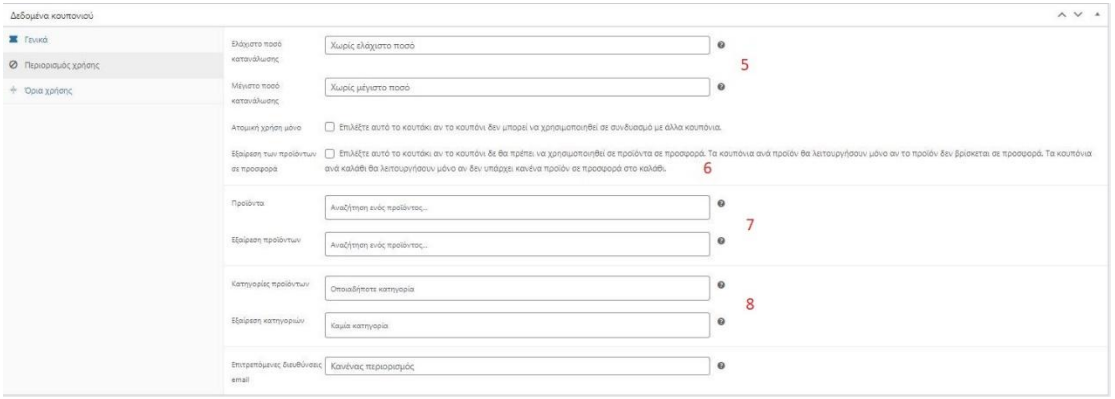

*Εικόνα 40 ΠΕΡΙΟΡΙΣΜΟΙ ΤΩΝ ΚΟΥΠΟΝΙΩΝ*

### 9) Βάζουμε όρια χρήσης του κουπονιού ανά πελάτη ή ανά παραγγελία.

| Δεδομένα κουπονιού   |                                             |         |  |
|----------------------|---------------------------------------------|---------|--|
| <b>E</b> TEVIKO      | Όριο χρήσης ανά κουπόνι   Απεριόριστη χρήση | $\circ$ |  |
| Ο Περιορισμός χρήσης | Οριο χρήσης ανά χρήστη   Απεριόριστη χρήση  | €       |  |
| + Όρια χρήσης        |                                             |         |  |
|                      |                                             |         |  |
|                      |                                             |         |  |

*Εικόνα 41 ΟΡΙΑ ΧΡΗΣΗΣ ΤΩΝ ΚΟΥΠΟΝΙΩΝ*

Στην συνέχεια πατάμε "Δημοσίευση" και το κουπόνι μας είναι πλέον διαθέσιμο για χρήση από τους πελάτες μας.

### ΡΥΘΜΙΣΗ ΤΡΊΠΩΝ ΑΠΟΣΤΟΛΩΝ-ΠΛΗΡΟΜΩΝ

Μια πολύ σημαντική ρύθμιση του ηλεκτρονικού μας καταστήματος είναι αυτή του τρόπου πληρωμής καθώς και της αποστολής των προϊόντων μας.

#### 4.5.6 ΤΡΟΠΟΙ ΠΛΗΡΩΜΩΝ

Για να γίνει η ρύθμιση των πληρωμών μεταβαίνουμε στο μενού WooCommerce, στο πεδίο Ρυθμίσεις και μετά Πληρωμή.

|                                | PayPal Payments is almost ready. To get started, connect your eccount.                                                                       |                |                                                                                                    |                     |
|--------------------------------|----------------------------------------------------------------------------------------------------|----------------|----------------------------------------------------------------------------------------------------|---------------------|
| Μέθοδος πληρωμής               | Οι ενιατεστημένες μέθοδα πληρωμής παρατίθενται παρακάτω και μπορούν να ταξινομηθούν για να καθορίσετε την σορά εμφάνισής τους στον ιστέτοπο. |                |                                                                                                    |                     |
|                                | Медобос                                                                                                    | Ενεργοποιημένο | Περιγραφή                                                                                                    |                     |
| EAV                            | Άμεση Τραπεζική Μεταφορά                                                                                                    | Œ              | Λάβετε πληρωμές μέσω του BACS. Συνηθέστερα γνωστό ως απευθείας τραπεζική μεταφορά ή Κατάθεση σε Τράπεζα.                                                                                    |                     |
| EAV                            | Πληριομές μέσω Επιταγής                                                                                                    | $\circ$        | Λαβετε προσωπικές πληρωμές μέσω επιταγών. Αυτή η εκτός σύνδεσης πώλη μπορεί επίσης να σας βοηθήσει να κάνετε<br>δοκιμαστικές αγορές.                                                        | Ολοκλήρωση ρύθμισης |
| $\equiv$ $\land$ $\lor$        | Αντικαταβολή                                                                                                    | C              | Αφήστε του πελέπες σας να πληρώσουν με μετρητά (ή οποιονδήποτε άλλο τρόπο) κατά την παράδοση.                                                                                               |                     |
| $\equiv$ $\land$ $\lor$        | Piraeus bank Gateway - Mr vopto udow Παροκώς                                                                                                 | O              | To mortage whopcastly the Fingerial one entrofres yo Angildvete minocaste atma sportive Master. Mastercard, American<br>Express, Diners και Visa στο Woocommerce ηλεκτρονικό κατάστημά σας. |                     |
| $\equiv$ $\land$ $\lor$ PayPal |                                                                                                    | $\circledR$    | Accept PayPal, Pay Later and alternative payment types.                                                                                                    | Ολοκλήρωση ρύθμισης |

*Εικόνα 42 ΡΥΘΜΙΣΕΙΣ ΠΛΗΡΩΜΩΝ*

To WooCommerce μας έχει προ εγκαταστημένους κάποιους τρόπους πληρωμών, αλλά και κάποιες τις προσθέσαμε εμείς.

- **Άμεση Τραπεζική μεταφορά**: επιτρέπει στον πελάτη να γίνει η πληρωμή απευθείας μεταφορά του ποσού στον τραπεζικό λογαριασμό μας λογαριασμό. Θα πρέπει να χρησιμοποιηθεί το ID της παραγγελίας ως αποδεικτικό πληρωμής και μόλις γίνει η διασταύρωση της εξόφλησης του ποσού θα αποσταλεί η παραγγελία για παράδοση.
- **Πληρωμή με επιταγή**: σε αυτή την επιλογή δίνουμε οδηγίες στον πελάτη για το που θα πρέπει να στείλει την επιταγή του. Μέχρι να διασταυρωθεί η ολοκλήρωση της πληρωμής από τον υπεύθυνο της εταιρίας μας, η παραγγελία παραμένει σε αναμονή αποστολής.
- **Αντικαταβολή**: Είναι ένας από τους πιο συνηθισμένους τρόπους πληρωμής μιας και δεν έχουν όλοι στην κατοχή τους τραπεζικές κάρτες για ηλεκτρονική συναλλαγή. Σε αυτήν την περίπτωση λοιπόν αναλαμβάνει το συνεργαζόμενο γραφείο courier να συλλέξει τα χρήματα μόλις παραδώσει το προϊόν στον πελάτη και στην συνέχεια η εταιρεία courier να παραδώσει τα χρήματα στην προμηθεύτρια εταιρία. Το κόστος χρησιμοποίησης αυτής της επιλογής ανέρχεται στα 3 ευρώ.
- **PayPal** Το PayPal αποτελεί έναν άμεσο τρόπο πληρωμής**.** Κάποιος πελάτης έχοντας λογαριασμό στην σελίδα αυτή, μπορεί να φορτίσει με χρήματα τον λογαριασμό του στην PayPal κάνοντας μια μεταφορά χρημάτων από τον τραπεζικό του λογαριασμό ή αγοράζοντας μια προπληρωμένη κάρτα. Έτσι όταν γίνει η πληρωμή της παραγγελίας τα χρήματα μεταφέρονται με ασφάλεια στον δικό μας λογαριασμό. Είναι ένας παγκοσμίους φήμης ασφαλής τρόπος συναλλαγής, όπου δεσμεύει όμως ένα ποσό προμήθειας ανά συναλλαγή.

### 4.5.7 ΔΗΜΙΟΥΡΓΙΑ ΑΡΘΡΩΝ ΚΑΙ ΤΟΥ BLOG

Το να δημιουργείς τακτικά νέα άρθρα στον ιστότοπο σου και να τον διατηρείς ενημερωμένο, συμβάλει στην αύξηση της επισκεψιμότητα και στην καλύτερη κατάταξη του ιστοτόπου στις μηχανές αναζήτησης**.**  Υπάρχουν πολλοί τρόποι για να προσθέσεις ένα νέο άρθρο, όλοι όμως θα σε οδηγήσουν στον οπτικό επεξεργαστή.

Τα βήματα είναι τα εξής Πίνακας ελέγχου-> Άρθρα-> Προσθήκη νέου

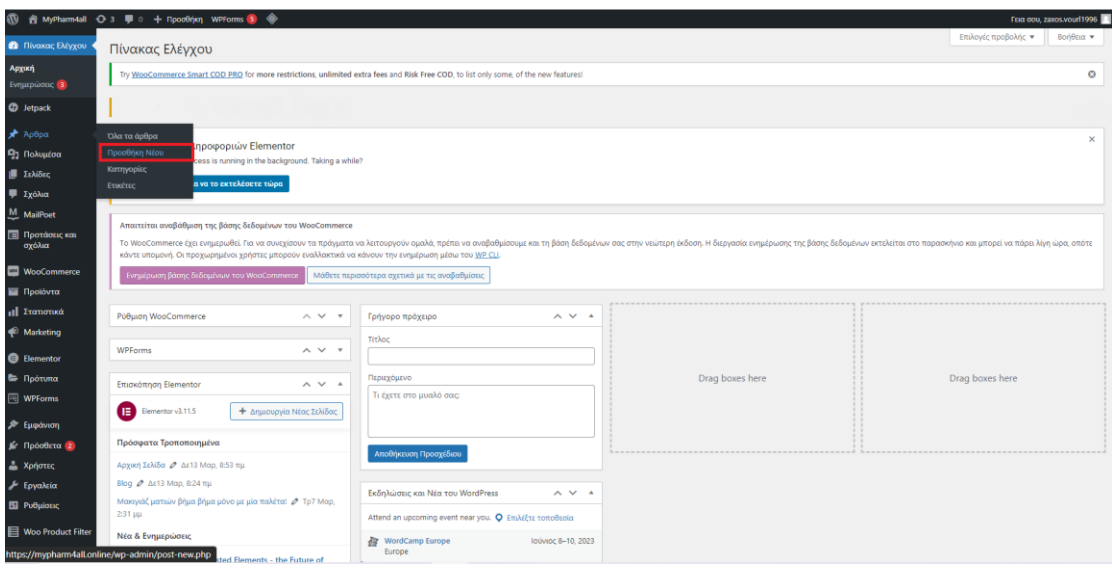

*Εικόνα 43 ΠΡΟΣΘΗΚΗ ΝΕΟΥ ΑΡΘΡΟΥ*

Τα άρθρα και οι σελίδες έχουν αρκετά κοινό τρόπο δημιουργίας αλλά είναι δυο εντελώς διαφορετικές πτυχές ενός ιστοτόπου.

- Τα άρθρα είναι κομμάτια περιεχομένου που παρατίθενται με αντίστροφη χρονολογική σειρά και έρχονται σε μορφή αρθρογραφίας που δημοσιεύονται τακτικά.
- Οι σελίδες προορίζονται για στατικό και διαχρονικό περιεχόμενο, ενημερώνονται τακτικά αλλά τείνουν να παραμένουν ίδιες.

Ο τίτλος όσο και το περιεχόμενο του άρθρου αποτελούν βασικά κομμάτια του SEO. Θα δούμε το πεδίο *Προσθήκη τίτλου* όπου και θα προσθέσουμε τον τίτλο του άρθρου μας. Δίπλα από την περιοχή του τίτλου υπάρχει η επιλογή για προσθήκη οποιουδήποτε τύπου περιεχομένου χρησιμοποιώντας μπλοκ. Για να προσθέσεις και αλλά μπλοκ, κάνε κλικ στο εικονίδιο "+" και εκεί θα βρεις όλους τους τύπους περιεχομένου όπως και διάφορα widgets.

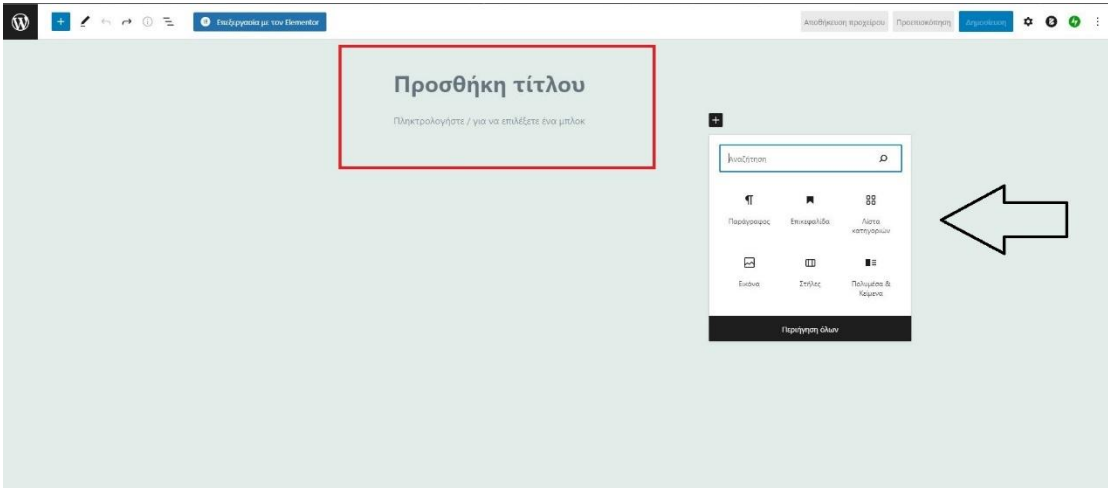

*Εικόνα 44 ΠΡΟΣΘΗΚΗ ΤΙΤΛΟΥ ΚΑΙ ΜΠΛΟΚ*

Το WordPress αποθηκεύει αυτόματα τις αλλαγές που έγιναν αλλά θα ήταν πιο ασφαλές να γίνεται χειροκίνητα κάθε τόσο, ώστε να μην υπάρξει κάποιο πρόβλημα και χαθούν. Επιπλέον μας παρέχετε η δυνατότητα να προγραμματίσουμε μέσω ενός ημερολογίου με την επιλογή της ακριβής ώρας. Κάνουμε κλικ στο εικονίδιο με το "γρανάζι" όπου ανοίγουν και οι ρυθμίσεις και στο πεδίο της δημοσίευσης αλλάζουμε την επιλογή από Άμεσα στην ημερομηνία και ώρα που επιθυμούμε.

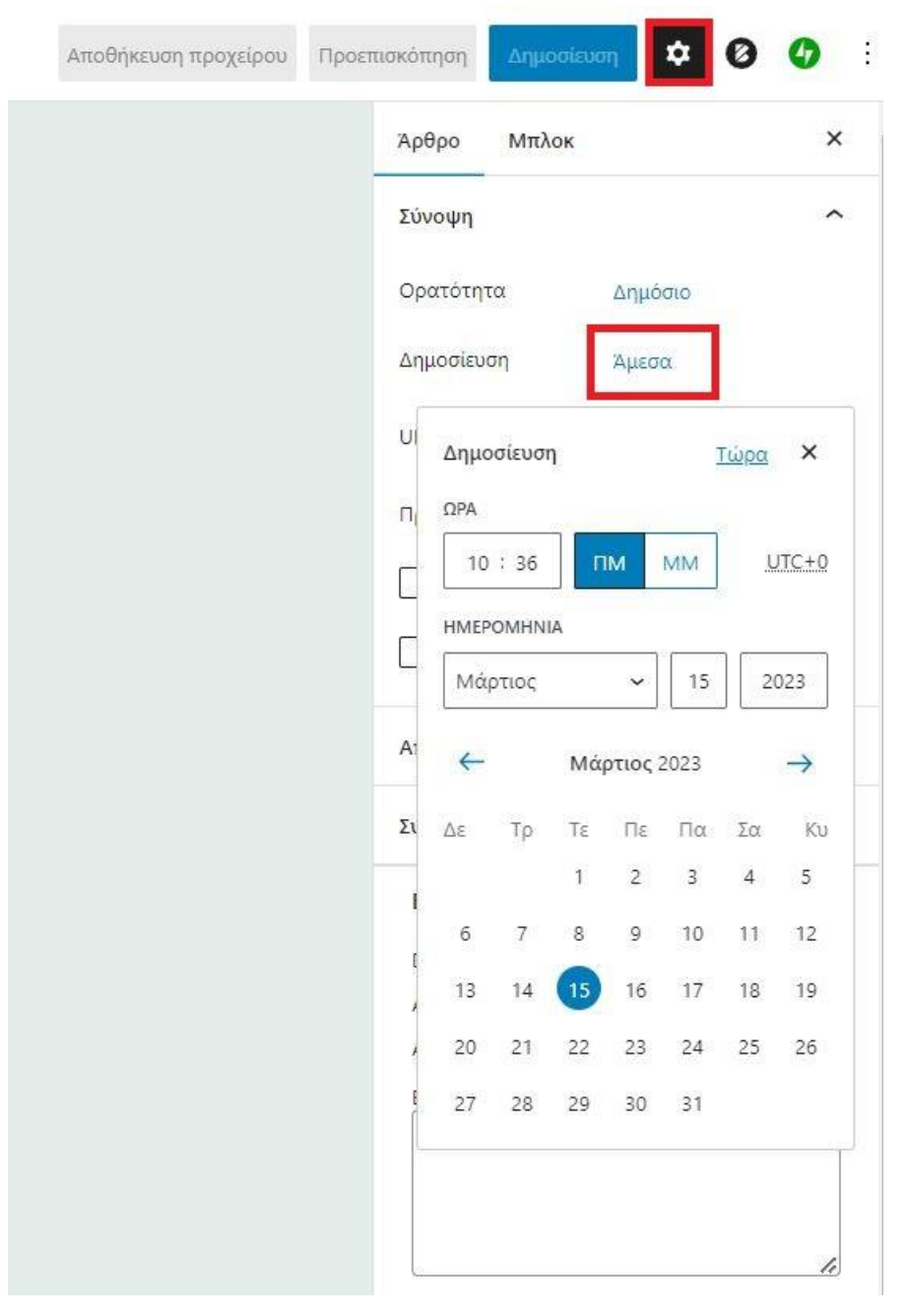

*Εικόνα 45 ΡΥΘΜΙΣΗ ΗΜΕΡΟΜΗΝΙΑΣ ΚΑΙ ΩΡΑΣ ΓΙΑ ΑΥΤΟΜΑΤΟ ΑΝΕΒΑΣΜΑ ΤΟΥ ΑΡΘΡΟΥ*

Έτσι το σύστημα αναλαμβάνει αυτόματα για το πότε θα γίνει η ανάρτηση του άρθρου μας.

### 4.5.8 ΠΡΟΣΘΗΚΗ ΤΟΥ ΛΟΓΟΤΥΠΟΥ

Για την προσθήκη του Logo που αποτελεί το σήμα κατατεθέν του καταστήματος μας ακολουθούμε τα εξής βήματα. Στο μενού του πίνακα ελέγχου πηγαίνουμε στην Εμφάνιση - > Προσαρμογή - >Επικεφαλίδα - > Λογότυπο

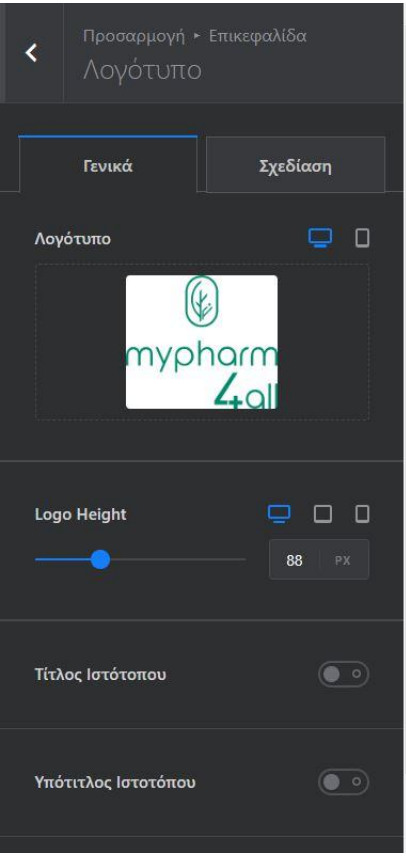

*Εικόνα 46 ΡΥΘΜΙΣΕΙΣ ΛΟΓΟΤΥΠΟΥ*

Σε αυτό το πεδίο ανεβάζουμε το αρχείο με το λογότυπο μας, που έχουμε δημιουργήσει εξωτερικά σε κάποιο άλλο site και μετά έχουμε την δυνατότητα να επεξεργαστούμε το μέγεθος του, ανάλογα με το τι θέλουμε. Επιπλέον μας δίνει την δυνατότητα να αποκρύψουμε τον τίτλο και τον υπότιτλο της ιστοσελίδας μας εάν το επιθυμούμε, πράγμα που έχουμε κάνει στο δικό μας site ώστε να φαίνεται μόνο το λογότυπο.

#### 4.5.9 ΔΗΜΙΟΥΡΓΙΑ FOOTER

Η δημιουργία του Υποσέλιδού είναι εξίσου σημαντική όσο και αυτή της επικεφαλίδας**.** Τα βήματα που θα πρέπει να ακολουθήσουμε είναι τα εξής: Εμφάνιση – >Προσαρμογή- > Υποσέλιδο.

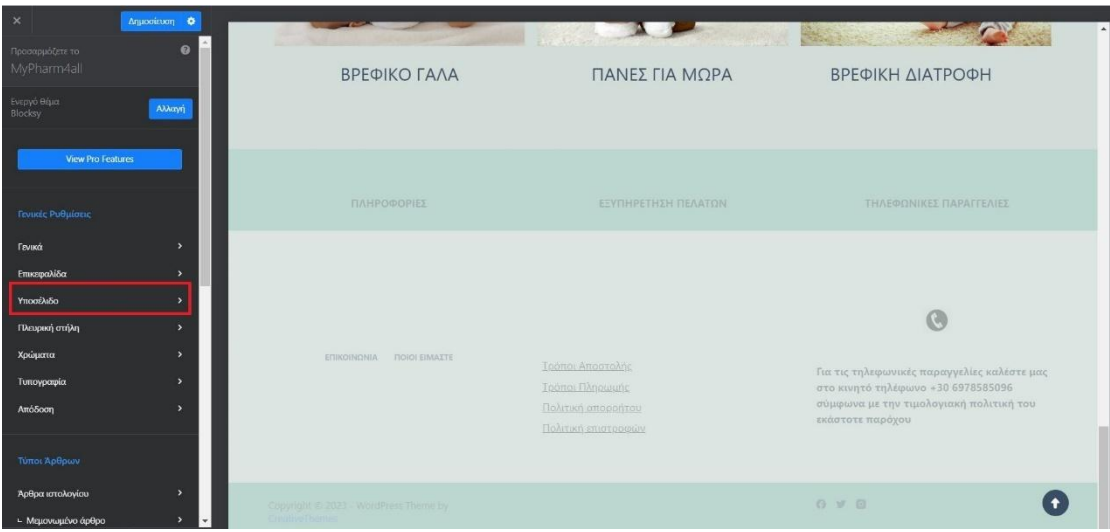

*Εικόνα 47 ΠΡΟΣΑΡΜΟΓΗ ΥΠΟΣΕΛΙΔΟΥ*

Στην αριστερή πλευρά της σελίδας μπορούμε να διακρίνουμε στοιχεία τα οποία μπορούμε να τα τοποθετήσουμε στα κενά κελιά που υπάρχουν στην μικρογραφία του υποσέλιδου.

Στο κέντρο της σελίδας, η προεπισκόπηση του site μας προσφέρει μια προεπισκόπηση που έχουμε την δυνατότητα να δούμε σε πραγματικό χρόνο τις αλλαγές και τις διορθώσεις που πραγματοποιούμε στην σελίδα μας. Είναι πολύ σημαντικό αυτό καθώς κερδίζουμε πολύτιμο χρόνο αφού δεν χρειάζεται κάθε φορά να κάνουμε αποθήκευση των αλλαγών, να πηγαίνουμε πίσω στην σελίδα που επεξεργαζόμαστε, να κάνουμε ανανέωση, για να δούμε τις αλλαγές που έχουμε πραγματοποιήσει.

| $\boldsymbol{\times}$   |                                             | Δημοσίευση Φ  |                        |                              |                       |                                           |                           |                                                                                   |              |
|-------------------------|---------------------------------------------|---------------|------------------------|------------------------------|-----------------------|-------------------------------------------|---------------------------|-----------------------------------------------------------------------------------|--------------|
|                         | Προσαρμογή                                  |               |                        |                              |                       | ΠΡΟΕΠΙΣΚΟΠΗΣΗ ΣΕΛΙΔΑΣ                     |                           |                                                                                   |              |
| $\overline{\mathbf{a}}$ | Υποσέλιδο<br>Προσαρμογή: Καθολικό Υποσέλιδο |               |                        | ΠΛΗΡΟΦΟΡΙΕΣ                  |                       | ΕΞΥΠΗΡΕΤΗΣΗ ΠΕΛΑΤΩΝ                       |                           | ΤΗΛΕΦΩΝΙΚΕΣ ΠΑΡΑΓΓΕΛΙΕΣ                                                           |              |
|                         | Στοιχεία                                    | Υποσέλιδα     |                        |                              |                       |                                           |                           |                                                                                   |              |
|                         | Korvuvuká                                   | $\rightarrow$ |                        |                              |                       |                                           |                           | G                                                                                 |              |
|                         | Μενού υποσέλιδου                            | $\,$          |                        |                              |                       |                                           |                           |                                                                                   |              |
|                         | Copyright                                   | $\rightarrow$ |                        | ΕΠΙΚΟΙΝΩΝΙΑ<br>ΠΟΙΟΙ ΕΙΜΑΣΤΕ |                       | Τρόποι Αποστολής<br>Τρόποι Πληρωμής       |                           | Για τις τηλεφωνικές παραγγελίες καλέστε μας<br>στο κινητό τηλέφωνο +30 6978585096 |              |
|                         | Widget Area 1                               | $\rightarrow$ |                        |                              |                       | Πολιτική απορρήτου<br>Πολιτική επιστροφών |                           | σύμφωνα με την τιμολογιακή πολιτική του<br>εκάστοτε παρόχου<br>$\bullet$          |              |
|                         | Widget Area 2                               | $\rightarrow$ |                        |                              |                       |                                           |                           |                                                                                   |              |
|                         | Widget Area 3                               | $\rightarrow$ | <b>CE TIANO FPAMMH</b> |                              |                       |                                           |                           |                                                                                   |              |
|                         | Widget Area 4                               | $\rightarrow$ | <b>Widget Area 1</b>   |                              | $\boldsymbol{\times}$ | <b>Widget Area 2</b>                      | $\boldsymbol{\mathsf{x}}$ | Widget Area 4                                                                     |              |
|                         | Widget Area 5                               | $\rightarrow$ | Μενού υποσέλιδου       |                              | $\boldsymbol{\times}$ | Widget Area 3                             | $\pmb{\times}$            | Widget Area 5                                                                     | $\mathbf{x}$ |
|                         | Widget Area 6                               | $\ddot{\Phi}$ |                        |                              |                       |                                           |                           |                                                                                   |              |
|                         |                                             |               | Copyright              |                              | $\mathbf{x}$          |                                           |                           | Κοινωνικά                                                                         |              |
|                         |                                             |               |                        |                              |                       |                                           |                           |                                                                                   |              |

*Εικόνα 48 ΕΠΕΞΕΡΓΑΣΙΑ ΤΟΥ ΥΠΟΣΕΛΙΔΟΥ*

Όταν πατήσουμε στο γρανάζι που βρίσκεται πάνω από τα κελιά στο κάτω μέρος της σελίδας, στην αριστερή στήλη εμφανίζεται ένα νέο

μενού που μας δίνει την δυνατότητα να διαχειριστούμε και να τροποποιήσουμε τα κελιά του Footer. Μπορούμε να προσθέσουμε ή να αφαιρέσουμε τα κελία (το συγκεκριμένο θέμα μας επιτρέπει ως μέγιστο όριο τα 6 κελία) ή να μεγαλώσουμε τις μεταξύ τους αποστάσεις. Αφού ολοκληρώσουμε τον σχεδιασμό που επιθυμούμε είμαστε έτοιμοι να προσθέσουμε τα κουμπιά που είδαμε στην προηγουμένη φωτογραφία, όπου είναι και οι μίκροεφαρμογές με τα περιεχόμενα που θα χρησιμοποιήσουμε. Αυτές μπορεί να είναι ένα μενού, κατηγορίες προϊόντων, μια φωτογραφία, ένας χάρτης ή ένας συνδυασμός όλων των παραπάνω. Τέλος, μόλις ολοκληρώσουμε τον σχεδιασμό μας πατάμε στο κουμπί Δημοσίευση που βρίσκεται στην κορυφή και η δημιουργία του υποσέλιδου μας είναι πλέον γεγονός.

| $\pmb{\times}$                                                    | Δημοσίευση Φ                                                                               |                                   |                                                                                  |                                                                                                    |                          |
|-------------------------------------------------------------------|--------------------------------------------------------------------------------------------|-----------------------------------|----------------------------------------------------------------------------------|----------------------------------------------------------------------------------------------------|--------------------------|
| Προσαρμογή · Υποσέλιδο<br>$\overline{\phantom{a}}$<br>Πάνω Γραμμή |                                                                                            | ΠΛΗΡΟΦΟΡΙΕΣ                       | ΕΞΥΠΗΡΕΤΗΣΗ ΠΕΛΑΤΩΝ                                                              | ΤΗΛΕΦΩΝΙΚΕΣ ΠΑΡΑΓΓΕΛΙΕΣ                                                                                                    |                          |
| Γενικά                                                            | Σχεδίαση                                                                                   |                                   |                                                                                  |                                                                                                    |                          |
| Columns<br>-1.                                                    | $6\overline{6}$<br>$\overline{\mathbf{S}}$                                                 | Σχεδίαση των κελιών               |                                                                                  | G                                                                                                    |                          |
| Διάταξη Στηλών<br>Œ<br>П                                          | $\begin{array}{ccc} \square & \square & \square & \square \end{array}$<br>m<br>Œ           | ΠΟΙΟΙ ΕΙΜΑΣΤΕ<br>ΕΠΙΚΟΙΝΩΝΙΑ<br>Д | Τρόποι Αποστολής<br>Τρόποι Πληρωμής<br>Πολιτική απορρήτου<br>Πολιτική επιστροφών | Για τις τηλεφωνικές παραγγελίες καλέστε μας<br>στο κινητό τηλέφωνο +30 6978585096<br>σύμφωνα με την τιμολογιακή πολιτική του<br>εκάστοτε παρόχου | $\left( \bullet \right)$ |
|                                                                   |                                                                                            | <b>C DANO FPAMMH</b>              |                                                                                  |                                                                                                    |                          |
| <b>Columns Spacing</b>                                            | $\begin{array}{ccccccccccccc} \Box & \Box & \Box & \Box & \Box \end{array}$<br>$50$   $PX$ | Widget Area 1                     | $\boldsymbol{\times}$<br>Widget Area 2                                           | $\boldsymbol{\times}$<br>Widget Area 4                                                                                                    | $\mathbf{x}$             |
|                                                                   |                                                                                            | Μενού υποσέλιδου                  | Widget Area 3<br>$\boldsymbol{\times}$                                           | $\pmb{\times}$<br>Widget Area 5                                                                                                    | $\mathbf{x}$             |
| <b>Widgets Spacing</b>                                            | QQ<br>$40$ PX                                                                              |                                   |                                                                                  |                                                                                                    |                          |
|                                                                   |                                                                                            | Copyright                         | $\boldsymbol{\times}$                                                            | Κοενωνικά                                                                                                    | $\mathbf{x}$             |
| ió,<br>$\odot$                                                    | O.<br>g.<br>O                                                                              |                                   |                                                                                  |                                                                                                    | Aπόκρυψη του Builder     |

*Εικόνα 49 ΔΙΑΡΡΥΘΜΙΣΗ ΚΕΛΙΩΝ ΣΤΟ ΥΠΟΣΕΛΙΔΟ*

### 5.ΕΠΙΛΟΓΟΣ

### 5.1[ΕΓΧΕΙΡΙΔΙΟ ΧΡΗΣΗΣ ΤΗΣ ΙΣΤΟΣΕΛΙΔΑΣ]

Αρχικά θα δούμε με μια πρώτη ματιά πως φαίνεται το ηλεκτρονικό μας κατάστημα. Αναλυτικότερα όταν κάποιος πελάτης εισέρχεται στο site μας βλέπει πρώτα την Αρχική σελίδα.

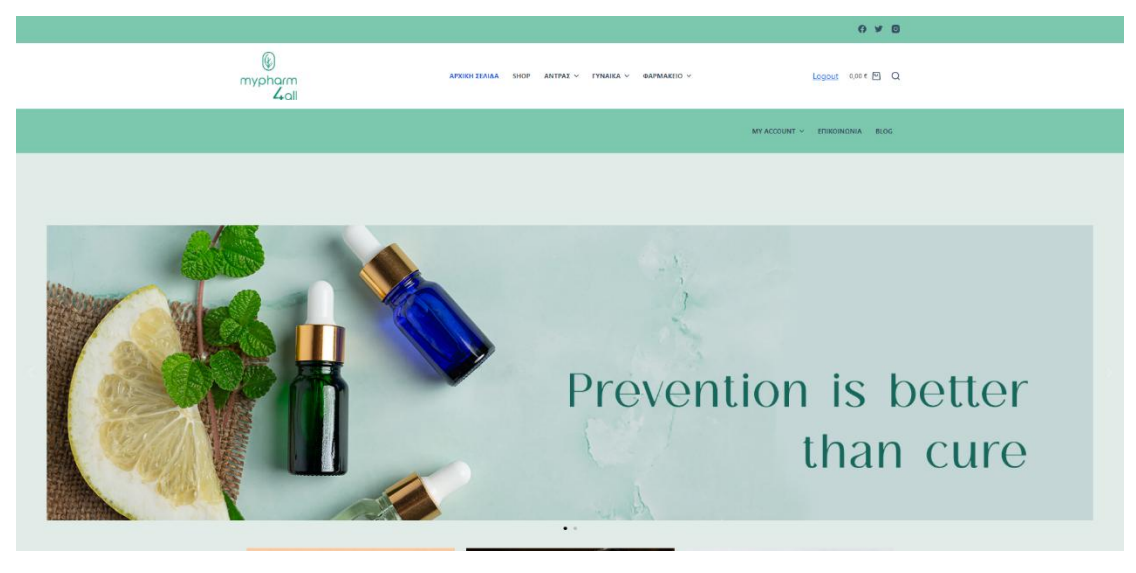

*Εικόνα 50 ΑΡΧΙΚΗ ΣΕΛΙΔΑ ΚΑΤΑΣΤΗΜΑΤΟΣ*

Εδώ βρίσκονται όλες οι πληροφορίες του καταστήματος μας, όπως επίσης και η σελίδα του καταστήματος με όλα τα προϊόντα που μπορεί ο πελάτης να προβεί στις αγορές του.

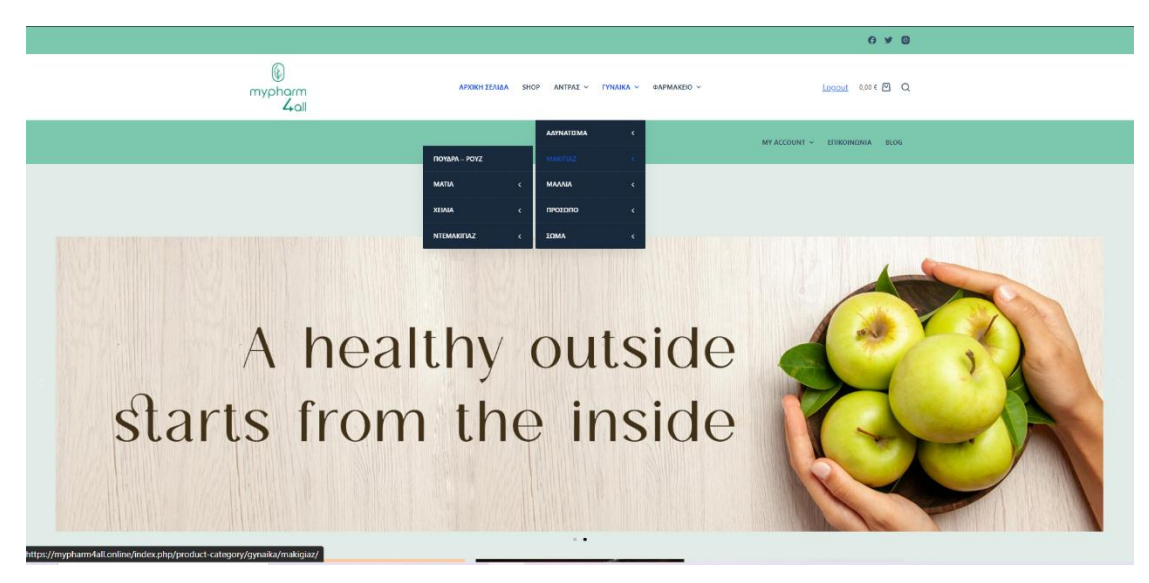

*Εικόνα 51 ΠΡΟΒΟΛΗ ΤΩΝ ΚΑΤΗΓΟΡΙΩΝ ΣΤΟ ΜΕΝΟΥ*

Στην Αρχική σελίδα μπορούμε να διακρίνουμε το κύριο Μενού οπού διακρίνονται οι κατηγορίες με τις υποκατηγορίες τους που βρίσκονται τα προϊόντα. Πιο αναλυτικά διακρίνονται σε τρείς κατηγορίες προϊόντων , τον Άντρα, την Γυναικά και το Φαρμακείο. Μέσα σε αυτές τις κύριες κατηγορίες που ορίζονται και ως γονικές κατηγορίες, υπάρχουν οι υποκατηγορίες και μέσα σε αυτές άλλες υποκατηγορίες κ.ο.κ.

Στην συνέχεια στην σελίδα του καταστήματος μας μπορούμε να διακρίνουμε όλα τα προϊόντα μας, με την τιμή πώλησης τους και μαζί με τα φίλτρα προϊόντων που μπορεί να χρησιμοποιηθούν για να κάνουν την αναζήτηση των προϊόντων ευκολότερη, στοχευμένη και πιο γρήγορη.

| Φιλτράρισμα με<br>τιμή<br>$0.00 \in$<br>90,00 € |                                           |                                    | AAAEPEL                                       | مالك<br>Actimove<br><b>Knee Support</b>         |
|-------------------------------------------------|-------------------------------------------|------------------------------------|-----------------------------------------------|-------------------------------------------------|
| <b>C</b> ANTPAX                                 |                                           |                                    |                                               |                                                 |
| APOMA                                           |                                           |                                    |                                               |                                                 |
| <b>Ο ΑΠΟΣΜΗΤΙΚΑ</b>                             | 1Maybelline Tattoo<br>Liner 900 Deep Onyx | 2 Korres Μολύβι<br>Ματιών Volcanic | 3 La Roche Posay<br><b>Toleriane Soft Eye</b> | Actimove Everyday<br><b>Knee Support Closed</b> |
| <b>EYPIΣMA</b>                                  | 1.3 <sub>gr</sub>                         | <b>Minerals Profesional</b>        | Pencil                                        | Patella Large Beige                             |
| AFTER SHAVE                                     | 7.60 €                                    | <b>Shimmering Eyeliner</b>         | 11,50 €                                       | 12,00 €                                         |
| A APPOI-TZEA                                    |                                           | 12,50 €                            |                                               |                                                 |
| EVDAMAKIA                                       |                                           |                                    |                                               |                                                 |
| $\bigcirc$ 1,00 € - 20,99 €                     | Προσθήκη στο<br>καλάθι                    | Προσθήκη στο<br>καλάθι             | Προσθήκη στο<br>καλάθι                        | Προσθήκη στο<br>καλάθι                          |
| $21,00$ € - 40,99 €                             |                                           |                                    |                                               |                                                 |
| $\bigcirc$ 41,00 € - 60,99 €                    |                                           |                                    |                                               |                                                 |
| $\circ$ 61,00 € - 80,99 €                       |                                           |                                    |                                               |                                                 |

*Εικόνα 52 ΣΕΛΙΔΑ ΚΑΤΑΣΤΗΜΑΤΟΣ*

Αν πατήσουμε σε κάποιο προϊόν, μπορούμε να δούμε πιο αναλυτικά όλα τα στοιχεία που αφορούν το συγκεκριμένο προϊόν, την τιμή και την περιγραφή του. Με αυτό τον τρόπο ο πελάτης έχει μια ολοκληρωμένη άποψη για το προϊόν που έχει επιλέξει ώστε να καταλήξει στην αγορά του.

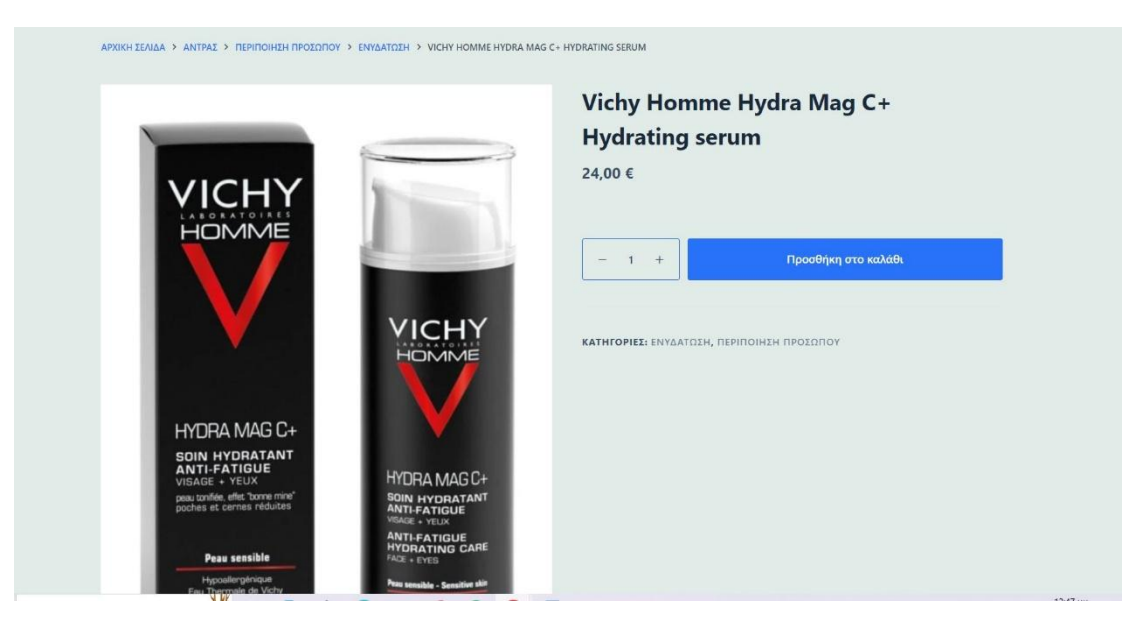

*Εικόνα 53 ΠΡΟΒΟΛΗ ΕΝΟΣ ΠΡΟΙΟΝΤΟΣ*

Αφού επιστρέψουμε στην αρχική μας σελίδα μπορούμε να βρούμε στο δεύτερο μενού μας την σελίδα με την επικοινωνία και βασικές πληροφορίες με το κατάστημα μας. Πιο συγκεκριμένα αναφέρεται το ωράριο λειτουργείας του φυσικού καταστήματος , το τηλέφωνο επικοινωνίας καθώς υπάρχει και ένας χάρτης από το google maps που θα διευκολύνει το πελάτη να βρει το μαγαζί μας.

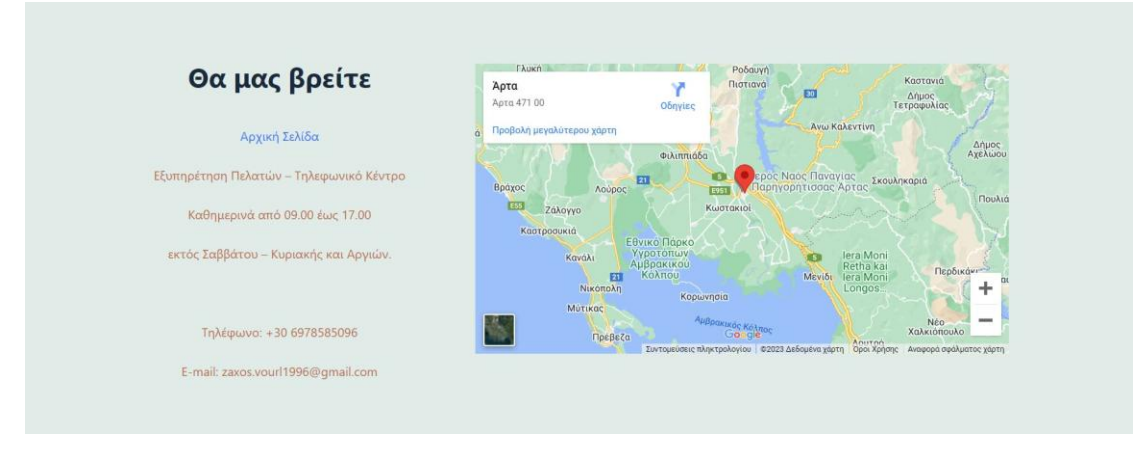

*Εικόνα 54 ΣΕΛΙΔΑ ΕΠΙΚΟΙΝΩΝΙΑΣ*

Επιπλέον για την ακόμη μεγαλύτερη διευκόλυνση των χρηστών σε αυτό το πεδίο της σελίδας έχουμε δημιουργήσει μια φόρμα επικοινωνίας οπού οι πελάτες έχουν την δυνατότητα να κάνουν ερωτήσεις είτε για κάποιο προϊόν είτε για κάποιο παράπονο που έχουν. Οι χρήστες συμπληρώνουν το όνομα τους, το mail τους και αφήνουν το μήνυμα που θέλουν.

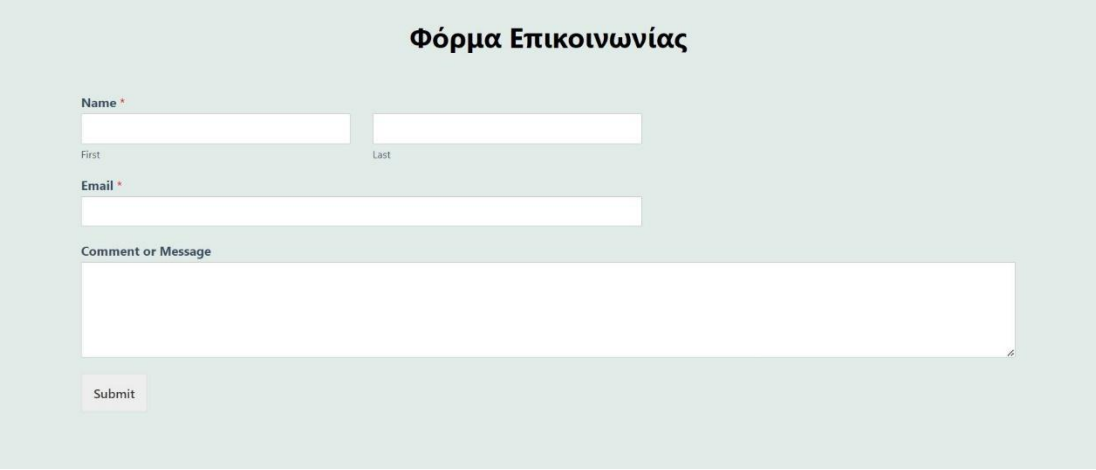

*Εικόνα 55 ΦΟΡΜΑ ΕΠΙΚΟΙΝΩΝΙΑΣ*

## **ΔΗΜΙΟΥΡΓΙΑ ΠΑΡΑΓΓΕΛΙΑΣ**

Για την δημιουργία μιας παραγγελίας ο πελάτης θα πρέπει να επιλέξει κάποιο προϊόν που επιθυμεί και να το προσθέσει στο καλάθι. Στο καλάθι φαίνεται ποιο προϊόν έχει επιλεχτεί η τιμή του, όπως επίσης η ποσότητα και το συνολικό ποσό της πληρωμής. Σε αυτό το πεδίο υπάρχει η διαθεσιμότητα της προσθήκης κάποιου εκπτωτικού κουπονιού το οποίο αφαιρεί αυτόματα το ποσό της έκπτωσης επι τοις εκατό από την τελική τιμή των προϊόντων.

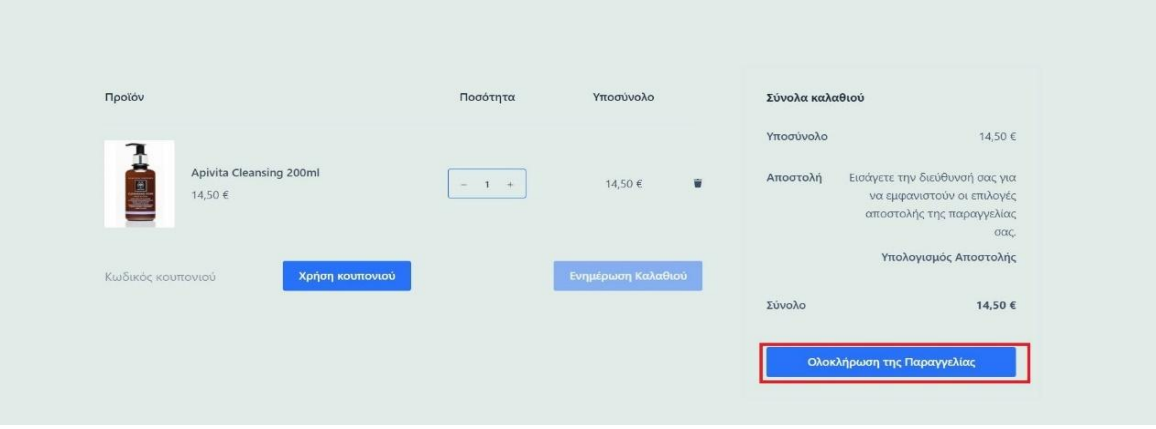

*Εικόνα 56 ΔΗΜΙΟΥΡΓΙΑ ΠΑΡΑΓΓΕΛΙΑΣ*

Αφού πατήσουμε ολοκλήρωση της παραγγελίας μεταφερόμαστε σε μία νέα σελίδα, στην αριστερή στήλη της σελίδας γίνεται η συμπλήρωση της φόρμας με τα στοιχεία χρέωσης του παραλήπτη και την τοποθεσία παράδοσης του προϊόντος. Στην δεξιά πλευρά υπάρχει μια σύνοψη της παραγγελίας καθώς και με ποιον τρόπο θα γίνει η πληρωμή (αντικαταβολή, χρεωστική κάρτα, Τραπεζική μεταφορά). Στην επιλογή της αντικαταβολής υπάρχει μια εξτρά χρέωση των 3 ευρώ όπου αφού επιλεγεί η διαδικασία αυτή, η προμήθεια χρεώνεται αυτόματα στο τελικό ποσό.

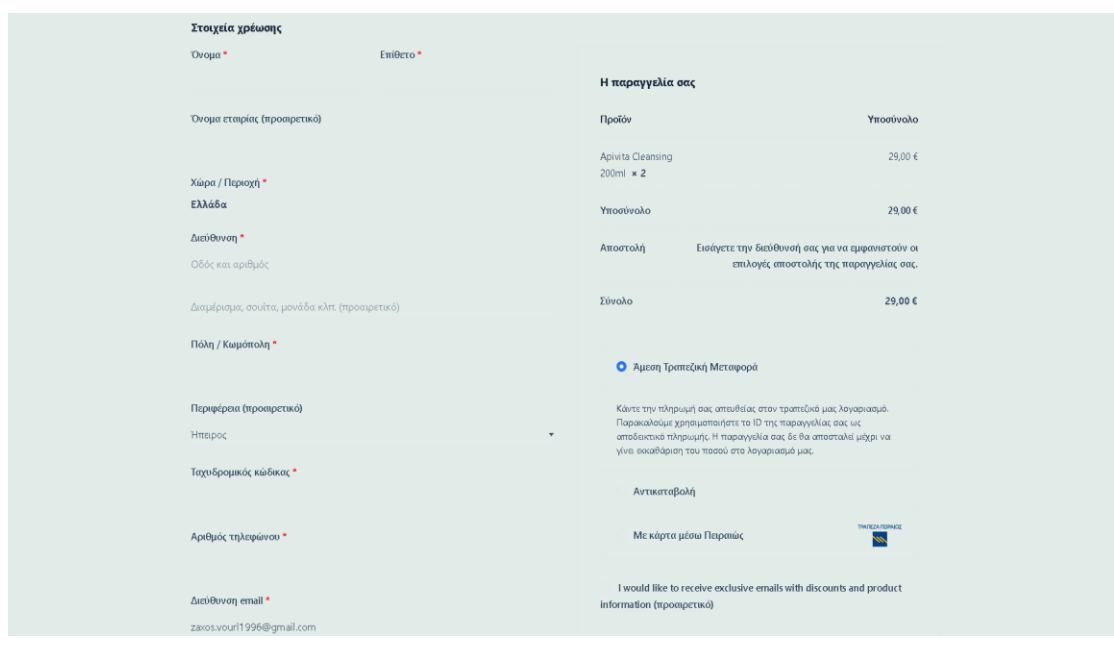

*Εικόνα 57 ΣΥΜΠΛΗΡΩΣΗ ΤΩΝ ΑΠΑΡΑΙΤΗΤΩΝ ΣΤΟΙΧΕΙΩΝ ΓΙΑ ΟΛΟΚΛΗΡΩΣΗ ΤΗΣ ΠΑΡΑΓΓΕΛΙΑΣ*

Επιστρέφοντας στην Αρχική μας σελίδα μπορούμε να διακρίνουμε την εφαρμογή carousel με την έκπτωση που τρέχει τώρα στο κατάστημα μας. Η εφαρμογή αυτή λειτουργεί αυτόματα σαν ένα carousel γυρνώντας τις εικόνες των προϊόντων, στις άκρες υπάρχουν δυο βέλη οπού μας επιτρέπει να γυρνάμε εμπρός και πίσω εάν το επιθυμούμε.

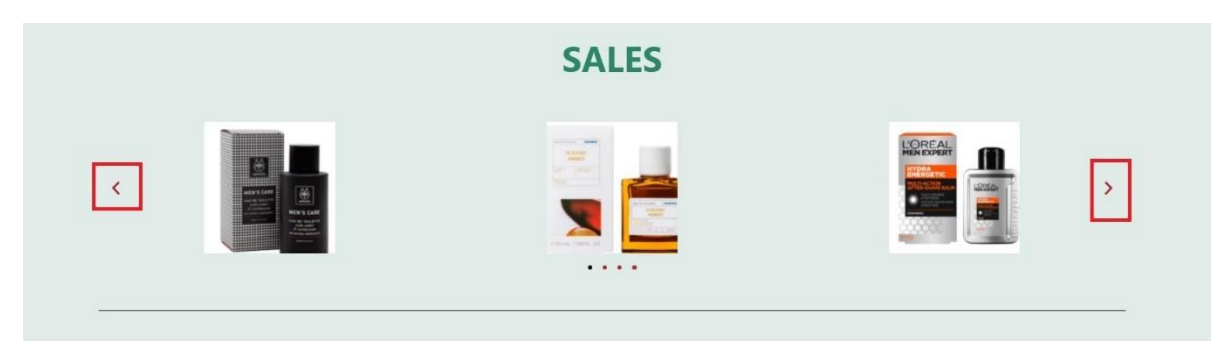

*Εικόνα 58 CAROUSEL ΕΙΚΟΝΩΝ ΜΕ ΠΡΟΘΗΤΙΚΗ ΕΝΕΡΓΕΙΑ ΣΤΗΝ ΑΡΧΙΚΗ ΣΕΛΙΔΑ*

Ένα πολύ σημαντικό κομμάτι της ιστοσελίδας μας αποτελεί η σελίδα με την Πολιτική απορρήτου που προστατεύει τον πελάτη αλλά και το κατάστημα μας. Πιο αναλυτικά πατώντας στην σελίδα Πολιτική απορρήτου εμφανίζονται όλοι οι Οροί χρήσης του καταστήματος Mypharm4all.online και τα δικαιώματα πληροφοριών των πελατών.

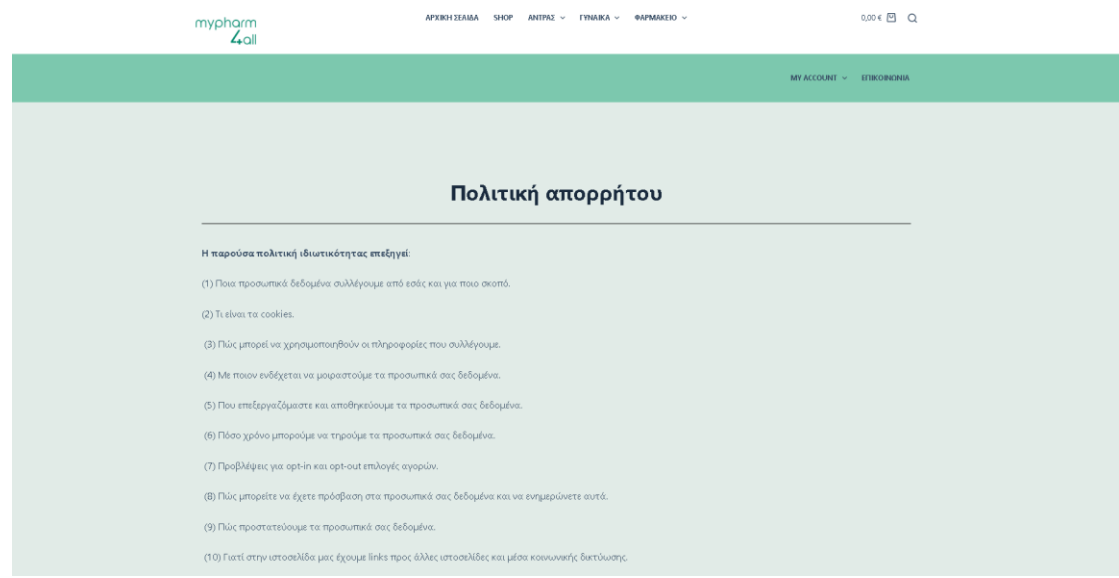

*Εικόνα 59 ΣΕΛΙΔΑ ΜΕ ΤΗΝ ΠΟΛΙΤΙΚΗ ΑΠΟΡΡΗΤΟΥ*

Επιπλέον ένα πολύ σημαντικό κομμάτι είναι και η σελίδα με τις πολίτικες επιστροφής των προϊόντων λόγω λάθους παραγγελίας ή αλλαγή προϊόντος λόγω απόφασης του πελάτη. Τα προϊόντα τα οποία εξαιρούνται των επιστροφών είναι τα γάλατα και είδη βρεφικής διατροφής λόγω διασφάλισης της ποιότητας των προϊόντων.

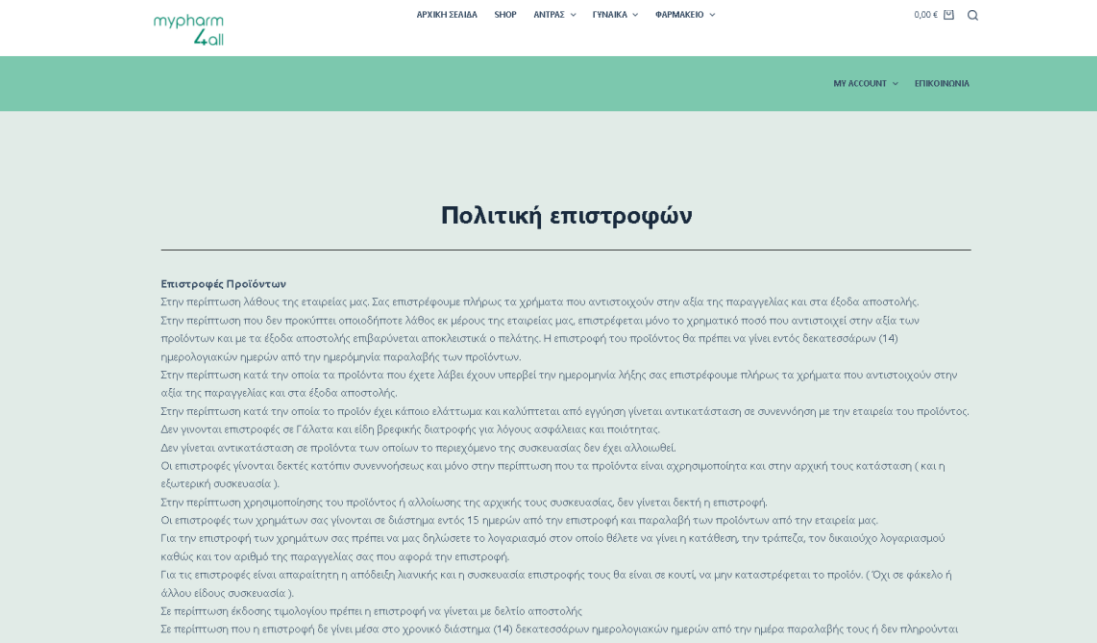

*Εικόνα 60 ΣΕΛΙΔΑ ΜΕ ΤΗΝ ΠΟΛΙΤΙΚΗ ΕΠΙΣΤΡΟΦΩΝ*

### **ΠΡΟΣΩΠΙΚΟΣ ΛΟΓΑΡΙΑΣΜΟΣ**

Κάθε πελάτης του καταστήματος μας, έχει την δυνατότητα να δημιουργήσει έναν προσωπικό λογαριασμό που εκεί θα αποθηκεύονται όλα τα στοιχεία (όνομα , επίθετο , διεύθυνση κατοικίας, τηλέφωνο και e-mail). Στο πεδίο **Log in** εμφανίζεται ένα pop-up παράθυρο οπού ο χρήστης εάν έχει ήδη λογαριασμό συμπληρώνει το e-mail και τον κωδικό του και ολοκληρώνει την σύνδεση του. Εάν όχι, στην δεξιά πλευρά εμφανίζεται μια φόρμα έτσι ώστε να συμπληρώσει τα απαραίτητα πεδία και να ολοκληρώσει την εγγραφή του. Στην περιοχή MY ACCOUNT ο χρήστης μπορεί να δει τα στοιχεία αυτά να τα επεξεργαστεί και σε περίπτωση που δεν θυμάται των κωδικό του να τον αλλάξει μέσω του e-mail του ή και να αποσυνδεθεί από το λογαριασμό του.

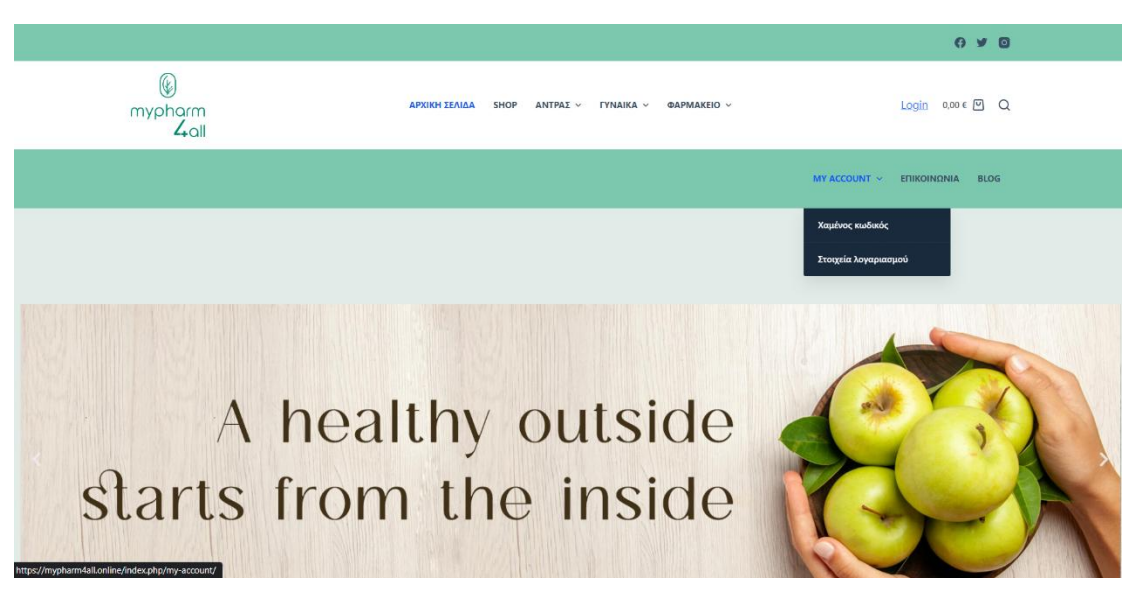

*Εικόνα 61 ΠΕΡΙΕΧΟΜΕΝΑ ΤΟΥ MY ACCOUNT*

Επιπλέον υπάρχει η δυνατότητα η ιστοσελίδα να κρατάει αποθηκευμένο το ιστορικό παραγγελιών του πελάτη ώστε σε μια ενδεχόμενη ίδια παραγγελία, ο πελάτης απλά να προωθήσει τον κωδικό της προηγούμενης παραγγελίας. Επιπλέον ο πελάτης που έχει εγγραφεί λαμβάνει και στο προσωπικό του e-mail εάν το επιθυμεί όλες τις προωθητικές ενέργειες του mypharm4all.online όπως εκπτωτικά κουπόνια και άλλες προσφορές

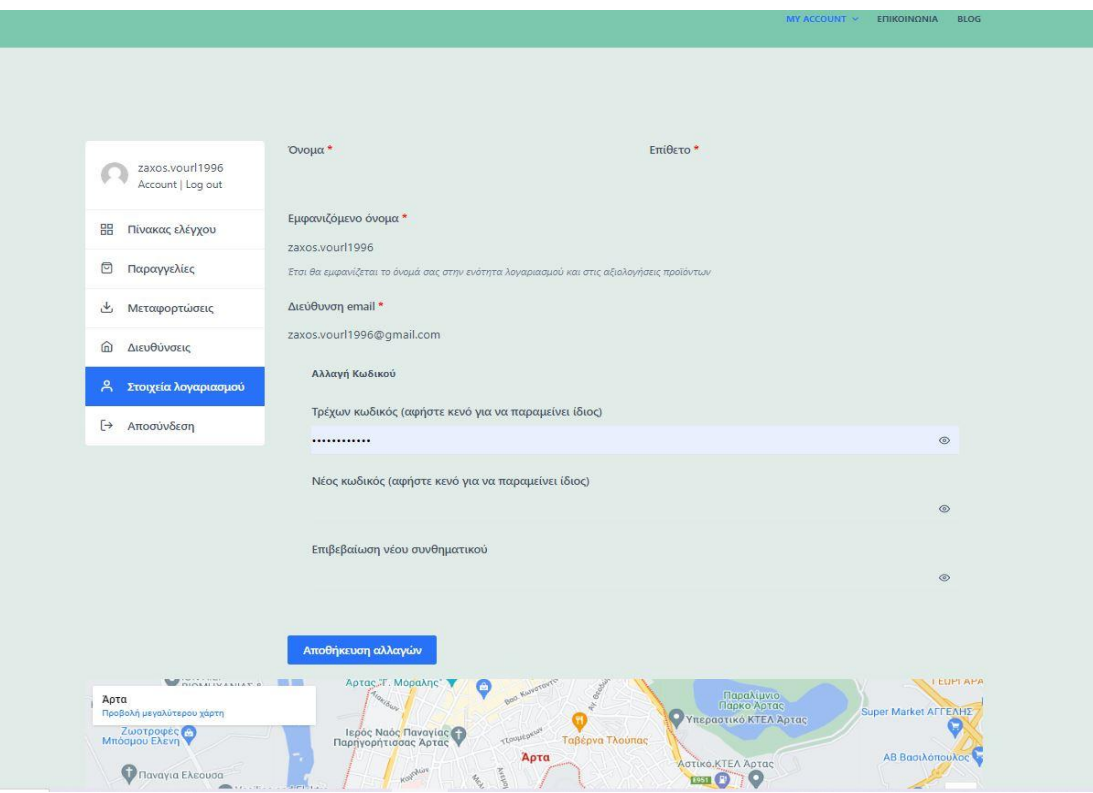

*Εικόνα 62 ΠΛΗΡΟΦΟΡΙΕΣ ΤΟΥ ΠΡΟΣΩΠΙΚΟΥ ΛΟΓΑΡΙΑΣΜΟΥ*

### **ΣΕΛΙΔΑ ΑΡΘΡΩΝ ΚΑΙ ΤΟΥ BLOG**

Στο κατάστημα μας υπάρχει και Βlog όπου μέσα σε αυτό υπάρχουν άρθρα περιποίησης για γυναίκες και άνδρες όπως επίσης και άρθρα που αφορούν την υγεία μας. Μέσω του Blog αυτού όλοι έχουν την δυνατότητα να ενημερωθούν για προϊόντα που μπορούν να βελτιώσουν και να ομορφύνουν την καθημερινότητα μας.

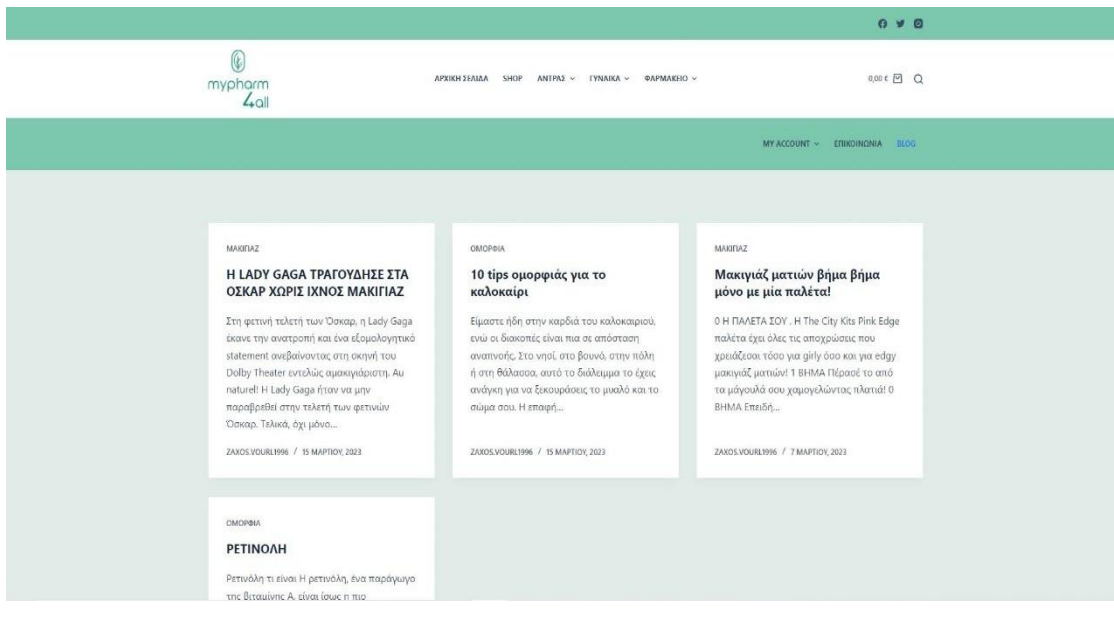

*Εικόνα 63 ΣΕΛΙΔΑ ΤΩΝ ΑΡΘΡΩΝ*

# **ΤΟ ΥΠΟΣΕΛΙΔΟ**

Στο τέλος κάθε σελίδας βρίσκεται το υποσέλιδο όπου εκεί αναφέρονται βασικές πληροφορίες του καταστήματος μας, όπως τρόποι επικοινωνίας, πολίτικες απορρήτου, πληρωμών, αποστολής αλλά και το ωράριο λειτουργίας του τηλεφωνικού κέντρου

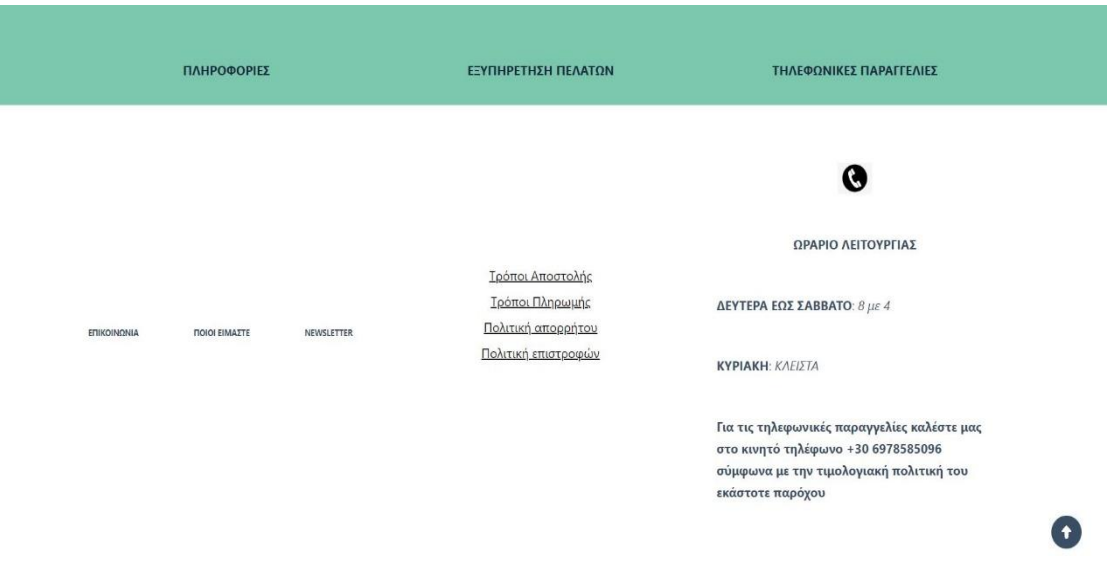

*Εικόνα 64 ΥΠΟΣΕΛΙΔΟ ΤΗΣ ΙΣΤΟΣΕΛΙΔΑΣ*

### 5.2[ΣΥΜΠΕΡΑΣΜΑΤΑ ΚΑΙ ΑΝΑΦΟΡΕΣ]

Χρησιμοποιώντας μια πλατφόρμα διαχείρισης περιεχομένου όπως είναι το WordPress , στόχος αυτής της εργασίας είναι η δημιουργία ενός εικονικού ηλεκτρονικού καταστήματος φαρμακείου. Η καθημερινότητά
μας πλέον εμβαθύνετέ όλο και περισσότερο στο διαδίκτυο, είτε αναζητούμε πληροφορίες είτε ψυχαγωγία, και τώρα αυτό ισχύει και για τις αγοραστικές μας συνήθειες. Έτσι το διαδίκτυο έχει γίνει πλέον ένα ανυπόστατο κομμάτι της ζωής μας. Πιο συγκεκριμένα λόγω του πιεσμένου χρόνου αλλά και του αυξημένου φόρτου εργασίας των ανθρώπων όλο και περισσότεροι άνθρωποι στρέφονται στο ηλεκτρονικό εμπόριο για να πραγματοποιούν τις αγορές τους. Φυσικά ο πιο σημαντικός παράγοντας που μας έχει κάνει να στραφούμε στις ηλεκτρονικές αγορές, είναι οι χαμηλές τιμές των προϊόντων και οι μεγάλες εκπτώσεις καθώς ο ιδιοκτήτες δεν επιβαρύνεται με επιπλέον κόστος από την πρόσληψη κάποιου υπάλληλου για την εξυπηρέτηση των μεγαλύτερων αναγκών. Έτσι ο ιδιοκτήτης βγαίνει εξαιρετικά κερδισμένος αφού έχει την δυνατότητα να αποθηκεύσει τα προϊόντα του σε μια αποθήκη και να ξεκινήσει την επιχείρηση του χωρίς επιπλέον κόστος.

Δεν θα μπορούσε λοιπόν αυτή η νέα τεχνολογία να μην υιοθετηθεί από τους εμπόρους και τα καταστήματα. Έτσι λοιπόν η ανάγκες για αυτή την νέα τεχνολογία μελετήθηκαν, επεξεργάστηκαν και πραγματοποιήθηκαν σύμφωνα με τις ανάγκες των πελατών ώστε να προσφέρουν ευκολία στις αγοροπωλησίες με την χρήση του διαδικτύου. Ύστερα από σύγκριση των ενναλακτικών πακέτων διαχείρισης περιεχομένου που έχουμε την δυνατότητα να χρησιμοποιήσουμε, επεξεργαστήκαμε την ιστοσελίδα της παρούσας εργασίας Mypharm4all.online με την πλατφόρμα WordPress. Σε γενικές γραμμές συμπεραίνουμε πως το WordPress είναι μια πιο εύκολη και εύχρηστη πλατφόρμα κατασκευής ιστοσελιδών σε σχέση με τις υπόλοιπες καθώς και ένας άπειρος χρήστης θα μπορέσει να κατανοήσει τις λειτουργίες της.

Επιπλέον έχουμε διακρίνει μια μεγάλη ταχύτητα στο WordPress για την ολοκλήρωση βασικών λειτουργιών όπως η εισαγωγή θέματος, η δημιουργία Σελίδων, Μενού κ.α. Οι λειτουργίες και η δομή του, δίνει την δυνατότητα στους χρήστες να επέμβουν και να παραμετροποιήσουν σε μεγάλο βαθμό την ιστοσελίδα που δημιουργούν. Επίσης υποστηρίζει τις εφαρμογές του καταστήματος όπως του WooCommerce που προσφέρει ένα πλήθος από λειτουργίες και αναφορές σχετικά με τις πωλήσεις και στατιστικά αυτών. Επιπρόσθετα κατεβάζοντας τα κατάλληλα plugin ο δημιουργός μπορεί να προσθέσει καινούριες έξτρα λειτουργίες με αποτέλεσμα το ηλεκτρονικό κατάστημα να γίνει πιο ωραίο και πιο αποτελεσματικό για τον επισκέπτη. Τέλος δεν θα

μπορούσαμε να μην αναφερθούμε στους τρόπους πληρωμής των προϊόντων οι οποίοι ποικίλουν και δίνουν την δυνατότητα στον αγοραστή να πληρώσει με οποίον τρόπο επιθυμεί από το σπίτι του.

Συμπερασματικά, η συγκεκριμένη πλατφόρμα διαχείρισης λογισμικού υπερτερεί στους περισσοτέρους τομείς λειτουργικούς και μη, σε σχέση με τις υπόλοιπες και θα ήταν προτιμότερο κάποιος αρχάριος να δημιουργήσει μια ιστοσελίδα ηλεκτρονικού καταστήματος μέσω αυτής ώστε να έχει καλυτέρα και ποιο αξιόπιστα αποτελέσματα.

## 5.3[ΒΙΒΛΙΟΓΡΑΦΙΑ- ΔΙΑΔΙΚΤΥΟΓΡΑΦΙΑ]

## **ΒΙΒΛΙΟΓΡΑΦΙΑ**

[1] Aaron Brazell - WordPress Bible-Wiley Pub (2010)

[2] Bud E. Smith, Michael McCallister - WordPress In Depth-Que (2010)

[3] Jerri L. Ledford - SEO\_ Search Engine Optimization Bible-Wiley (2007)

[4] Robbert Ravensbergen - Building E-Commerce Solutions with WooCommerce, 2nd Edition\_ Transform your WordPress website into a fully-featured e-commerce store with the power of WooCommerce-Packt

[5]Νικόλαος Β. Γεωργόπουλος, Μαλαματένια-Άλμα Α Πανταζή, Χαράλαμπος θ. Νικολαράκος, Ιωσήφ Χ. Βαγγελάτος-Ηλεκτρονικό Επιχειρείν προγραμματισμός & σχεδίαση- Εκδόσεις Ε.ΜΠΕΝΟΥ ΑΘΗΝΑ 2001

[6]Graham G., (2001), Το Ίντερνετ: Μια κοινωνιολογική προσέγγιση, Αθήνα Περίπλου

## **ΔΙΑΔΙΚΤΥΟΓΡΑΦΙΑ**

[1] [https://wwwibm.com/analytics/us/en/technology/enterprise-content](https://wwwibm.com/analytics/us/en/technology/enterprise-content-management/)[management/\)](https://wwwibm.com/analytics/us/en/technology/enterprise-content-management/)

[2] https://www.cloudoe.gr/article/ti-einai-domain-name-kai-ti-einai-webhosting

[3] https://www.cloudoe.gr/article/statikes-istoselides-kai-dunamikesistoselides

[4] https://www.wpbeginner.com/opinion/wordpress-vs-joomla-vsdrupal-which-one-is-better/

[5] https://www.shopping-cart-migration.com/must-know-tips/virtuemartvs-woocommerce-quick-way-to-decide

[6] https://www.slideshare.net/rodotheos/cms-421346

[7] https://www.drupal.org/

[8] https://www.joomla.org/

[9] [https://www.shopping-cart-migration.com/must-know-tips/virtuemart](https://www.shopping-cart-migration.com/must-know-tips/virtuemart-vs-woocommerce-quick-way-to-decide)[vs-woocommerce-quick-way-to-decide](https://www.shopping-cart-migration.com/must-know-tips/virtuemart-vs-woocommerce-quick-way-to-decide)

[10] https://el.wordpress.org/

[11] https://wpgreece.org/

[12] https://www.hiremycode.com/blog/giati-na-epilexete-to-wordpressgia-tin-istoselida-sas/

[13] http://dide.flo.sch.gr/Plinet/Meetings/Meeting30/30thMeeting-OmiliaPapaxarisiSpyrou-WordPress.pdf